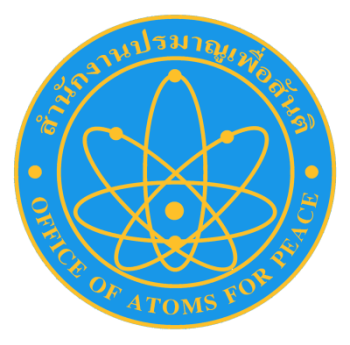

# คู่มือการด าเนินงาน เรื่อง การปฏิบัติงานระบบ e-GP

ส านักงานปรมาณูเพื่อสันติ กระทรวงวิทยาศาสตร์และเทคโนโลยี **คู่มือการปฏิบัติงานระบบ e-GP ของส านักงานเลขานุการกรม**

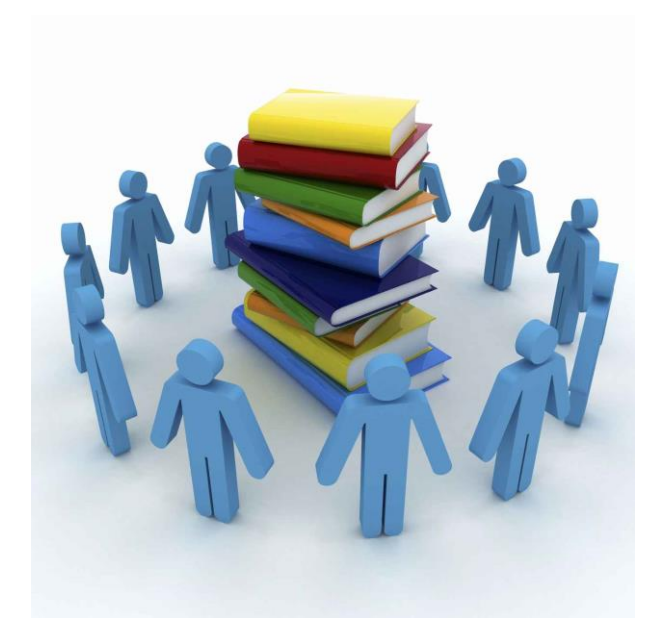

# **จัดท าโดย**

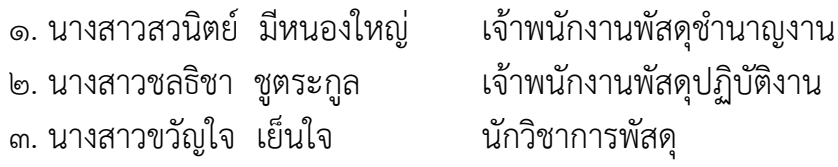

ึกลุ่มบริหารงานพัสดุ อาคารสถานที่ และยานพาหนะ สำนักงานเลขานุการกรม ส านักงานปรมาณูเพื่อสันติ

# **ขั้นตอนการปฏิบัติงานในระบบ e-GP**

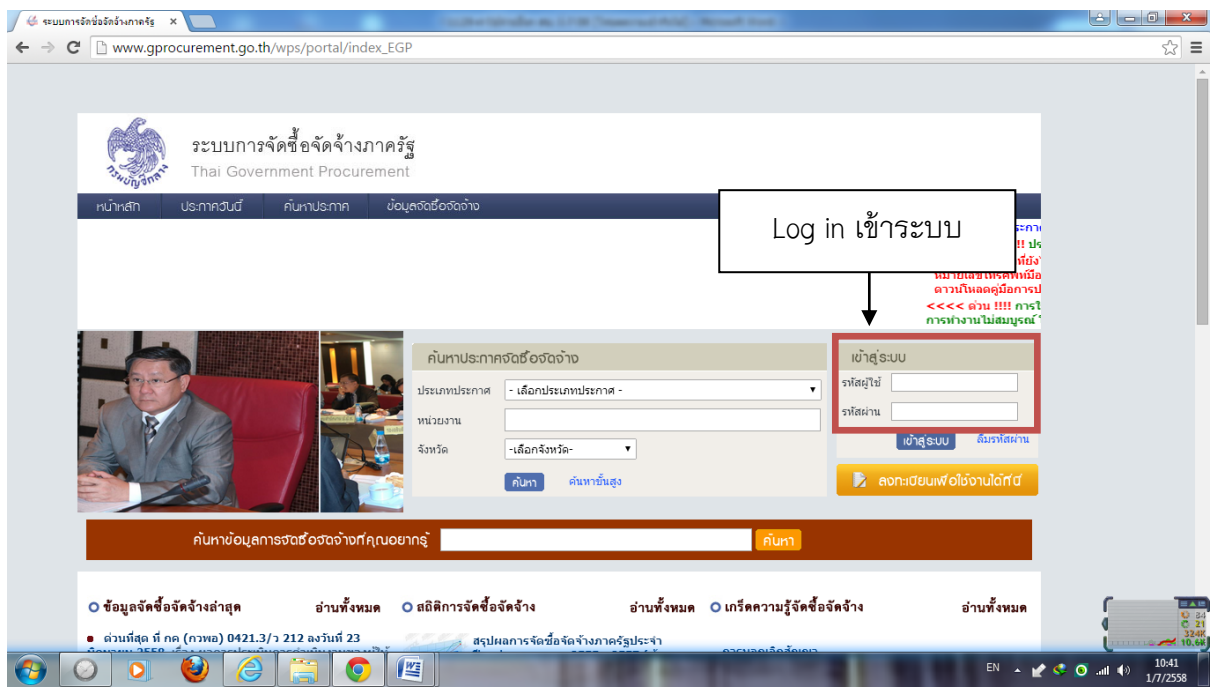

๑. เข้าไปที่ www.gprocurement.go.th จะปรากฏหน้าจอตามภาพ แล้ว Log in เข้าระบบ

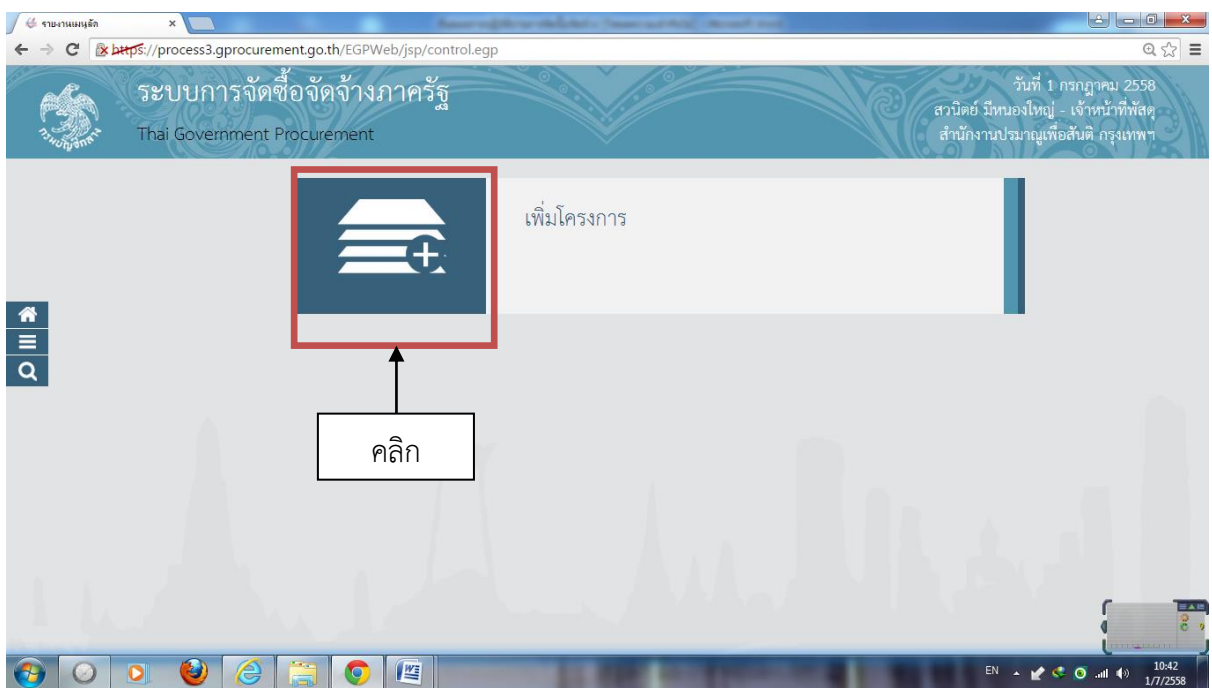

๒. เมื่อ Log in เข้าระบบเรียบร้อยจะปรากฏดังรูป แล้วคลิกที่ "เพิ่มโครงการ"

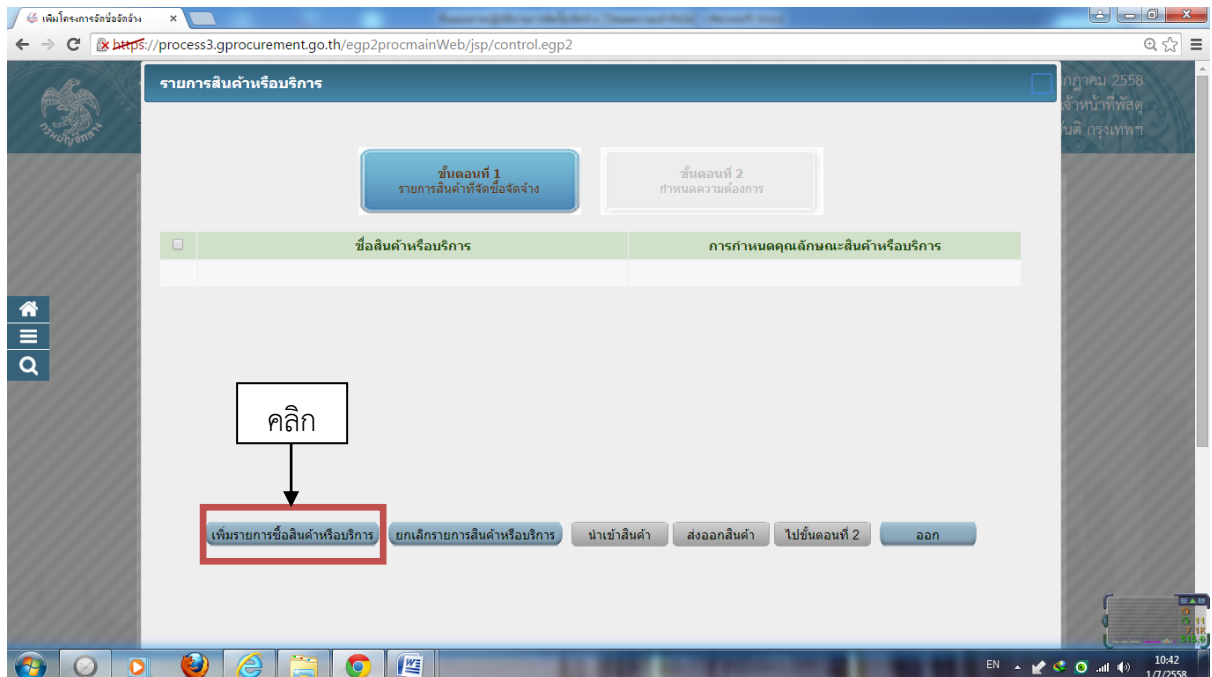

๓. คลิกที่ "เพิ่มรายการซื้อสินค้าหรือบริการ"

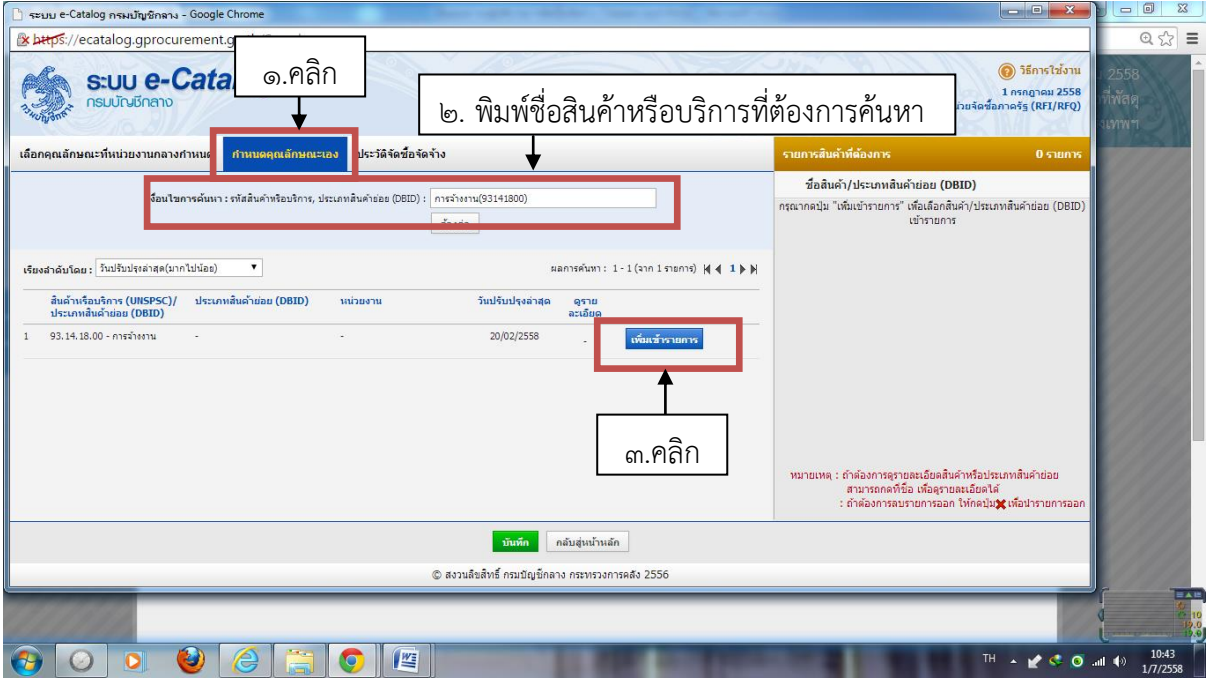

๔. คลิกที่ "กำหนดคุณลักษณะเอง" แล้วค้นหาข้อมูลสินค้าหรือบริการที่ "เงื่อนไขการค้นหา" เลือกชื่อสินค้า หรือบริการที่ใกล้เคียงพัสดุที่ต้องการจัดหามากที่สุด หลังจากได้สินค้าหรือบริการที่ต้องการคลิกที่ "เพิ่มเข้า รายการ"

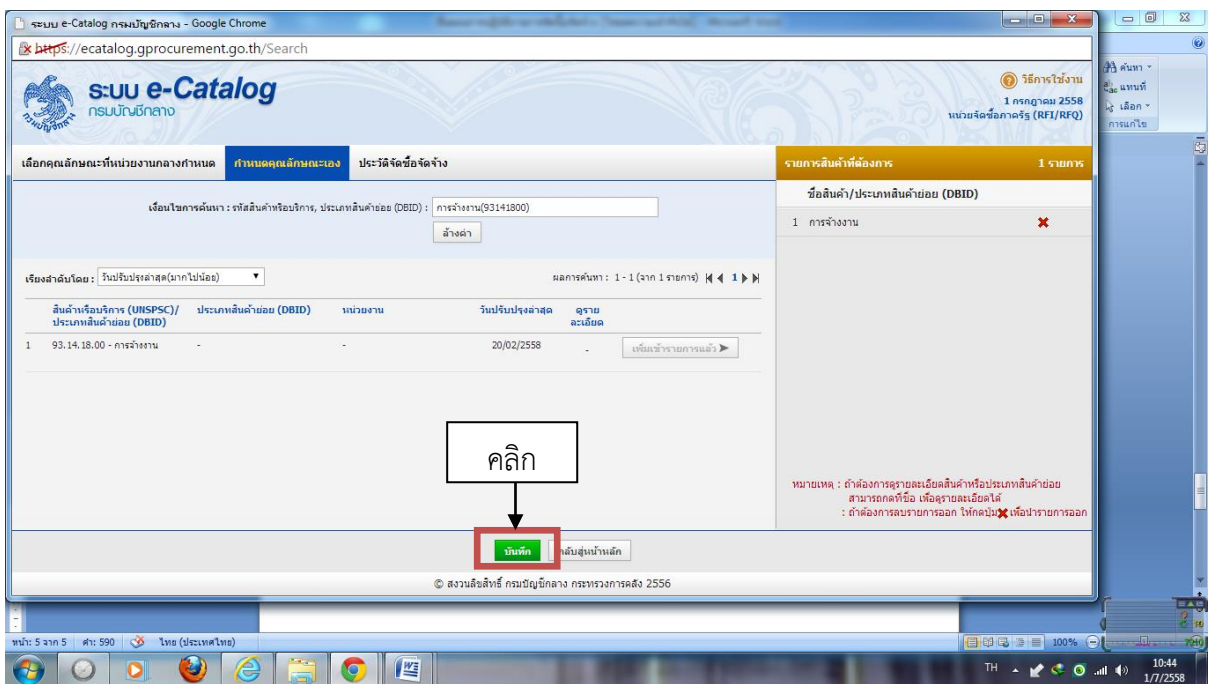

๕. จะปรากฏหน้าจอดังภาพ แล้วคลิกที่ "บันทึก"

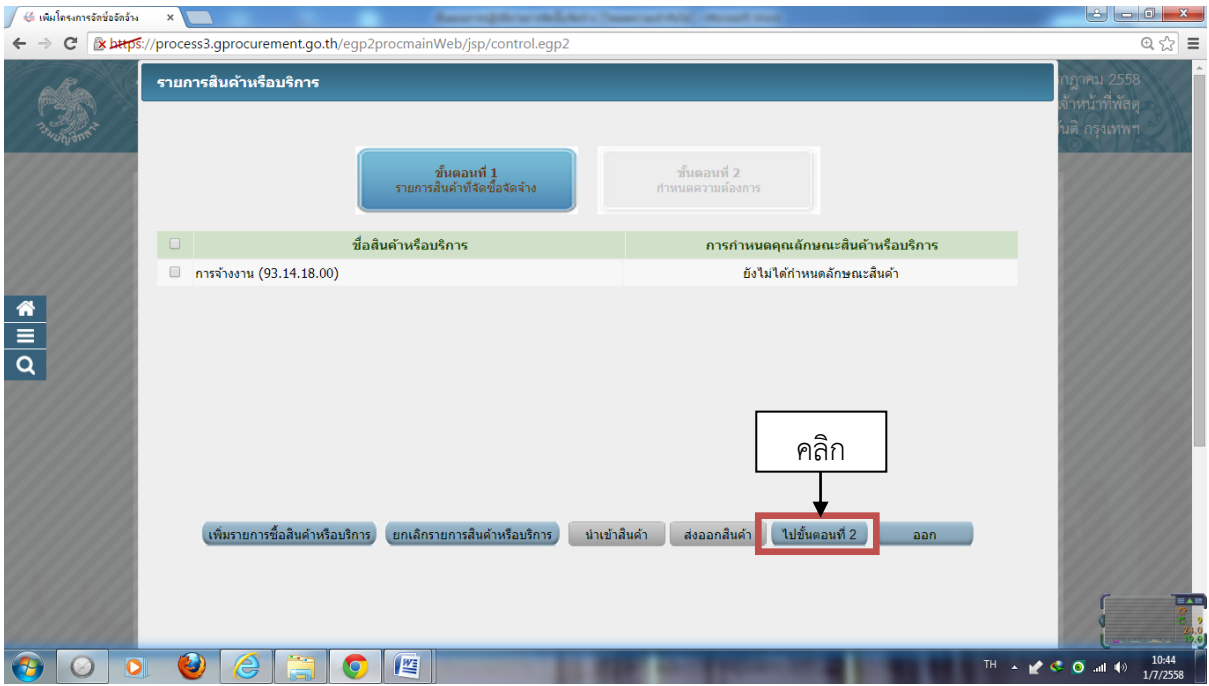

๖. จะปรากฏหน้าจอดังรูป แล้วคลิกที่ "ไปขั้นตอนที่ ๒"

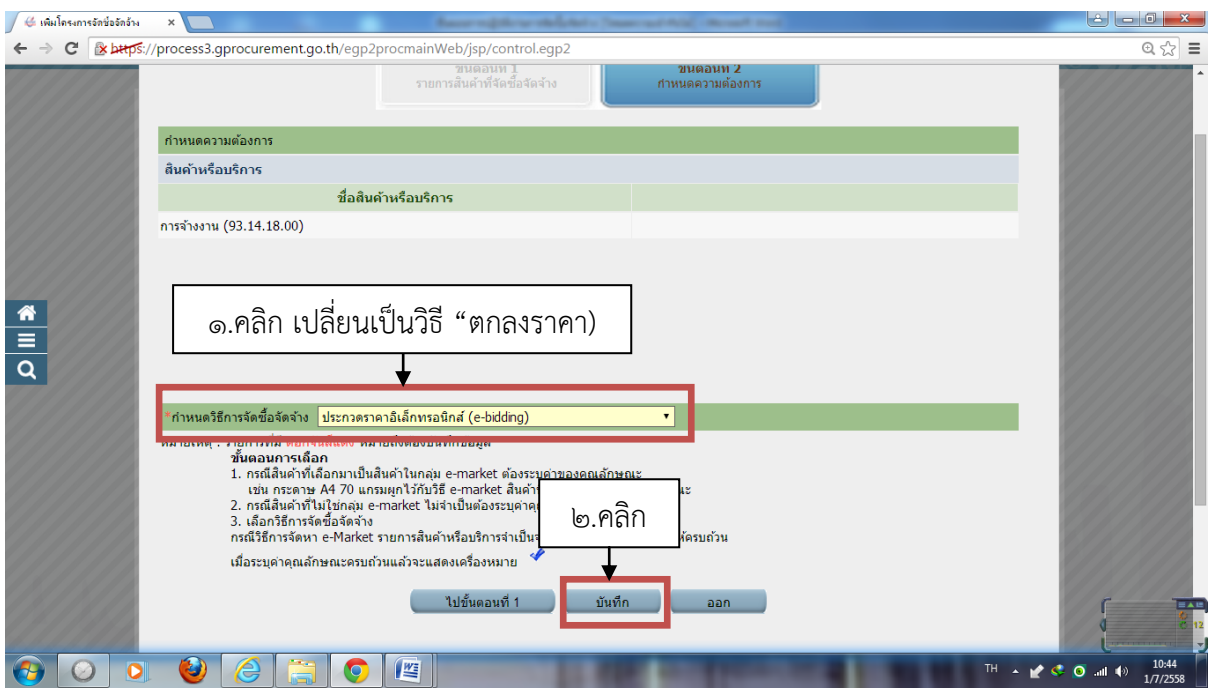

๗. คลิกที่ "กำหนดวิธีการจัดซื้อจัดจ้าง" เลือกเป็นวิธี "ตกลงราคา" เสร็จแล้วคลิกที่ "บันทึก"

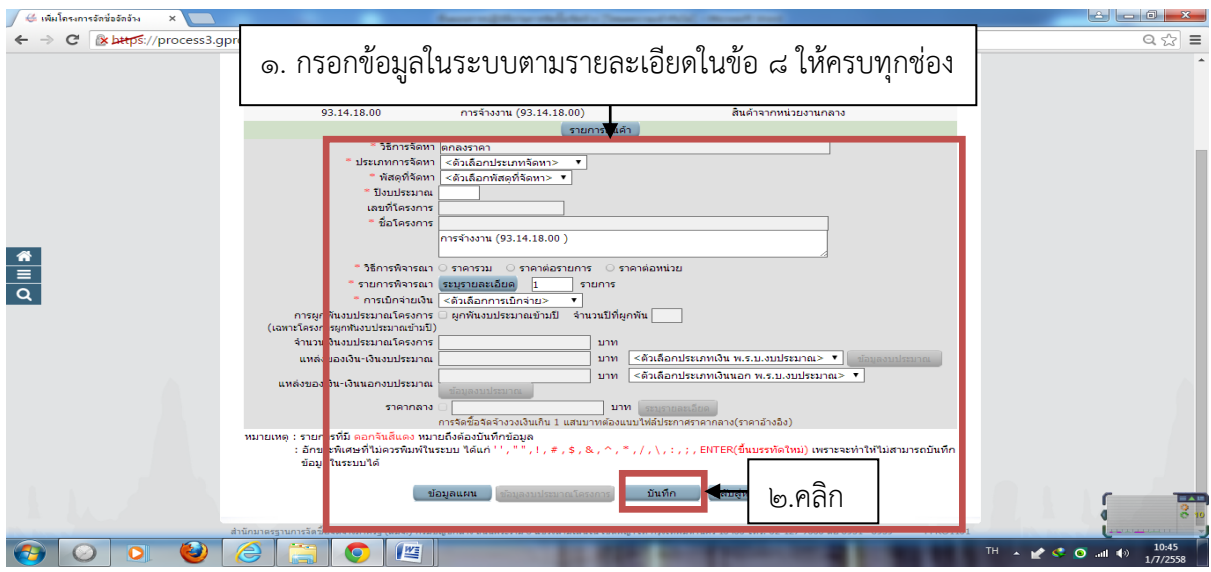

ู ๘. กรอกข้อมูลตามที่ระบบกำหนด โดยที่ช่องที่มีเครื่องหมายดอกจันทร์สีแดง จะต้องกรอกข้อมูลทุกช่อง ดังนี้ -ประเภทการจัดหา ได้แก่ ซื้อ, จ้าง หรือเช่า

-พัสดุที่จัดหา ก็เลือกตามสินค้าหรือบริการที่เราต้องการจัดหา

-ปีงบประมาณ ใส่ปีงบประมาณในการจัดหา เช่น ๒๕๕๘

-ชื่อโครงการ สามารถเปลี่ยนชื่อโครงการได้ตามรายการที่เราตั้งได้

-วิธีการพิจารณา เลือกเป็น "ราคารวม"

-ระบุรายละเอียด (ดังข้อ ๘.๑)

-การเบิกจ่ายเงิน ได้แก่ (ผ่านระบบ GFMIS, ไม่ผ่านระบบ GFMIS. ทั้งผ่านและไม่ผ่านระบบ GFMIS

-แหล่งของเงินงบประมาณ เลือกเป็น "หน่วยงาน กรม" แล้วคลิกที่ "ข้อมูลงบประมาณ" (ดังรูปที่ ๘.๒) เสร็จแล้วคลิก "บันทึก"

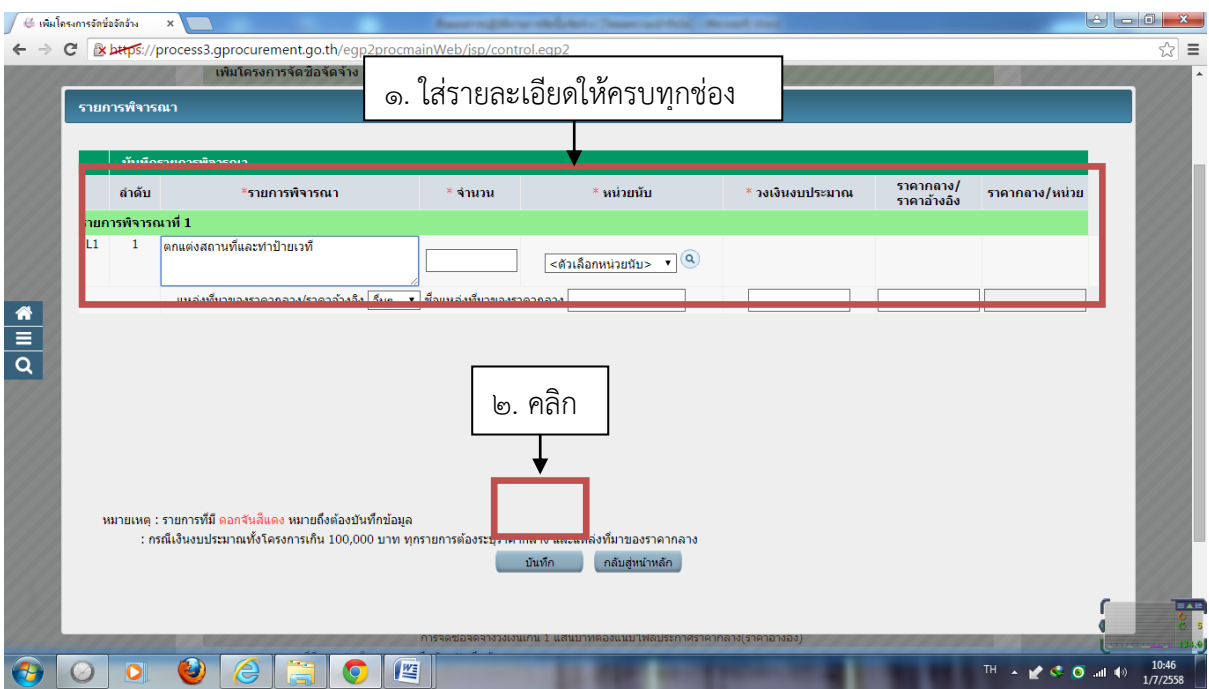

๘.๑ กรอกข้อมูล รายการพิจารณา (สมารถแก้ไขได้), จำนวน, หน่วยนับ, แหล่งที่มาของราคากลาง, วงเงินงบประมาณ, และราคากลาง กรกรายละเอียดให้ครบแล้วคลิกที่ "บันทึก"

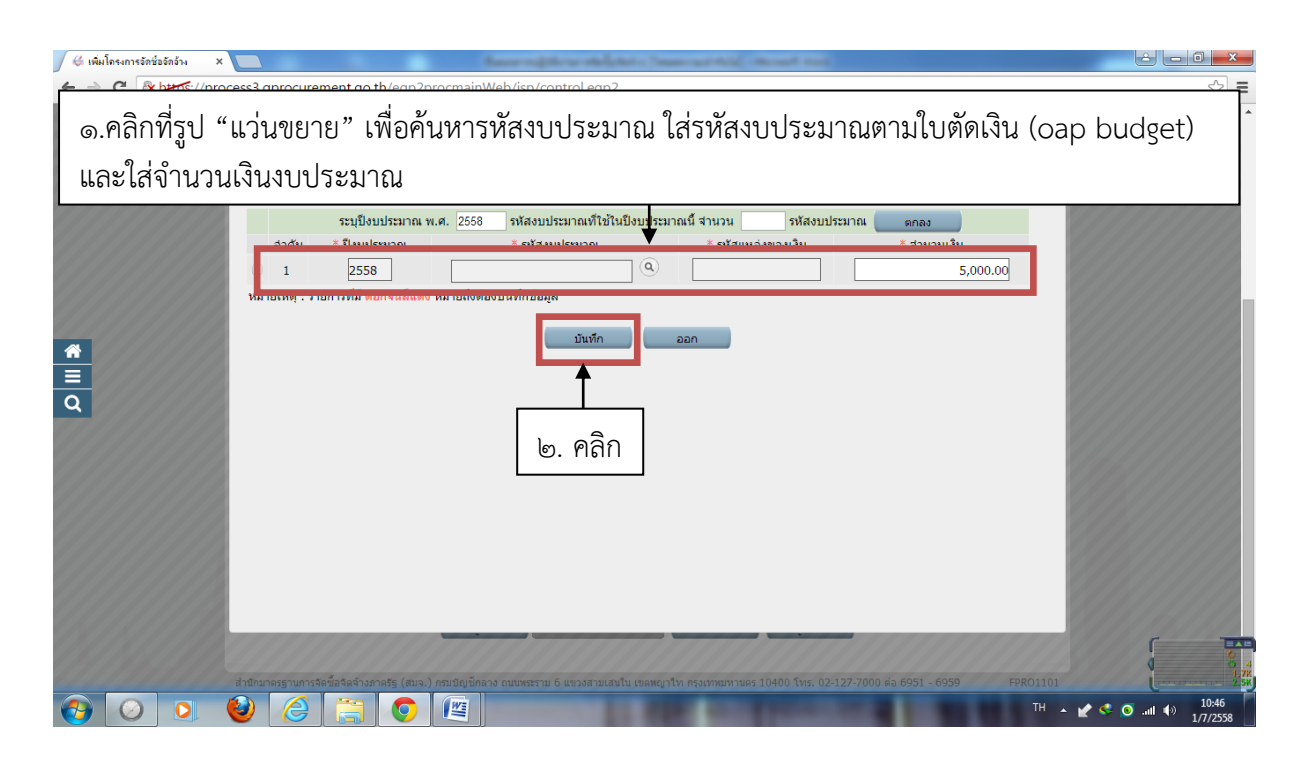

๘.๒ คลิกที่รูป "แว่นขยาย" เพื่อค้นหารหัสงบประมาณ ใส่รหัสงบประมาณตามใบตัดเงิน (oap budget) และใส่จำนวนเงินงบประมาณ เสร็จแล้วคลิกที่ "บันทึก"

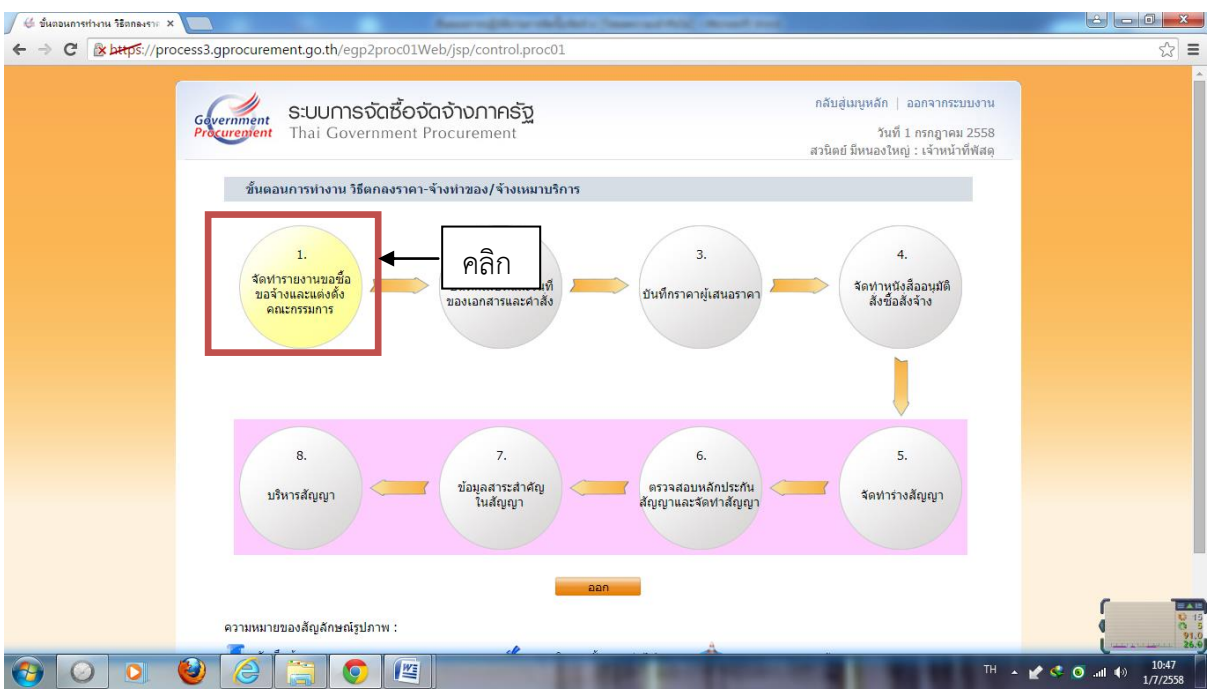

๙. หลังจากบันทึกข้อมูลตามข้อ ๘. จะปรากฏหน้าจอดังรูป แล้วคลิกไปที่ "ลูกบอลลูกที่๑"

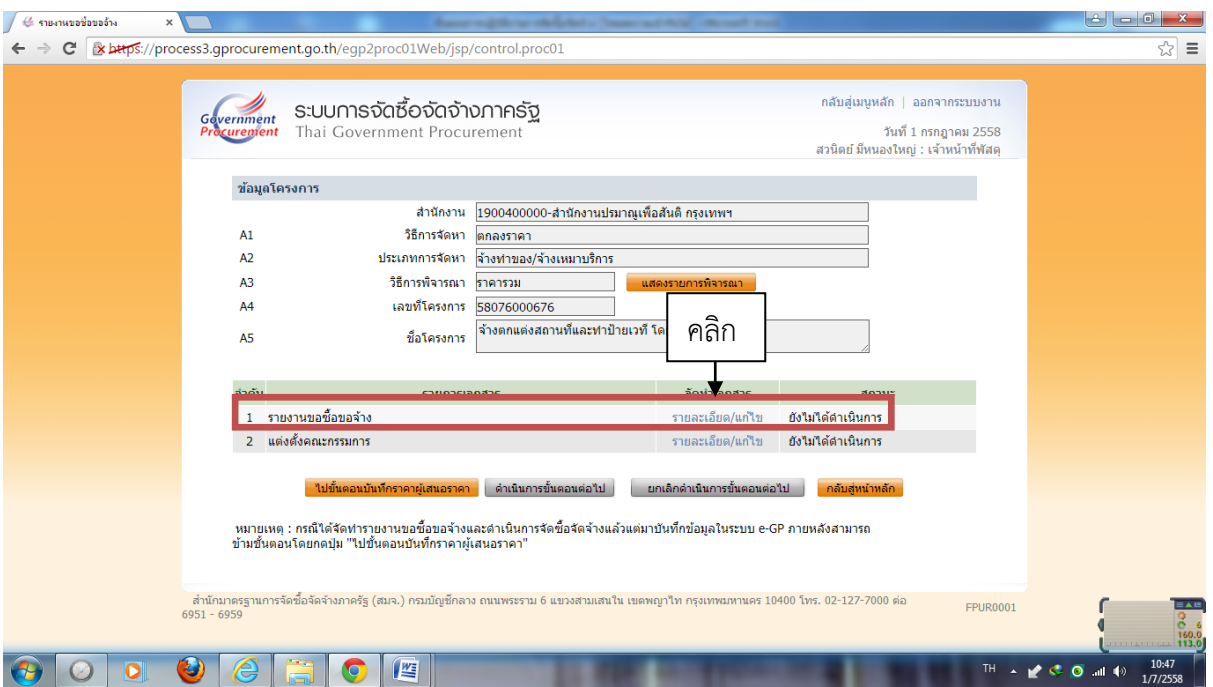

๑๐. คลิกที่ "รายละเอียดแก้ไข" ในข้อ ๑.รายงานข้อซื้อขอจ้าง

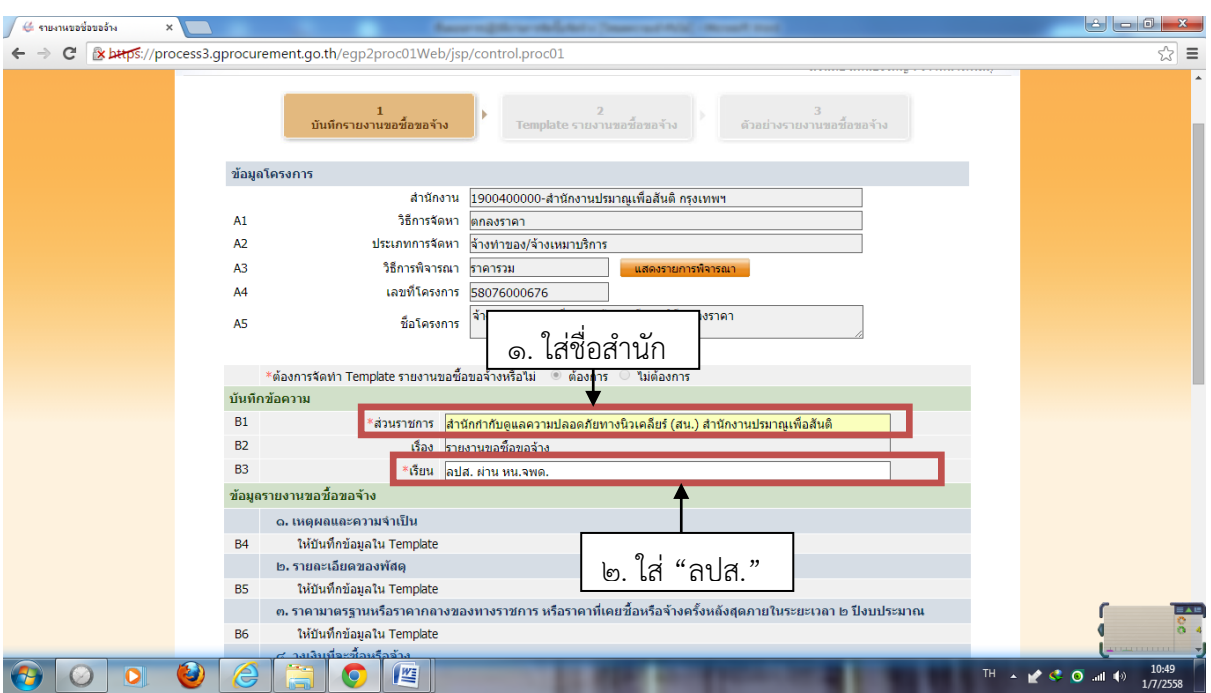

ึ ๑๑. กรอกข้อมูลในช่อง "ส่วนราชการ" โดยใส่สำนักที่ขอให้จัดซื้อจัดจ้าง และในช่อง "เรียน" ให้ใส่เป็น ลปส.

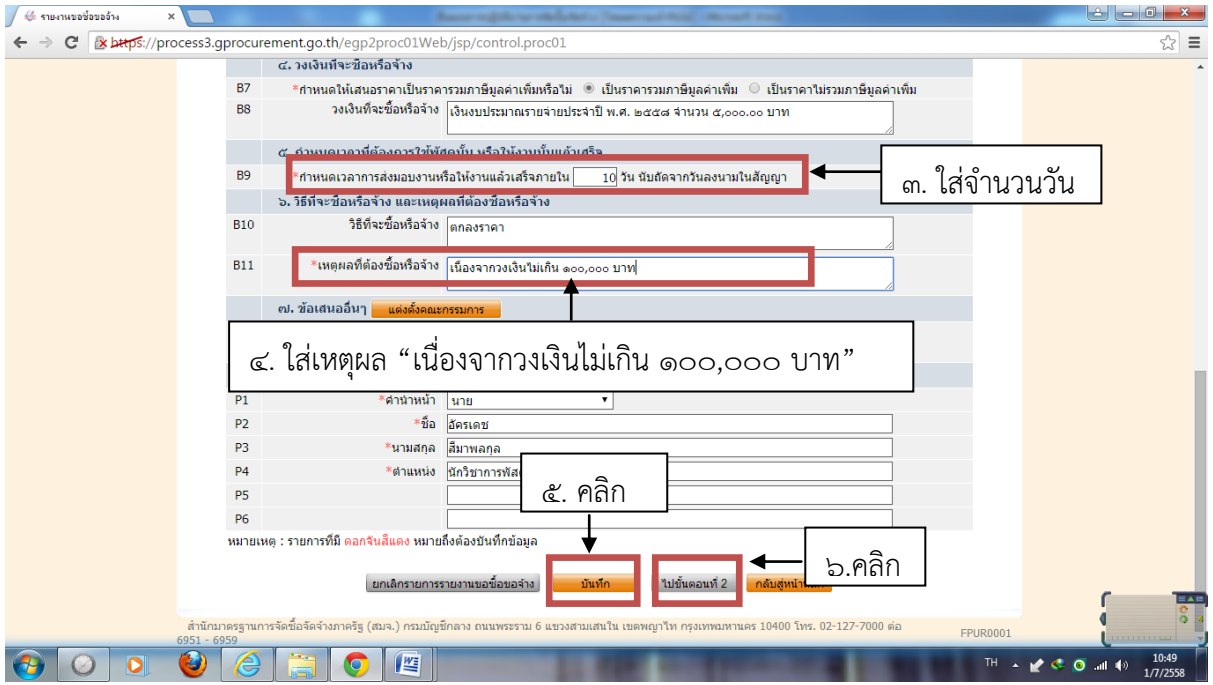

๑๑. (ต่อ) ช่อง "กำหนดเวลาการส่งมอบงานหรือให้งานแล้วเสร็จภายใน" ให้ใส่จำนวนวันที่ต้องการให้แล้ว เสร็จภายในกี่วัน ช่อง "เหตุผลที่ต้องซื้อหรือจ้าง" ให้ใส่เป็น...เนื่องจากวงเงินไม่เกิน ๑๐๐,๐๐๐ บาท เสร็จ แล้วคลิกที่ "บันทึก" แล้วคลิกที่ "ไปขั้นตอนที่ ๒"

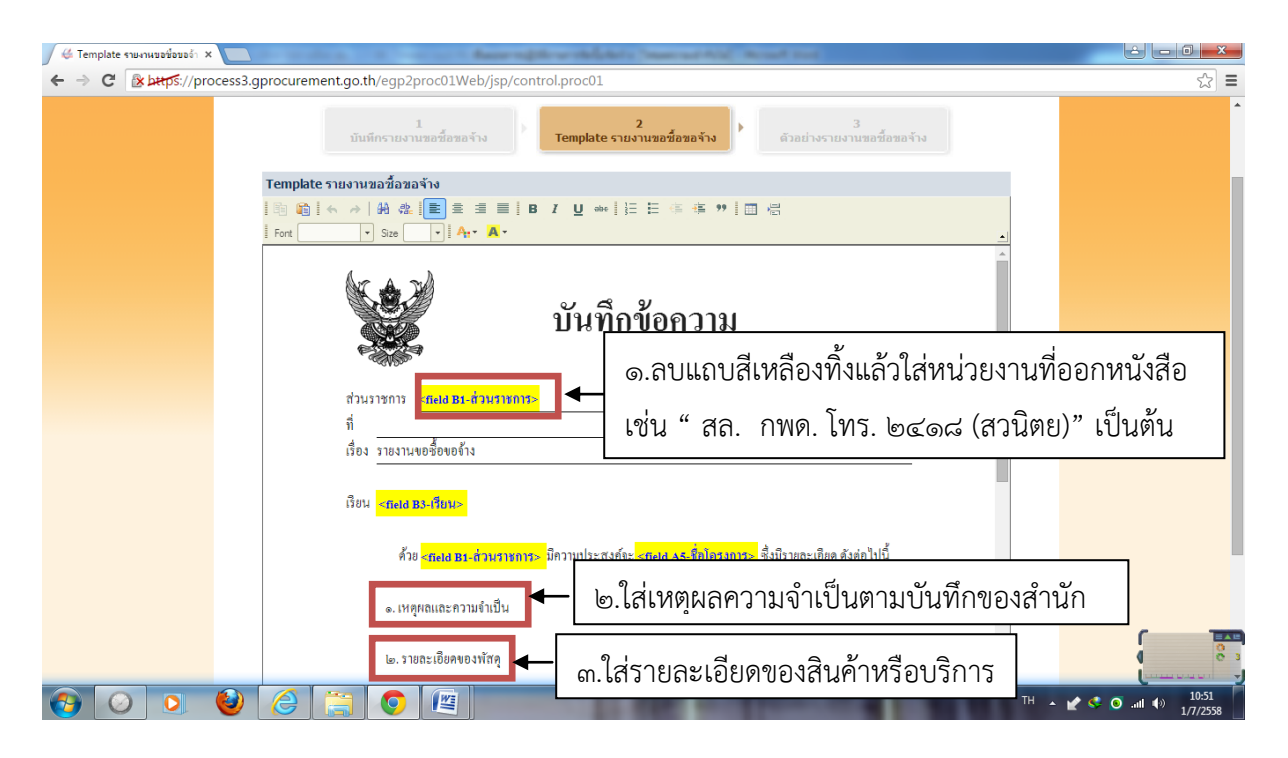

๑๒. ปรากฏหน้า Template หน้านี้สามารถแก้ไขข้อความได้ ดังนี้ -ส่วนราชการ ลบแถบสีเหลือง แล้วพิมพ์ "ใส่หน่วยงานที่ออกหนังสือ" -๑.เหตุผลความจำเป็น ใส่เหตุผลความจำเป็นตามบันทึกความต้องการ -๒.รายละเอียดของพัสดุ ใส่ข้อมูลของสินค้าหรือบริการ

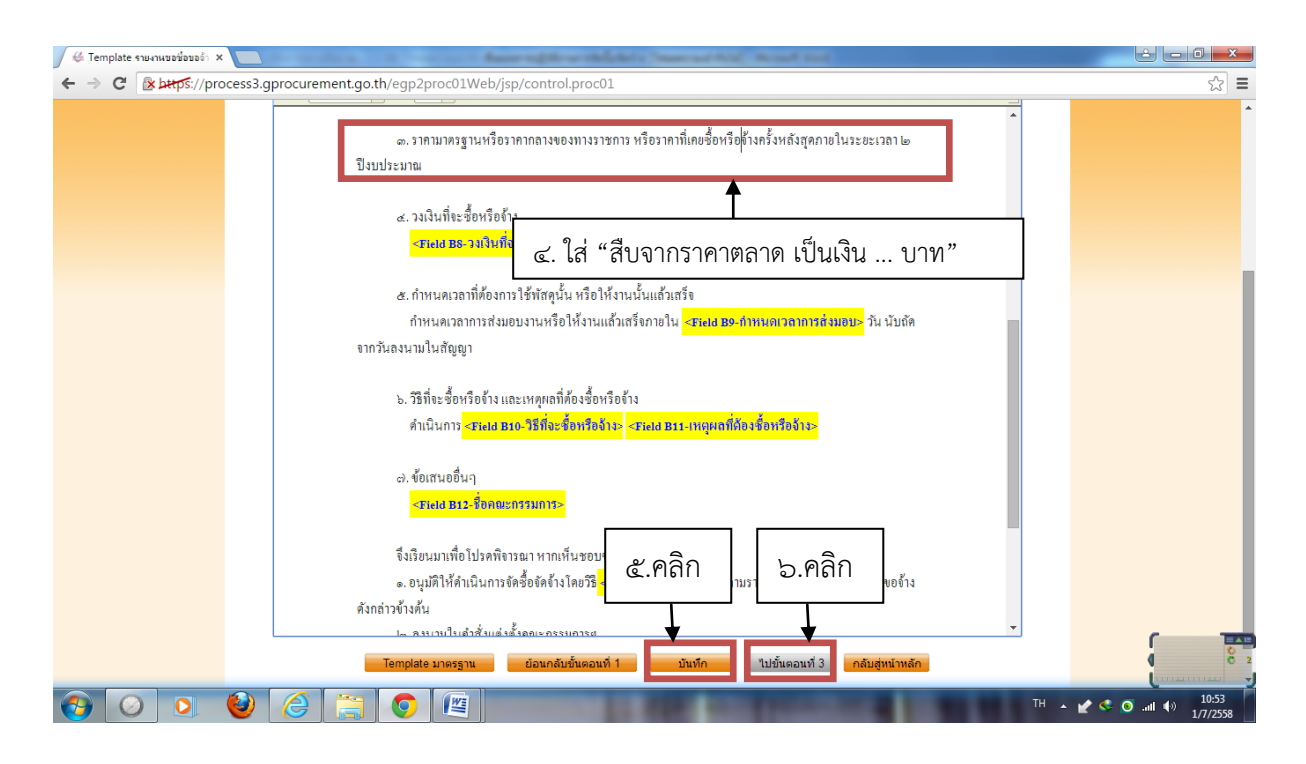

๑๒. (ต่อ)

-๓.ราคามาตรฐานฯ ใส่ "สืบจากราคาตลาด เป็นเงิน ......บาท" เสร็จแล้วคลิกที่ "บันทึก" และ "ไปขั้นตอนที่ ๒"

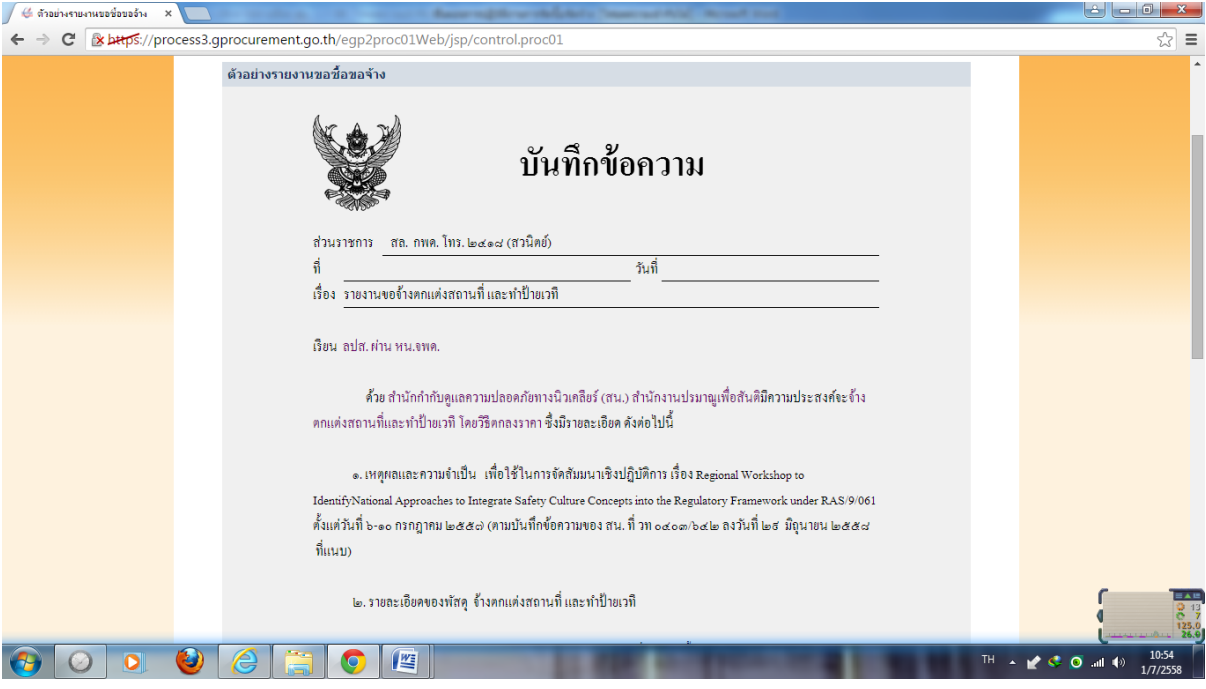

๑๓. ปรากฏหน้าจอดังรูป

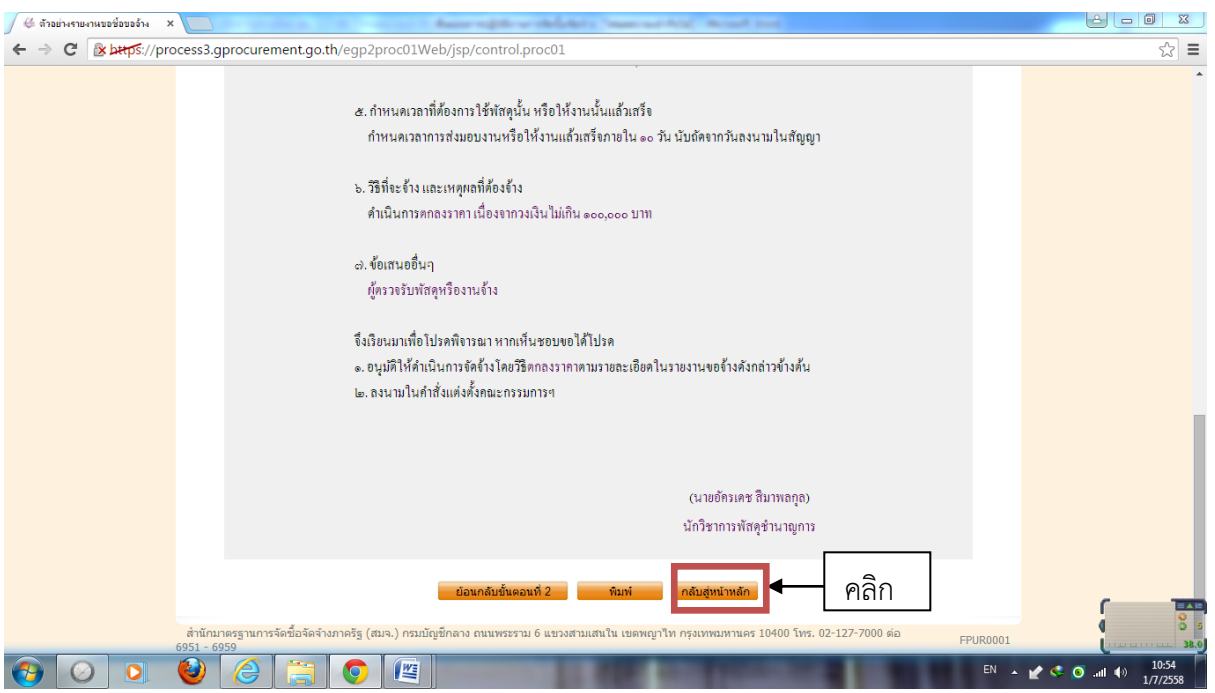

๑๓. (ต่อ) เลื่อนเมาส์ลงมาข้างล่าง คลิกที่ "กลับสู่หน้าหลัก"

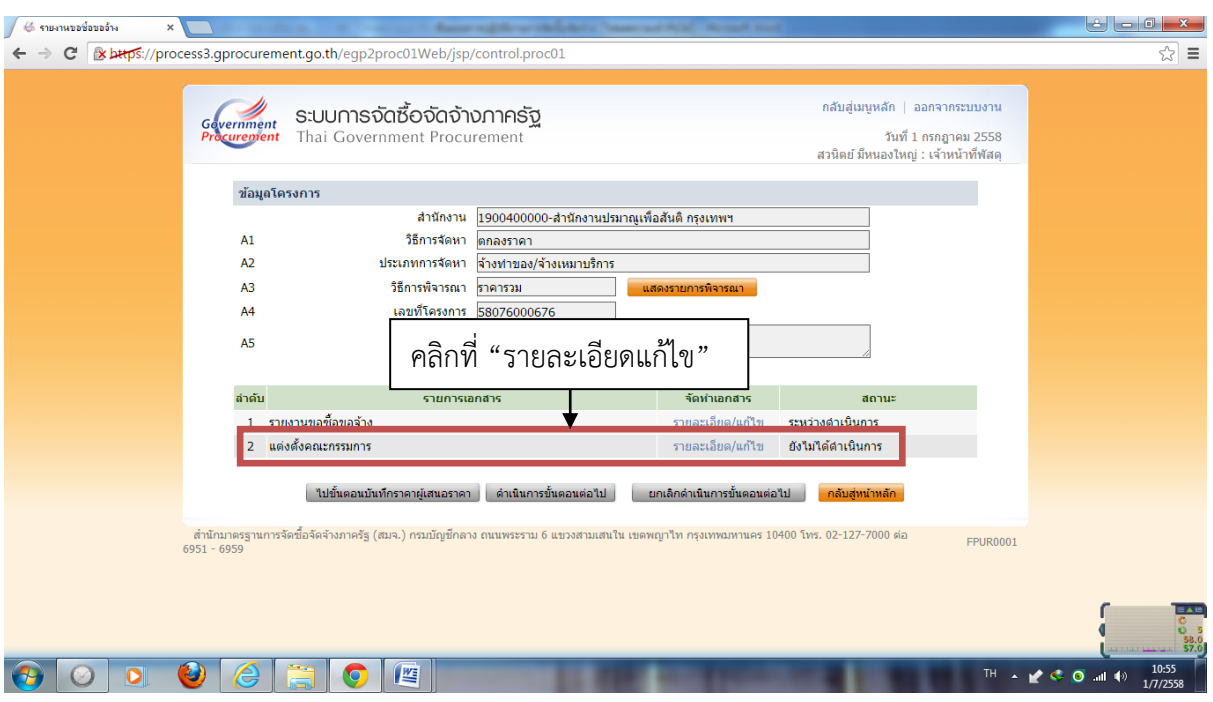

๑๔. ไปที่ "๒.แต่งตั้งคณะกรรมกรรมการ" คลิกที่ "รายละเอียดแก้ไข"

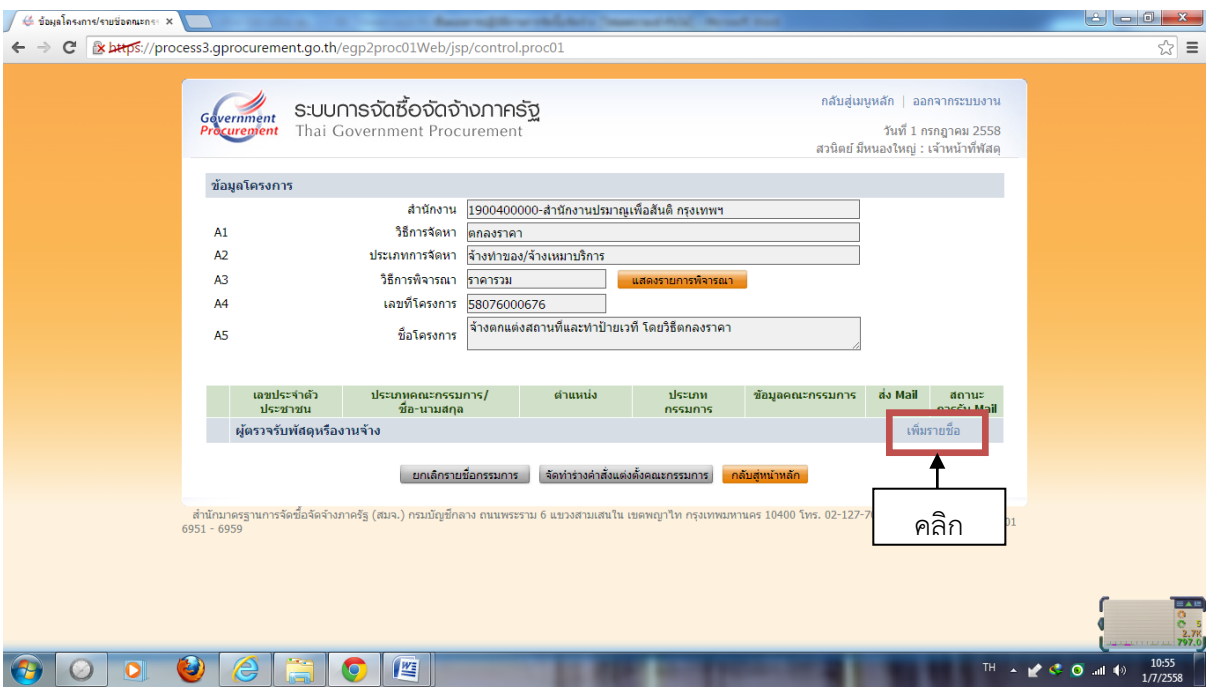

๑๕. คลิกที่ "เพิ่มรายชื่อ"

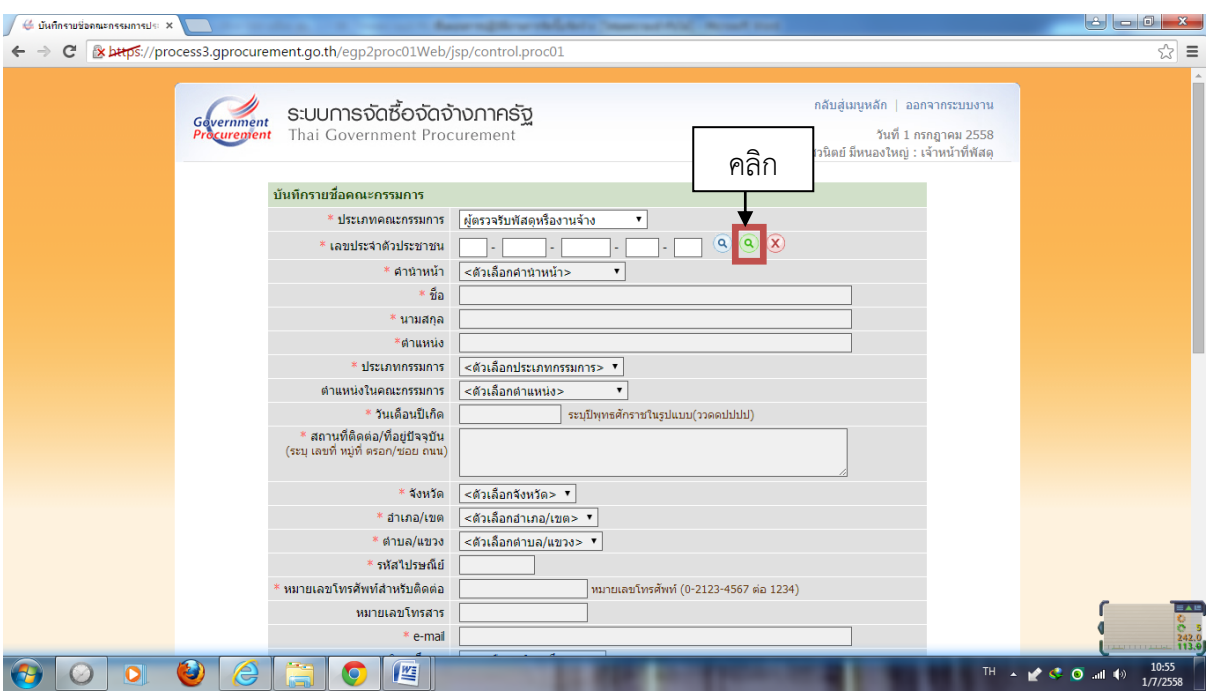

๑๖. ค้นหารายชื่อคณะกรรมการ โดยคลิกที่ "แว่นขยาย" สีเขียว

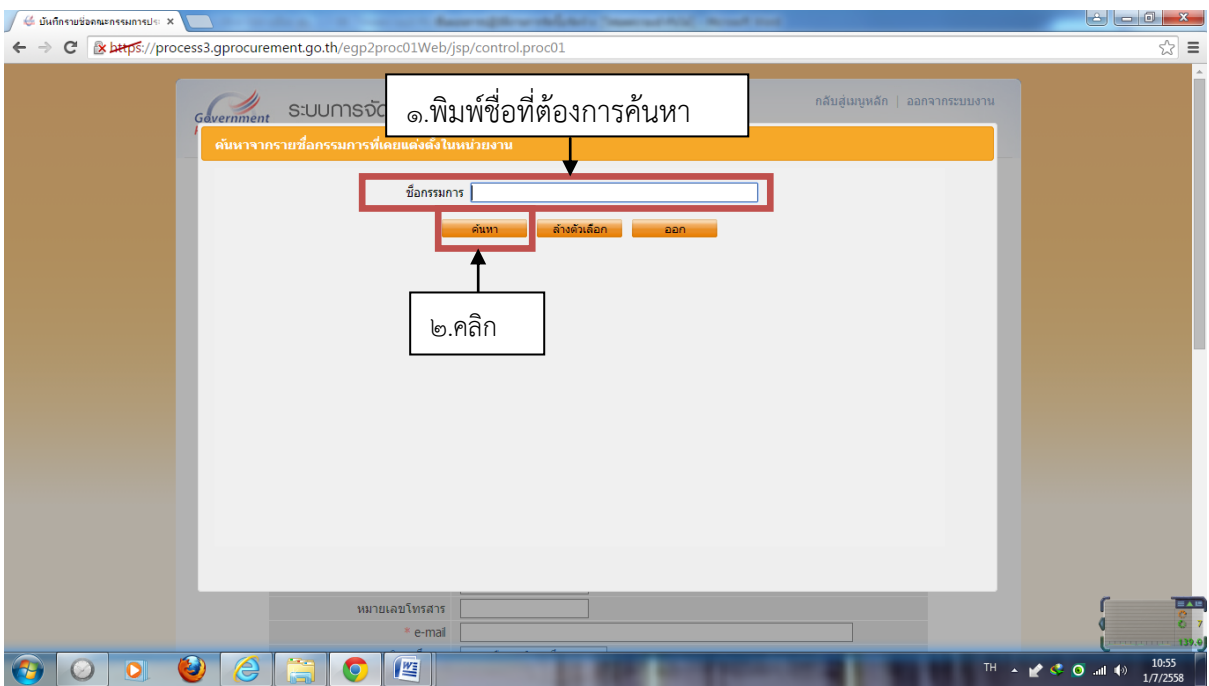

๑๗. พิมพ์ชื่อที่ต้องการค้นหา แล้วคลิกที่ "ค้นหา"

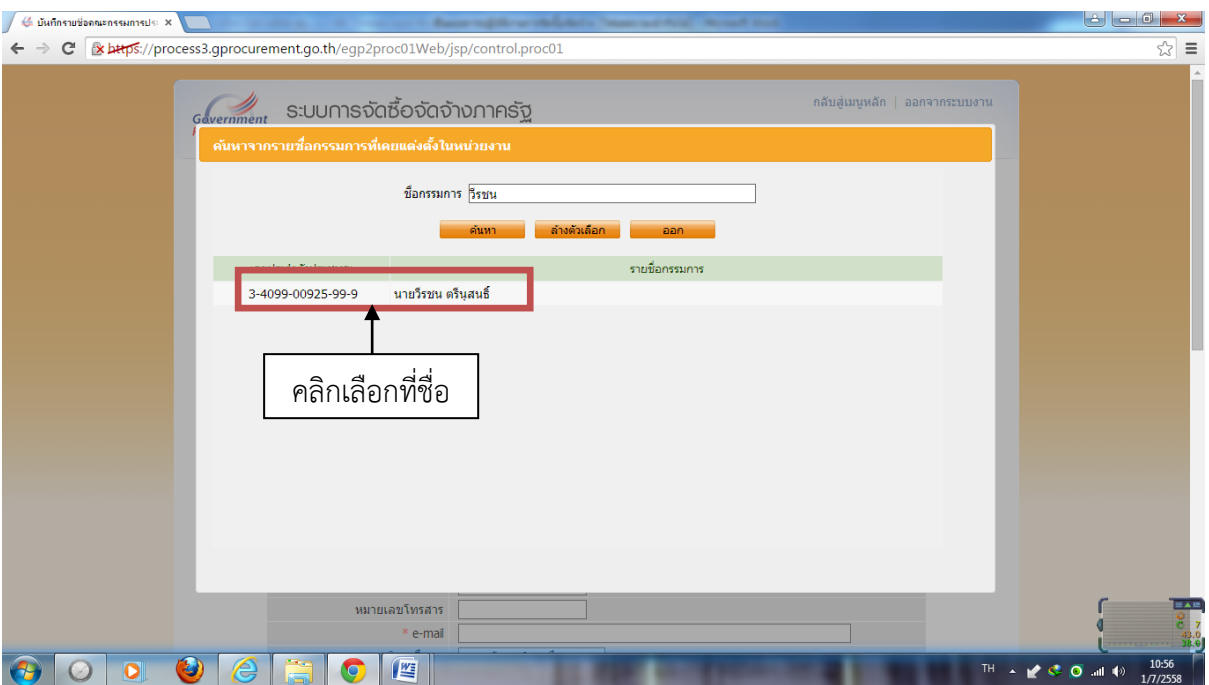

๑๘. จะปรากฏชื่อที่เราค้นหา แล้วคลิกเลือกที่ชื่อ

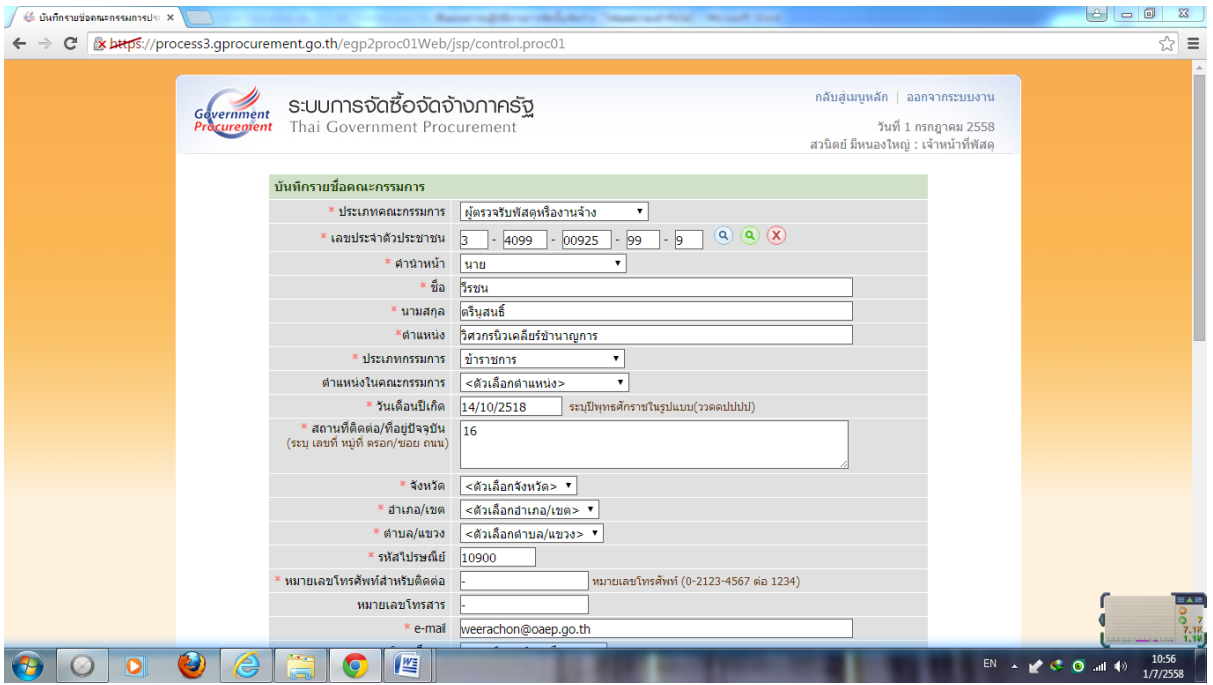

๑๙. ปรากฏหน้าจอดังรูป

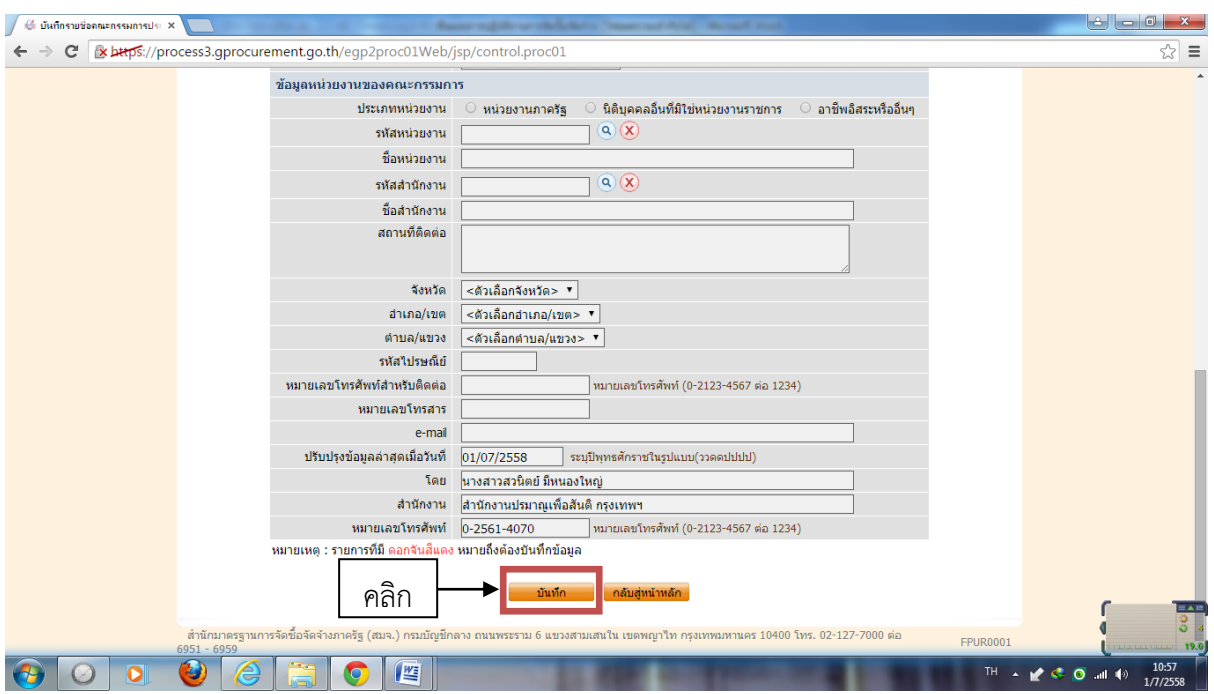

๑๙. (ต่อ) เลื่อนเมาส์ลงมาข้างล่าง คลิกที่ "บันทึก"

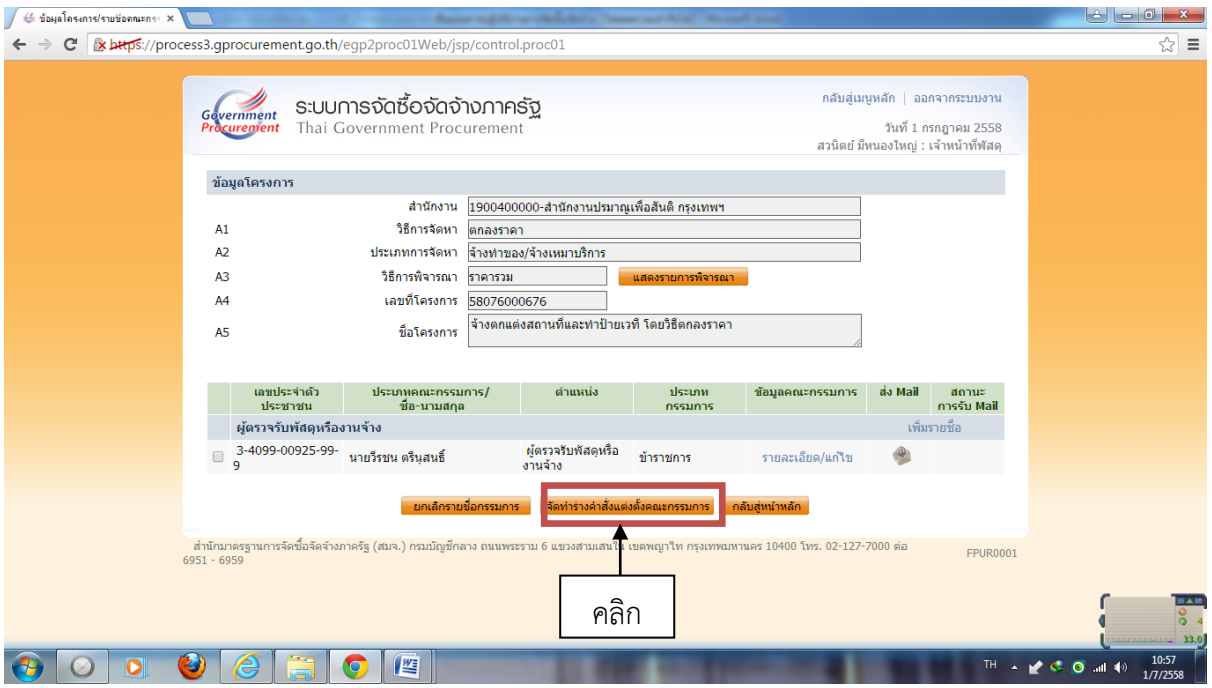

๒๐. กรณีวงเงินไม่เกิน ๑๐,๐๐๐ บาท มีกรรมการ ๑ ท่าน หากวงเงินเกิน ๑๐,๐๐๐ บาท มีคณะกรรมการ ๓ ท่าน (เพิ่มรายชื่อจนครบ) หลังจากนั้นคลิกที่ "จัดทำร่างคำสั่งแต่งตั้งคณะกรรมการ"

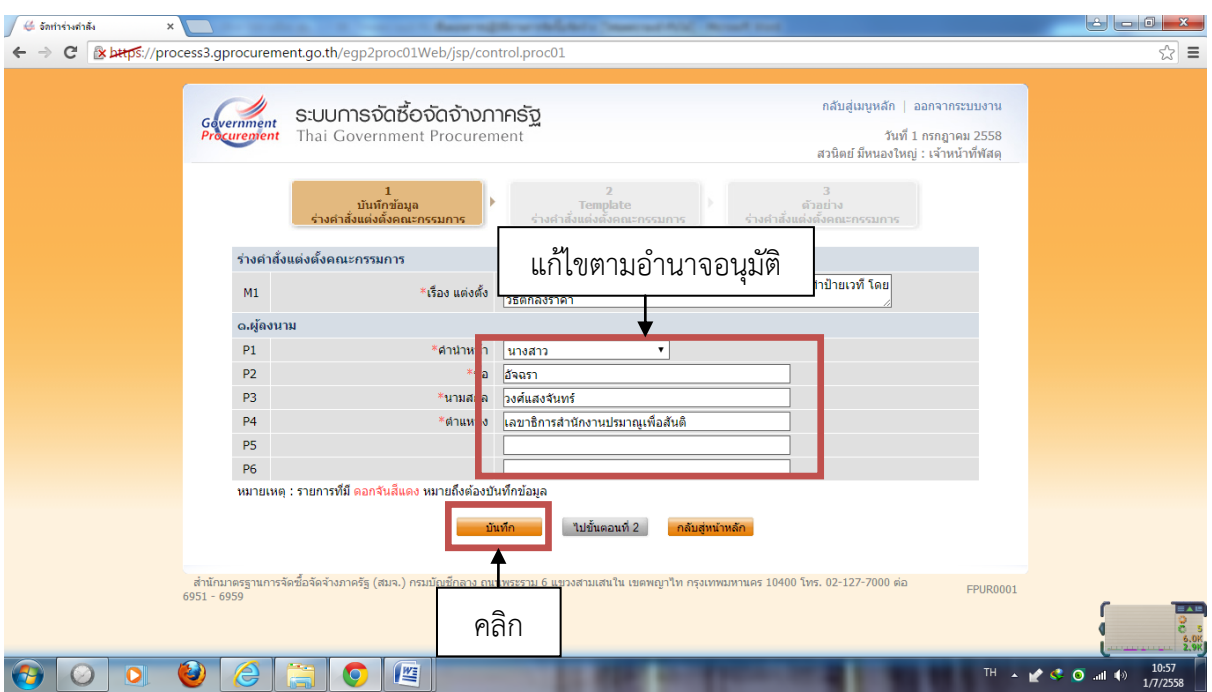

๒๑. ปรากฏหน้าจอ ดังรูป แก้ไขชื่อผู้ลงนามตามอำนาจอนุมัติ เสร็จแล้วคลิกที่ "บันทึก"

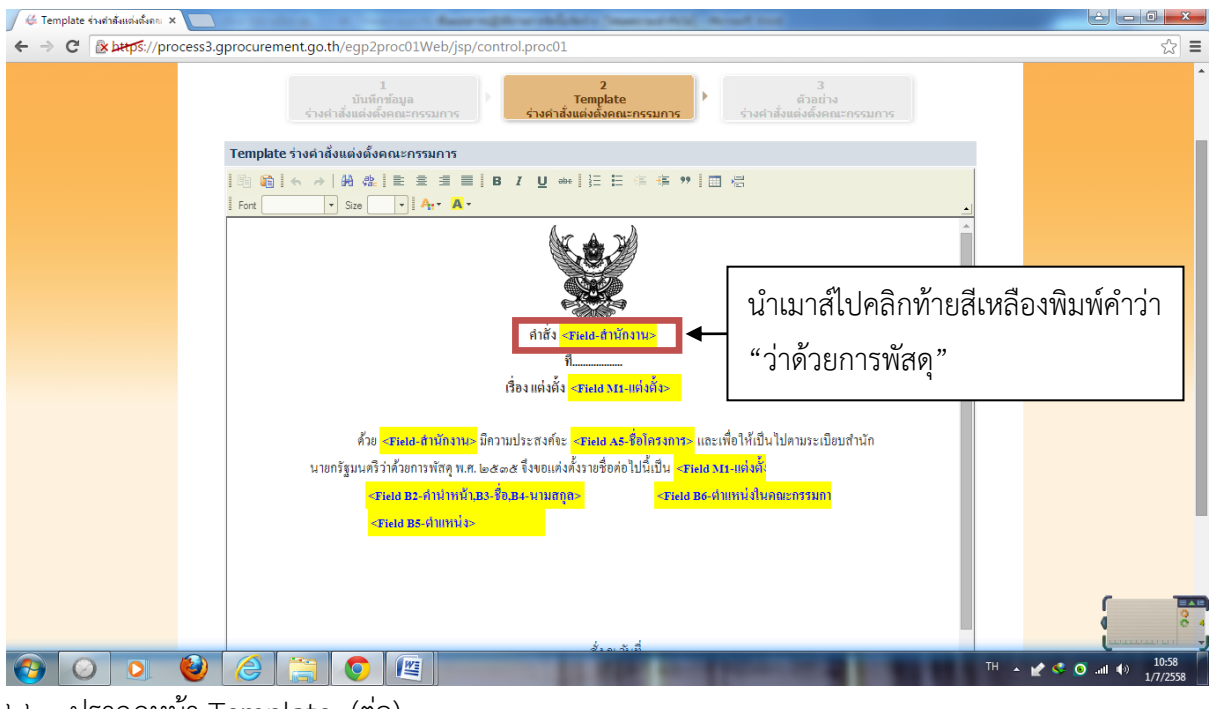

๒๒. ปรากฏหน้า Template (ต่อ)

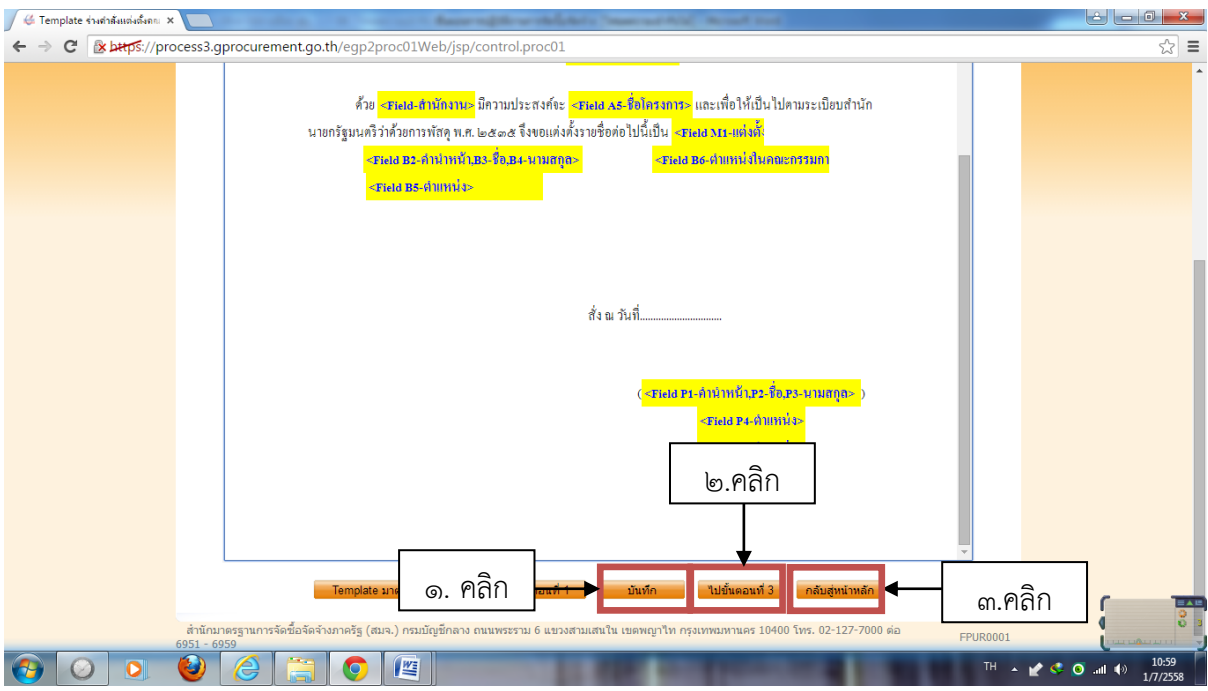

๒๒. (ต่อ) ตรวจสอบรายละเอียดหน้า Template เสร็จแล้วคลิก "บันทึก" คลิก "ไปขั้นตอนที่ ๒" และคลิก "กลับสู่หน้าหลัก"

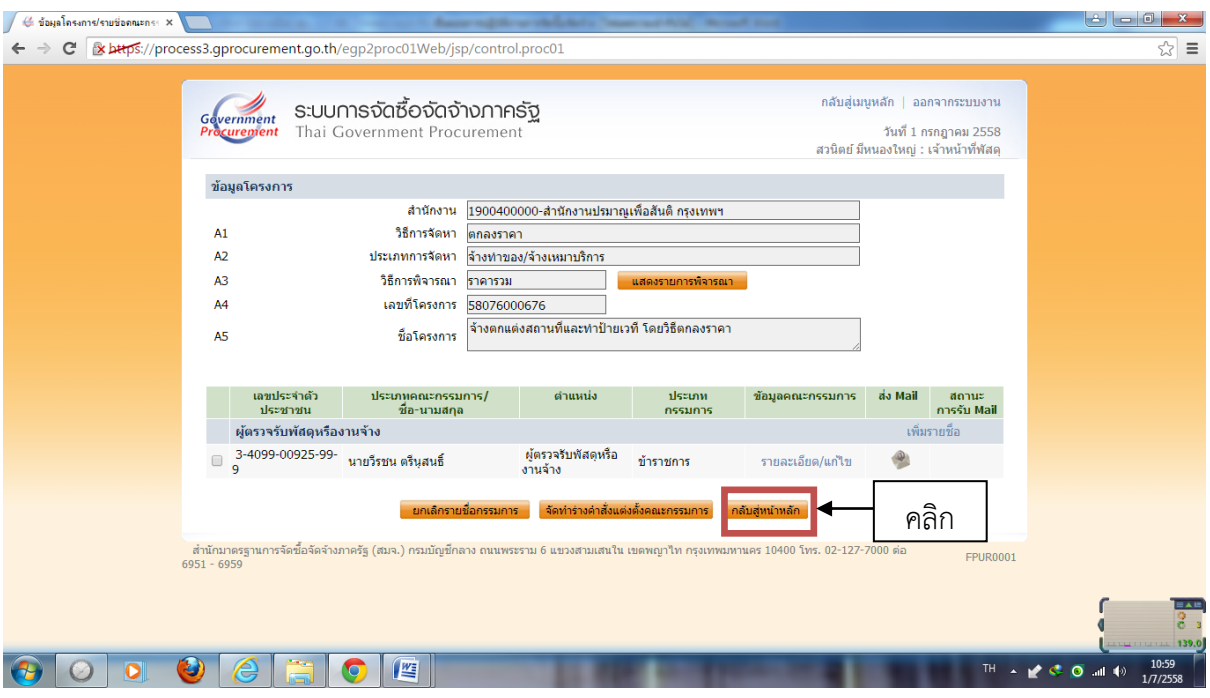

๒๓. ปรากฏหน้าจอดังภาพ คลิก "กลับสู่หน้าหลัก"

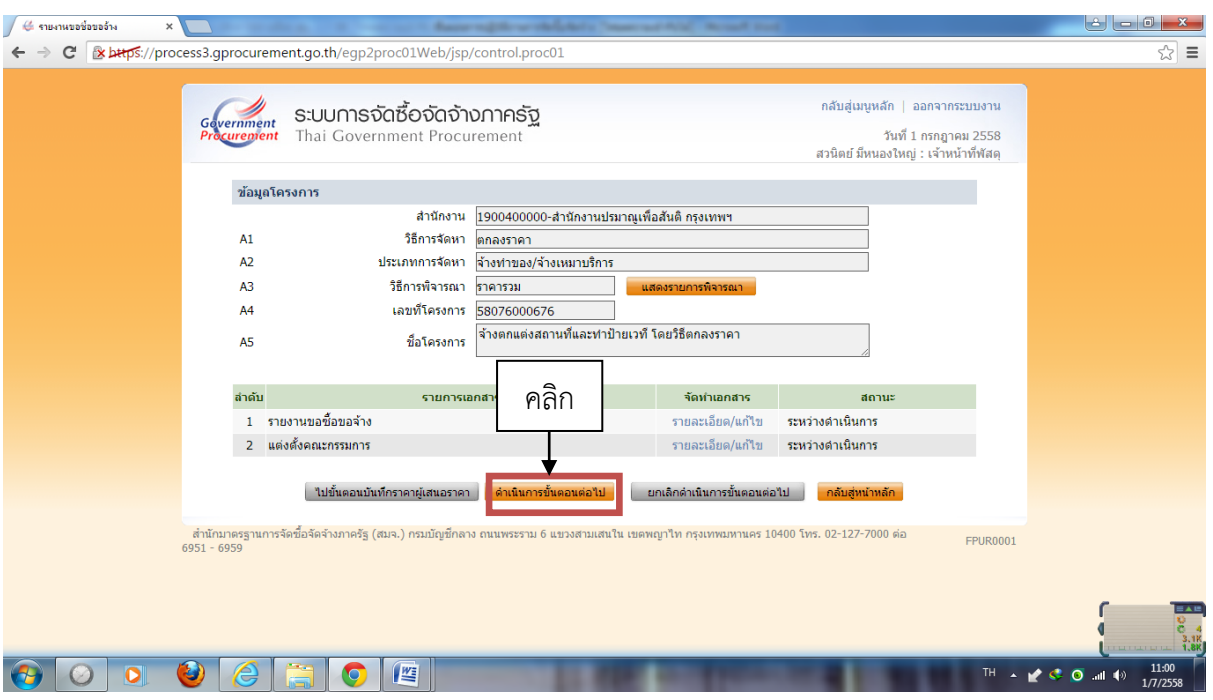

๒๔. ปรากฏหน้าจอดังภาพ คลิกที่ "ดำเนินการขั้นตอนต่อไป"

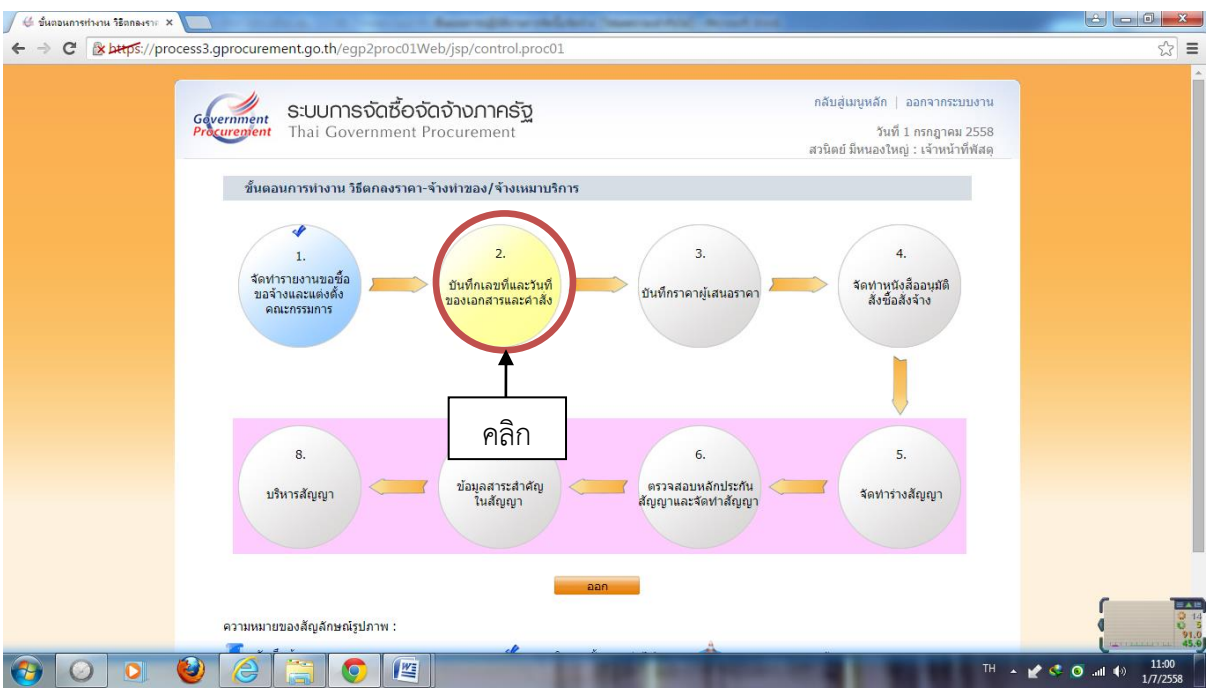

๒๕. เลือกลูกบอลที่ ๒ เพื่อบันทึกเลขที่และวันที่ของเอกสารและค าสั่ง

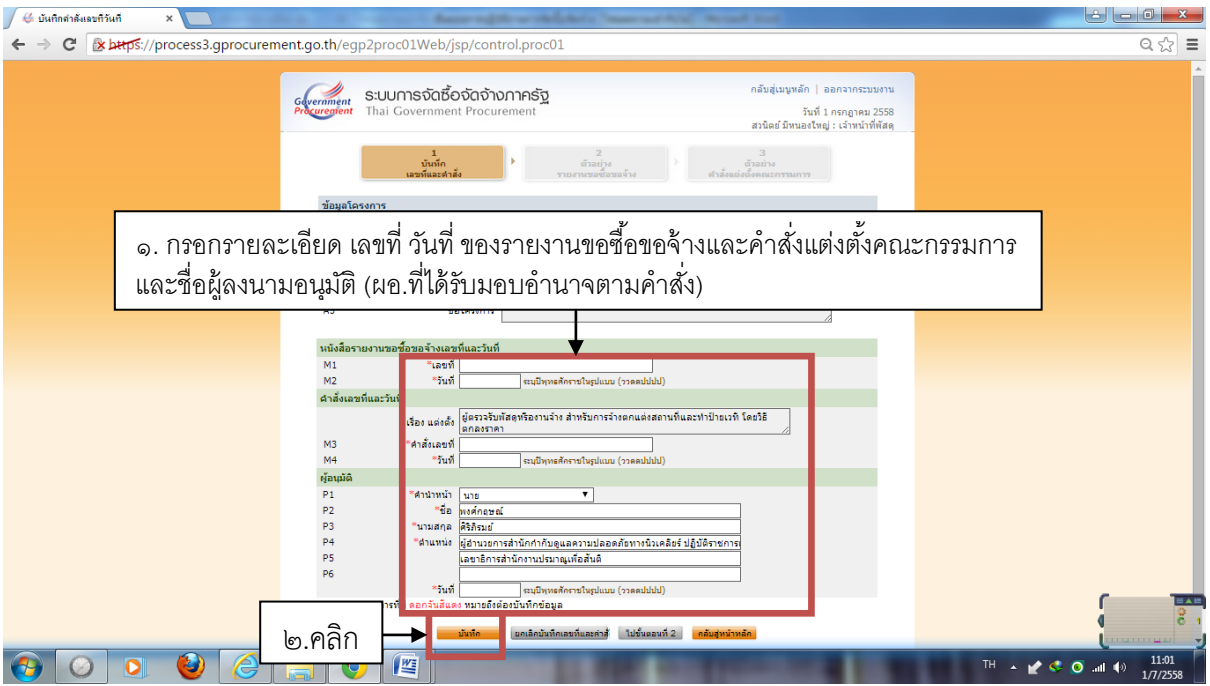

๒๖. กรอกรายละเอียด เลขที่ วันที่ ของรายงานขอซื้อขอจ้าง และคำสั่งแต่งตั้งคณะกรรมการและชื่อผู้ลงนาม อนุมัติ (ผอ.ที่ได้รับมอบอำนาจตามคำสั่ง) เสร็จแล้วคลิกที่ "บันทึก"

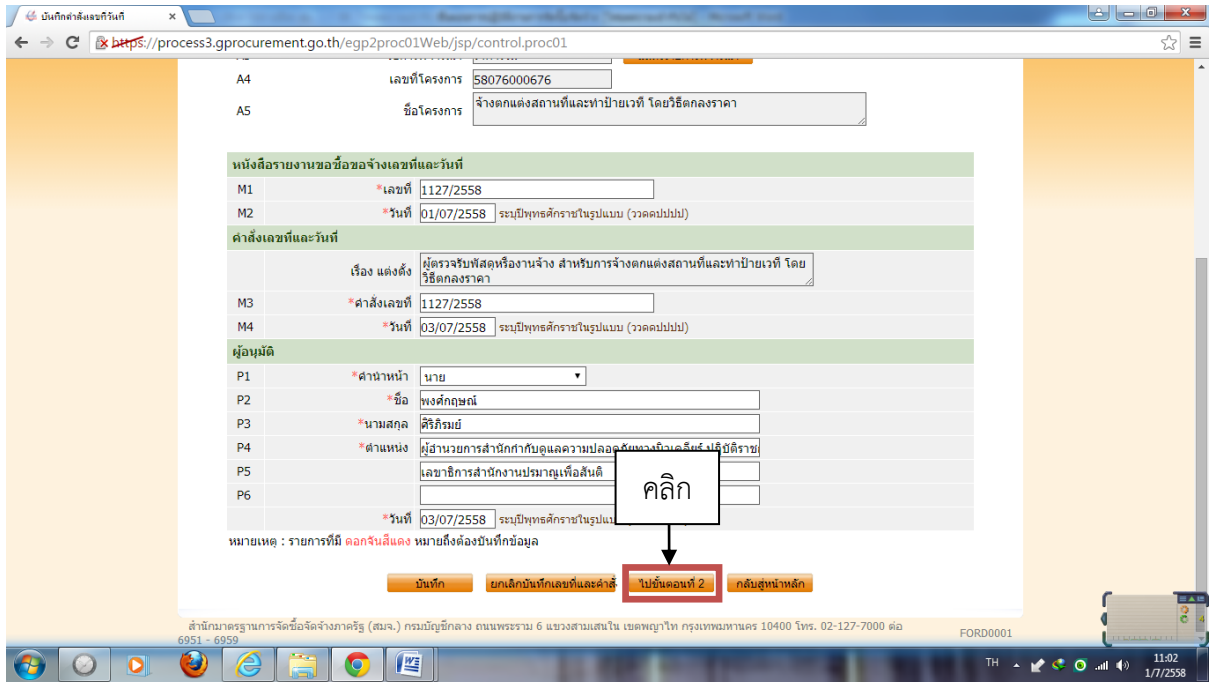

๒๗. ปรากฏหน้าจอดังนี้ภาพ คลิกที่ "ไปขั้นตอนที่ ๒"

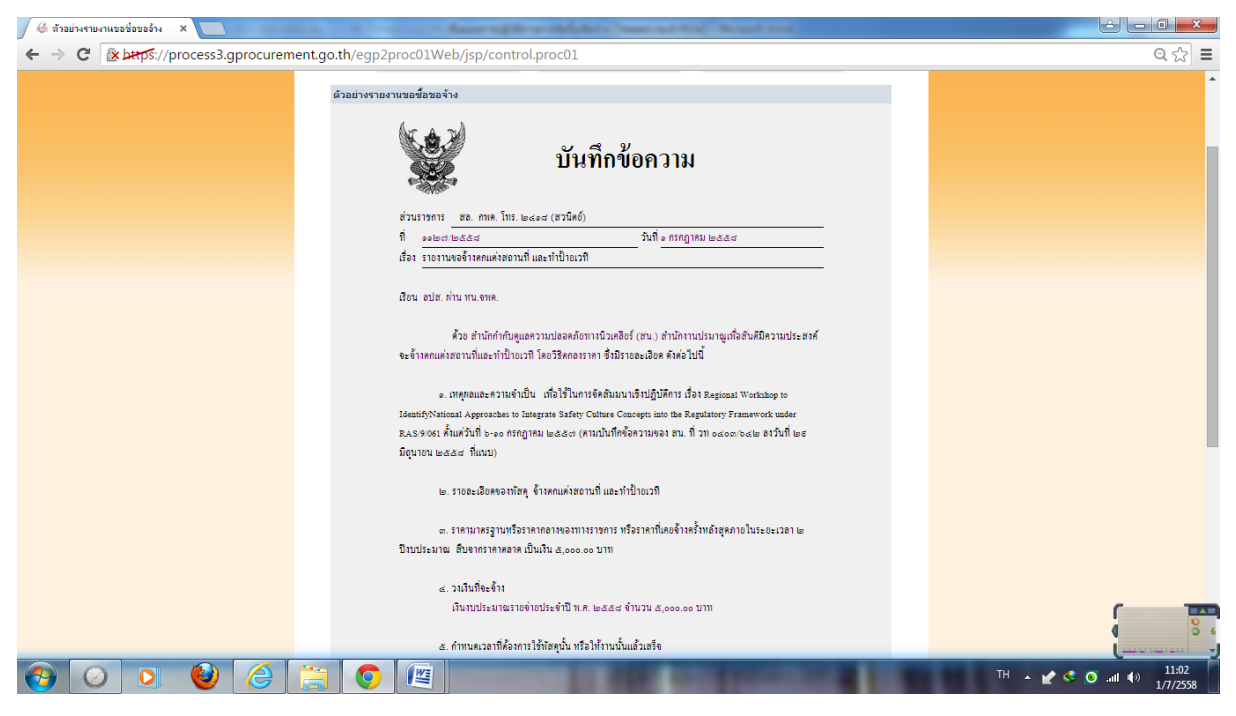

#### ๒๘. ปรากฏหน้าจอดังภาพ (ต่อ)

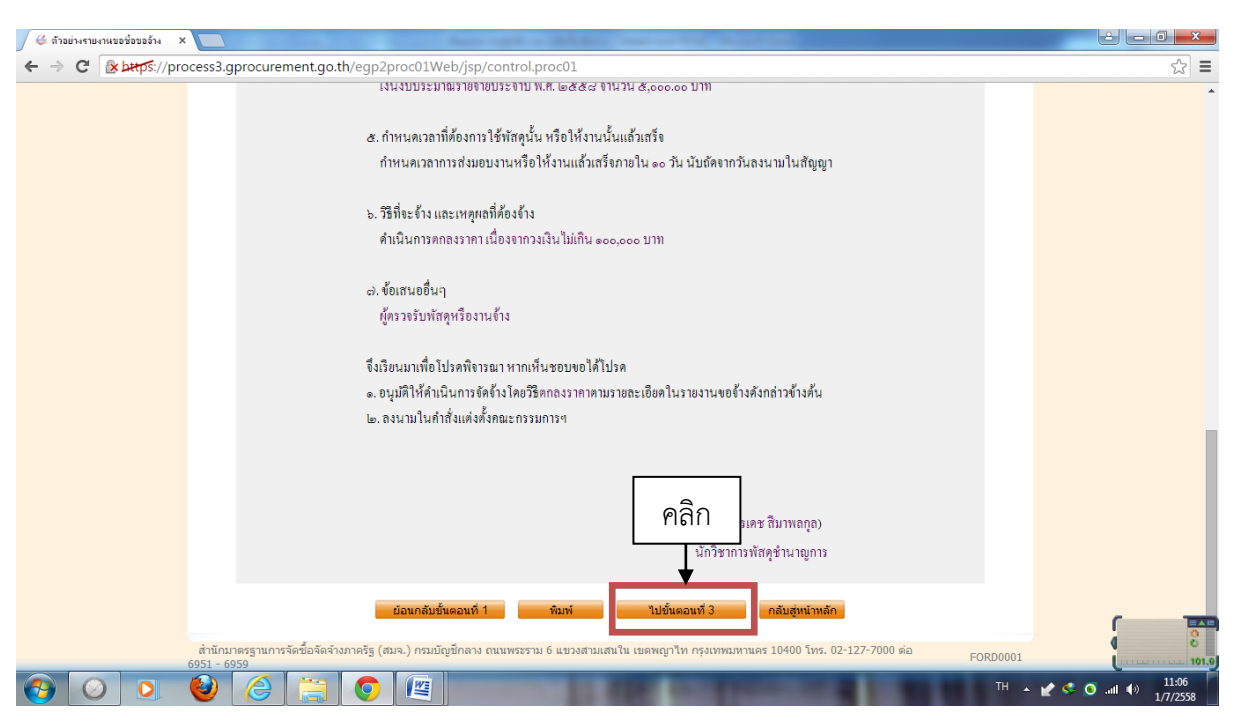

๒๘. (ต่อ) เลื่อนหน้าจอลงมาข้างล่าง คลิกที่ "ไปขั้นตอนที่ ๒"

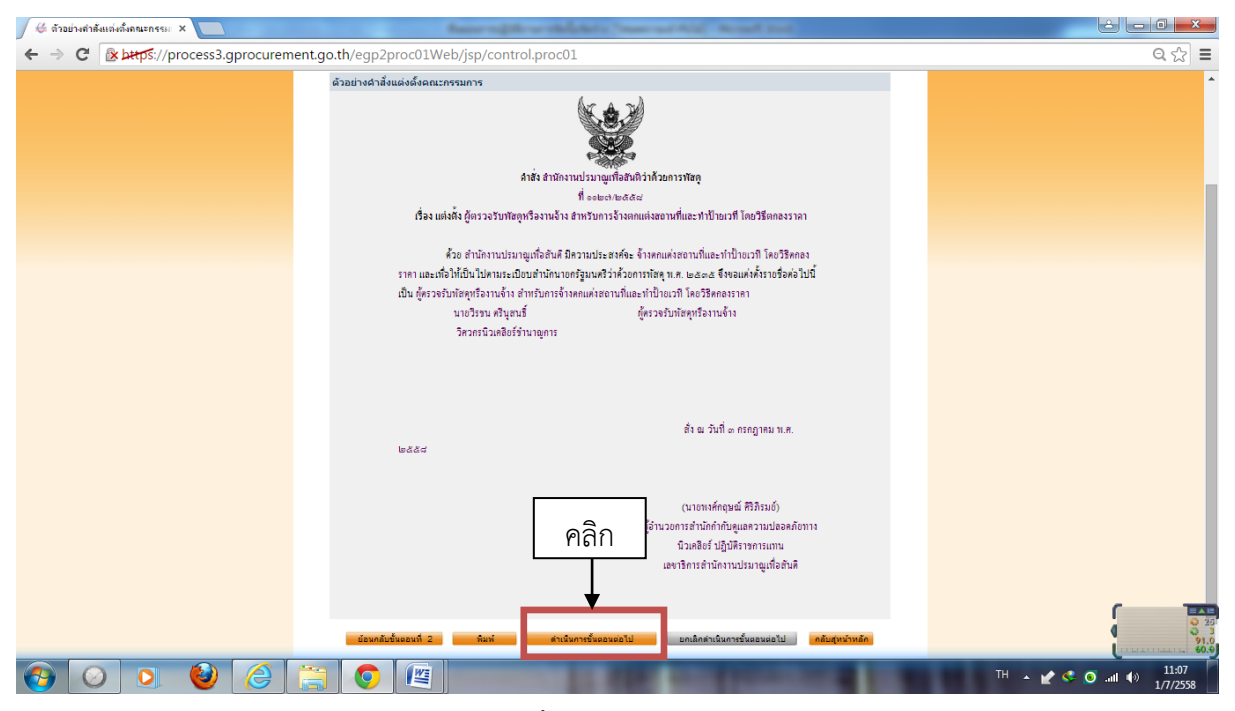

๒๙. ปรากฏหน้าจอดังภาพ คลิกที่ "ดำเนินการขั้นตอนต่อไป"

| ่อ <mark>ช</mark> Outlook.com - priew29@  $\times$ ) $\leftarrow$ ขั้นตอนการทำงาน วิธีตกลงราย $\times$ |                                                   | America Mournaghet's Team and Androidered and         |                                                                                                  | $\theta = \theta$<br>$\Sigma$                                        |  |
|----------------------------------------------------------------------------------------------------|---------------------------------------------------|-------------------------------------------------------|--------------------------------------------------------------------------------------------------|----------------------------------------------------------------------|--|
| C x bttps://process3.qprocurement.qo.th/eqp2proc01Web/jsp/control.proc01                               |                                                   |                                                       |                                                                                                  | ☆<br>$\equiv$                                                        |  |
| ระบบการจัดซื้อจัดจ้างภาครัฐ<br>Government<br>Procurement<br>Thai Government Procurement                |                                                   |                                                       | กลับสู่เมนูหลัก   ออกจากระบบงาน<br>วันที่ 3 กรกฎาคม 2558<br>สวนิตย์ มีหนองใหญ่ : เจ้าหน้าที่พัสด |                                                                      |  |
| ขั้นตอนการทำงาน วิธีตกลงราคา-จ้างทำของ/จ้างเหมาบริการ                                                  |                                                   |                                                       |                                                                                                  |                                                                      |  |
| 1.<br>จัดทำรายงานขอซื้อ<br>ขอจ้างและแต่งตั้ง<br>คณะกรรมการ                                             | 2.<br>บันทึกเลขที่และวันที่<br>ของเอกสารและคำสั่ง | 3.<br>บันทึกราคาผู้เสนอราคา                           | 4.<br>จัดทำหนังสืออนุมัติ<br>สังซื้อสังจ้าง                                                      |                                                                      |  |
| 8.<br>บริหารสัญญา                                                                                      | 7.<br>ข้อมูลสาระสำคัญ<br>ในสัญญา                  | คลิก<br>6.<br>ตรวจสอบหลักประกัน<br>สัญญาและจัดทำสัญญา | 5.<br>จัดทำร่างสัญญา                                                                             |                                                                      |  |
| ความหมายของสัญลักษณ์รูปภาพ :<br>坚<br>Æ,                                                                |                                                   | aan                                                   |                                                                                                  | $\frac{1}{2}$<br>13:47<br>$EN$ $\rightarrow$ $Q$ $M$ $Q$<br>3/7/2558 |  |

๓๐. ปรากฏหน้าจอดังภาพ คลิกที่ ลูกบอลที่ ๓ "บันทึกราคาผู้เสนอราคา"

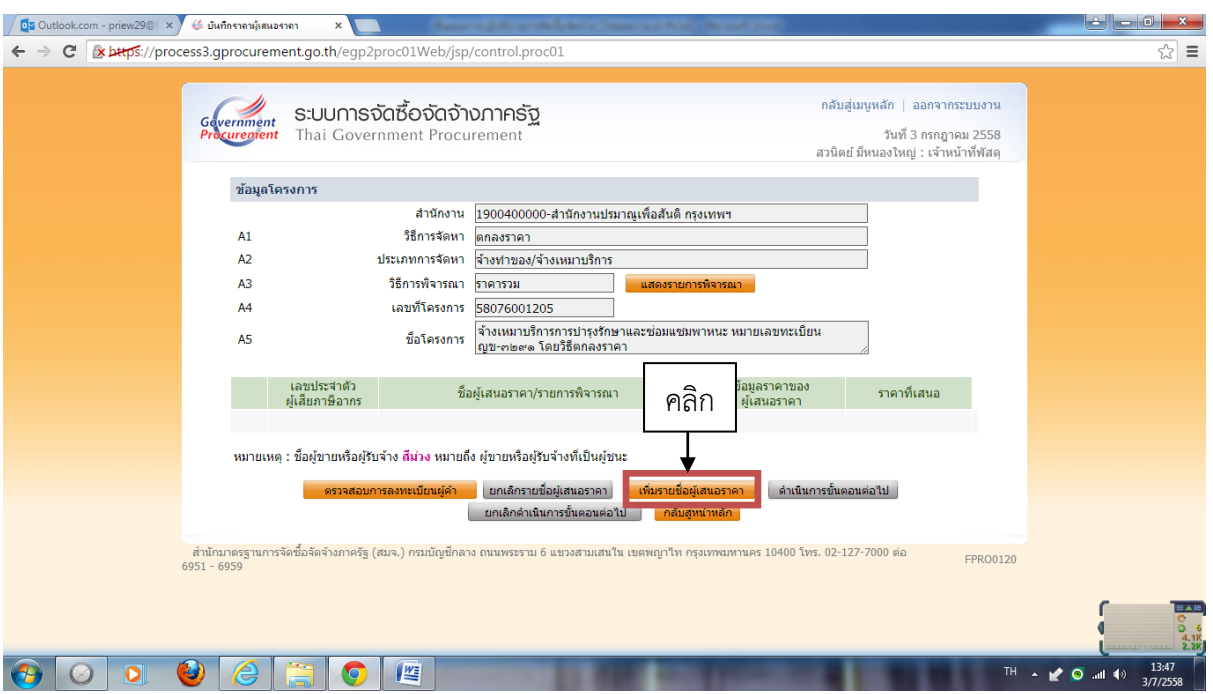

๓๑. ปรากฏหน้าจอดังภาพ คลิกที่ "เพิ่มรายชื่อผู้เสนอราคา" (ทั้งบริษัทฯ ที่ชนะ และบริษัทฯ คู่เทียบ)

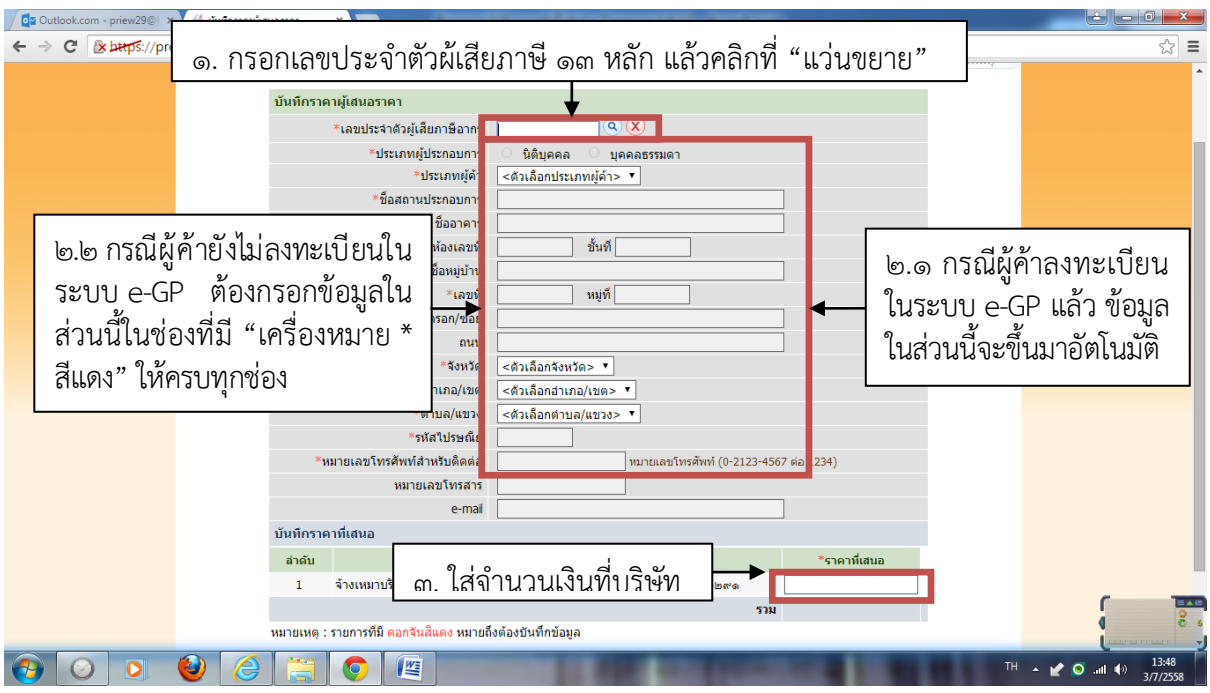

๓๒. กรอกข้อมูลบริษัทผู้เสนอราคา เสร็จแล้วคลิกที่ "บันทึก"

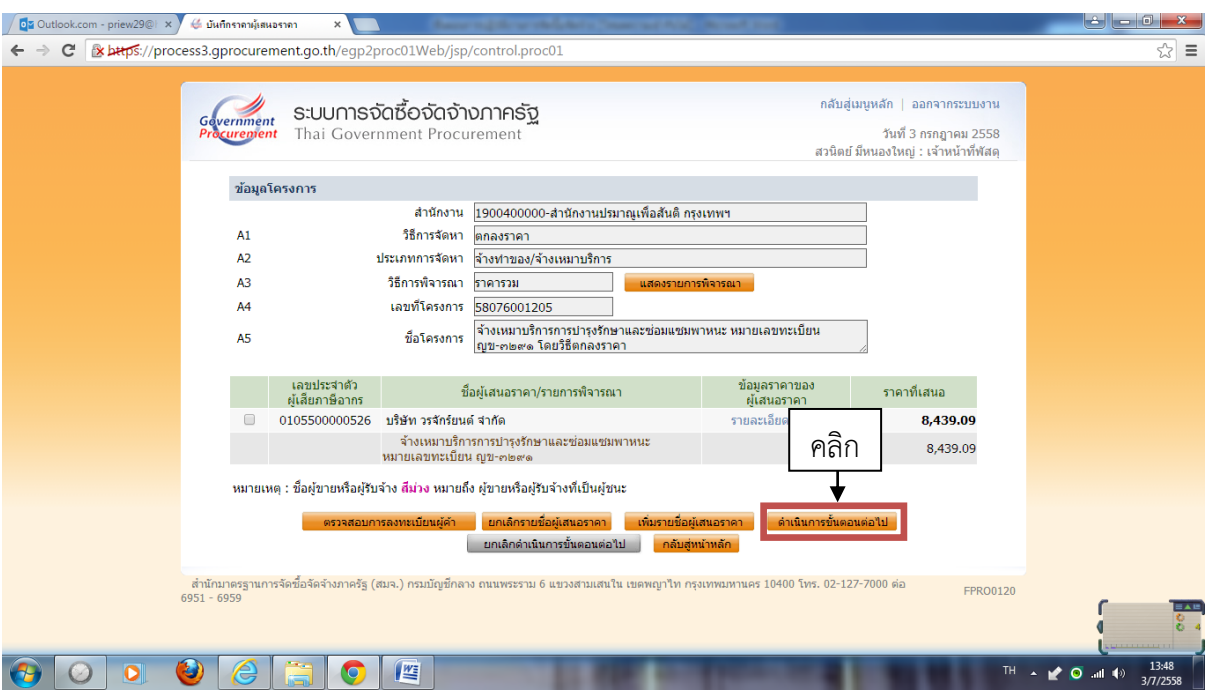

๓๓. เมื่อกรอกข้อมูลผู้เสนอราคาครบทั้งหมดแล้ว ให้คลิกที่ "ดำเนินการขั้นตอนไป"

| OT Outlook.com - priew29@ x ) | ึ่∯ ขั้นตอนการทำงาน วิธีตกลงราย X                                      |                                                            |                                               |                                                                                                  | <u>let le di</u>                         |  |
|-------------------------------|------------------------------------------------------------------------|------------------------------------------------------------|-----------------------------------------------|--------------------------------------------------------------------------------------------------|------------------------------------------|--|
| C                             | x bttps://process3.gprocurement.go.th/egp2proc01Web/jsp/control.proc01 |                                                            |                                               |                                                                                                  | ☆ ≡                                      |  |
|                               | Government<br>Procurement                                              | ระบบการจัดซื้อจัดจ้างภาครัฐ<br>Thai Government Procurement |                                               | กลับสู่เมนูหลัก   ออกจากระบบงาน<br>วันที่ 3 กรกฎาคม 2558<br>สวนิตย์ มีหนองใหญ่ : เจ้าหน้าที่พัสด |                                          |  |
|                               | ขั้นตอนการทำงาน วิธีตกลงราคา-จ้างทำของ/จ้างเหมาบริการ                  |                                                            |                                               |                                                                                                  |                                          |  |
|                               | 1.<br>จัดทำรายงานขอซื้อ<br>ขอจ้างและแต่งตั้ง<br>คณะกรรมการ             | 2.<br>บันทึกเลขที่และวันที่<br>ของเอกสารและคำสั่ง          | 3.<br>บันทึกราคาผู้เสนอราคา                   | จัดท่าหนังสืออนุมัติ<br>สั่งซื้อสั่งจ้าง                                                         | คลิก                                     |  |
|                               | 8.<br>บริหารสัญญา                                                      | 7.<br>ข้อมูลสาระสำคัญ<br>ในสัญญา                           | 6.<br>ตรวจสอบหลักประกัน<br>สัญญาและจัดทำสัญญา | 5.<br>จัดทำร่างสัญญา                                                                             |                                          |  |
|                               | ความหมายของสัญลักษณ์รูปภาพ :<br>Q                                      | aan<br>坚                                                   |                                               |                                                                                                  | 三本社<br>13:49<br>TH . 2 0 1 1<br>3/7/2558 |  |

๓๔. ปรากฏหน้าจอดังภาพ คลิกที่ลูกบอลที่ ๔ "จัดทำหนังสืออนุมัติสั่งซื้อสั่งจ้าง"

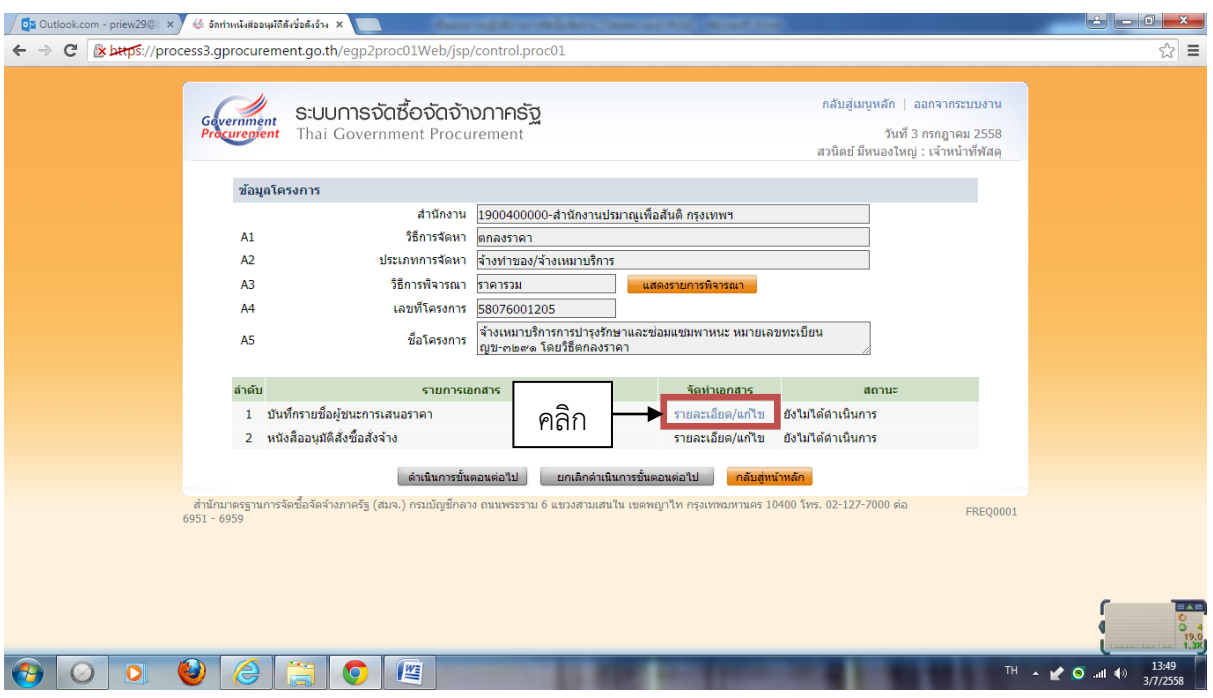

๓๕. ปรากฏหน้าจอดังภาพ คลิกที่ "รายละเอียดแก้ไข"

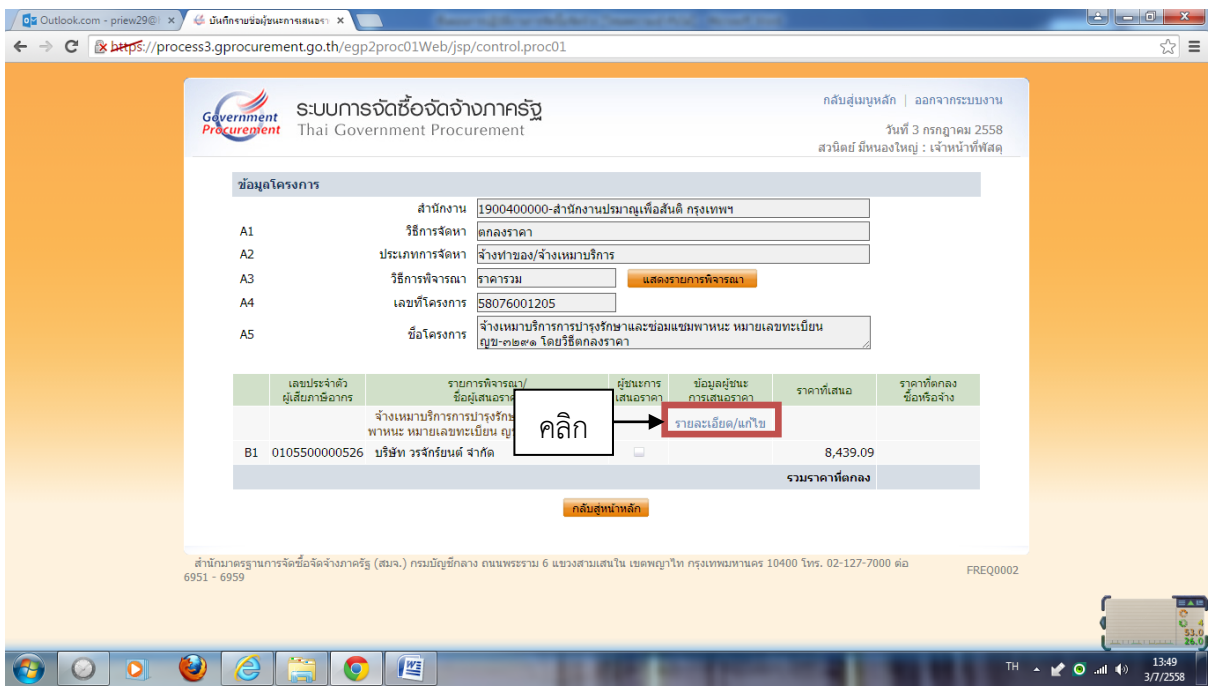

๓๖. ปรากฏหน้าจอดังภาพ คลิกที่ "รายละเอียดแก้ไข"

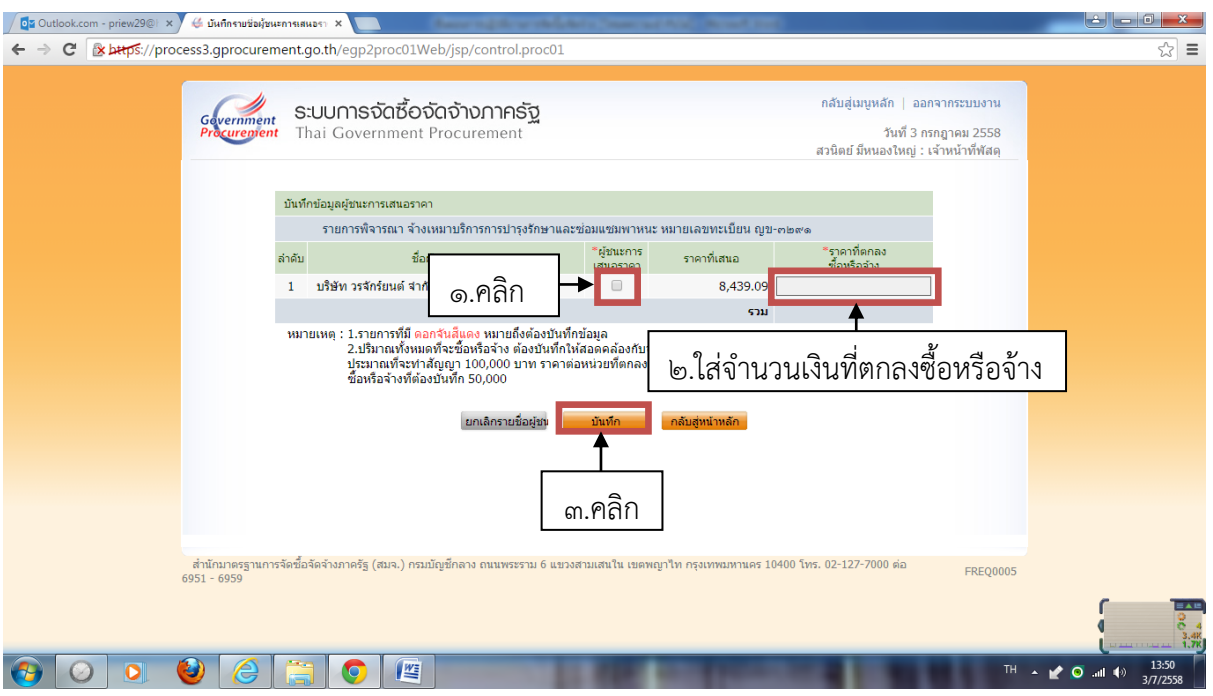

๓๗. คลิกเลือกที่ "ผู้ชนะการเสนอราคา" พร้อมใส่จำนวนเงินที่ตกลงซื้อหรือจ้าง เสร็จแล้วคลิกที่ "บันทึก"

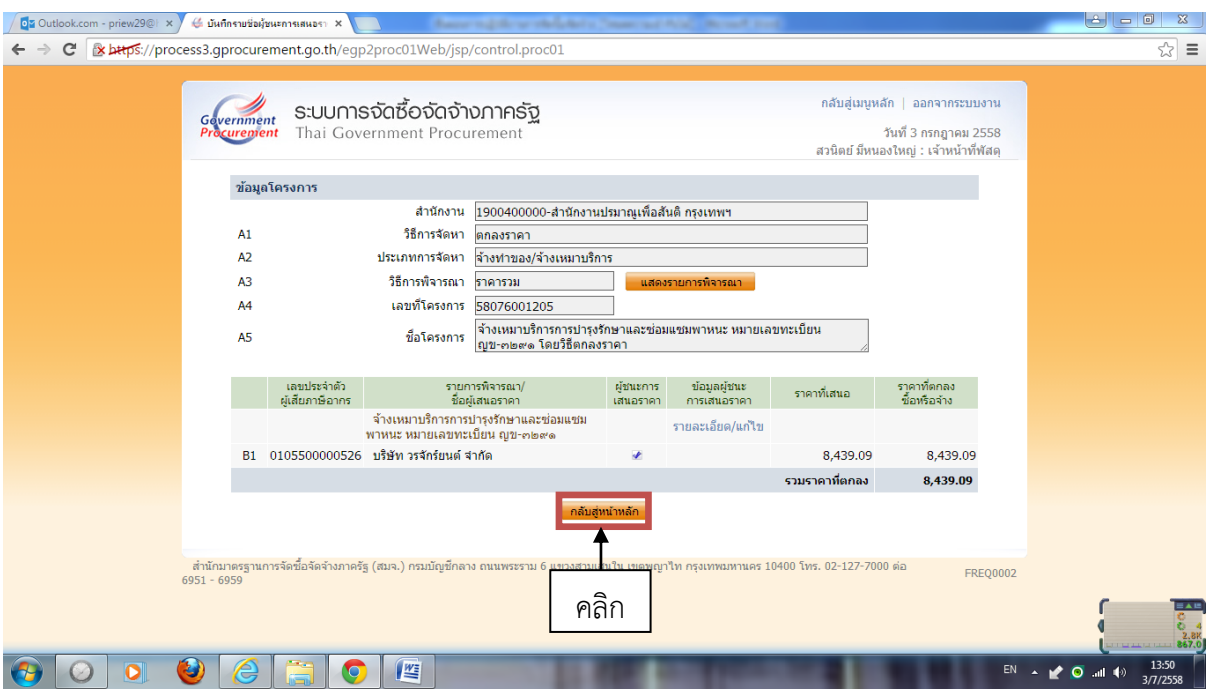

๓๘. ปรากฏหน้าจอดังภาพ คลิกที่ "กลับสู่หน้าหลัก"

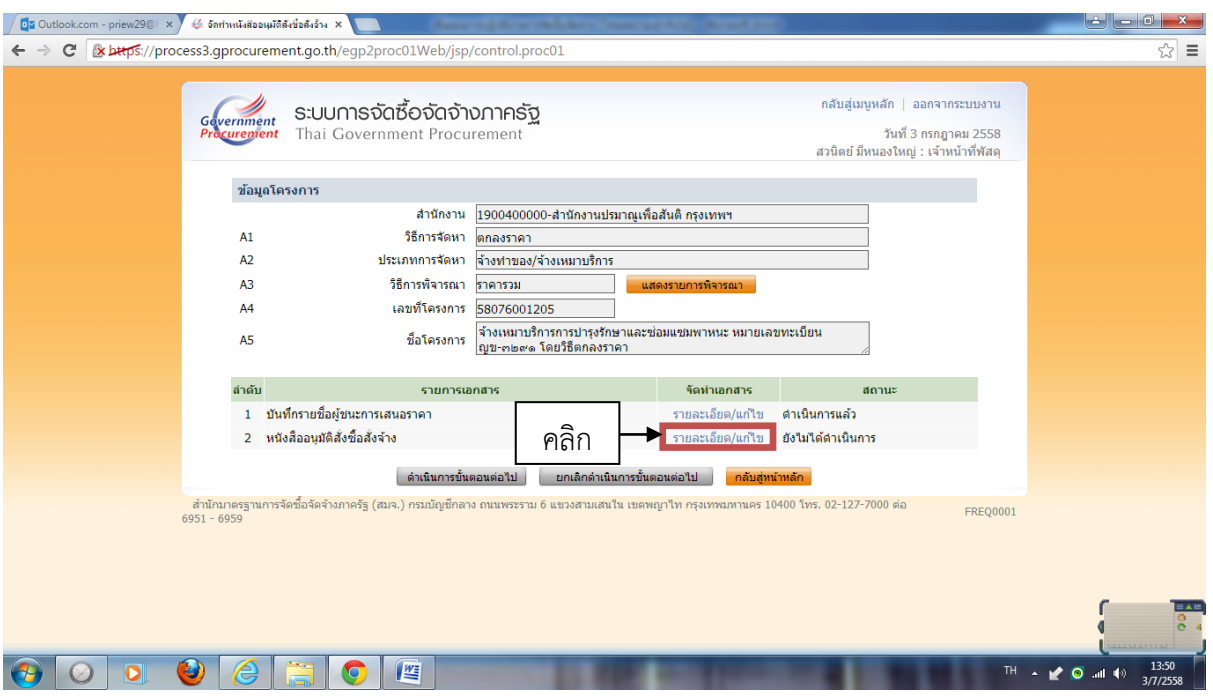

๓๙. ปรากฏหน้าจอดังภาพ คลิกที่ "รายละเอียดแก้ไข"

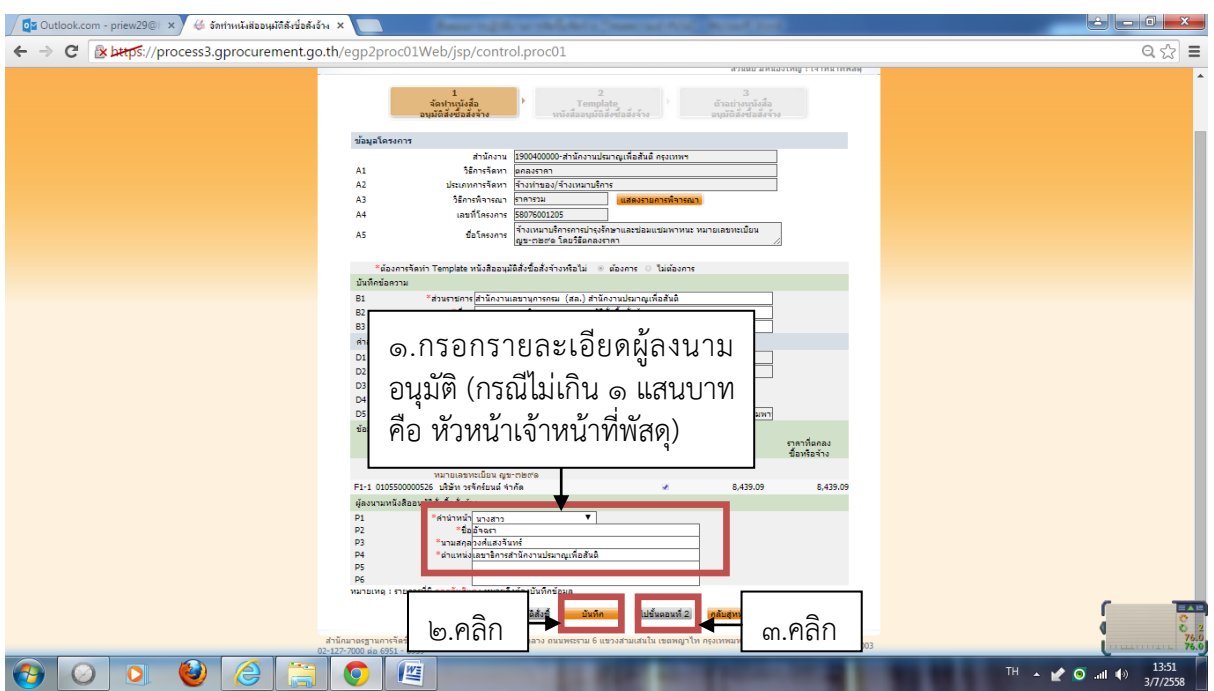

๔๐. กรอกรายละเอียดผู้ลงนามอนุมัติ กรณีวงเงินไม่เกิน ๑ แสนบาท คือ หัวหน้าเจ้าหน้าที่พัสดุ เสร็จแล้วคลิก ที่ "บันทึก" และคลิกที่ "ไปขั้นตอนที่ ๒"

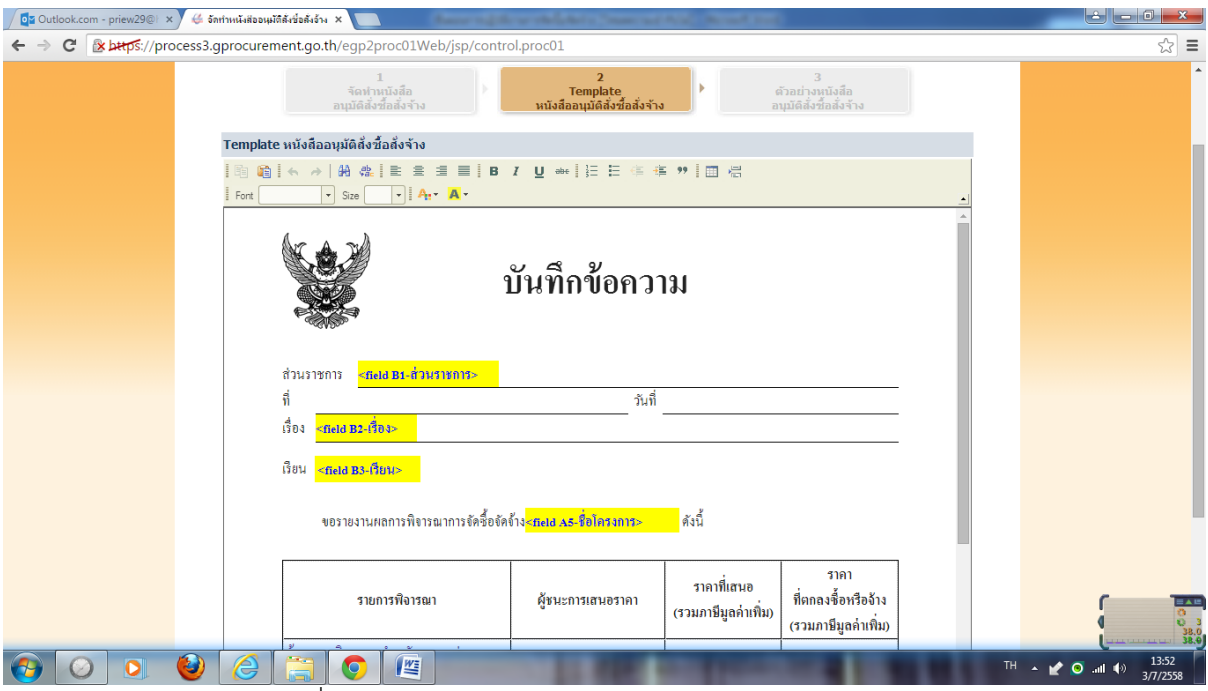

๔๑. ปรากฏหน้าจอดังภาพเลื่อนเมาส์ลงไปข้างล่าง (ต่อ)

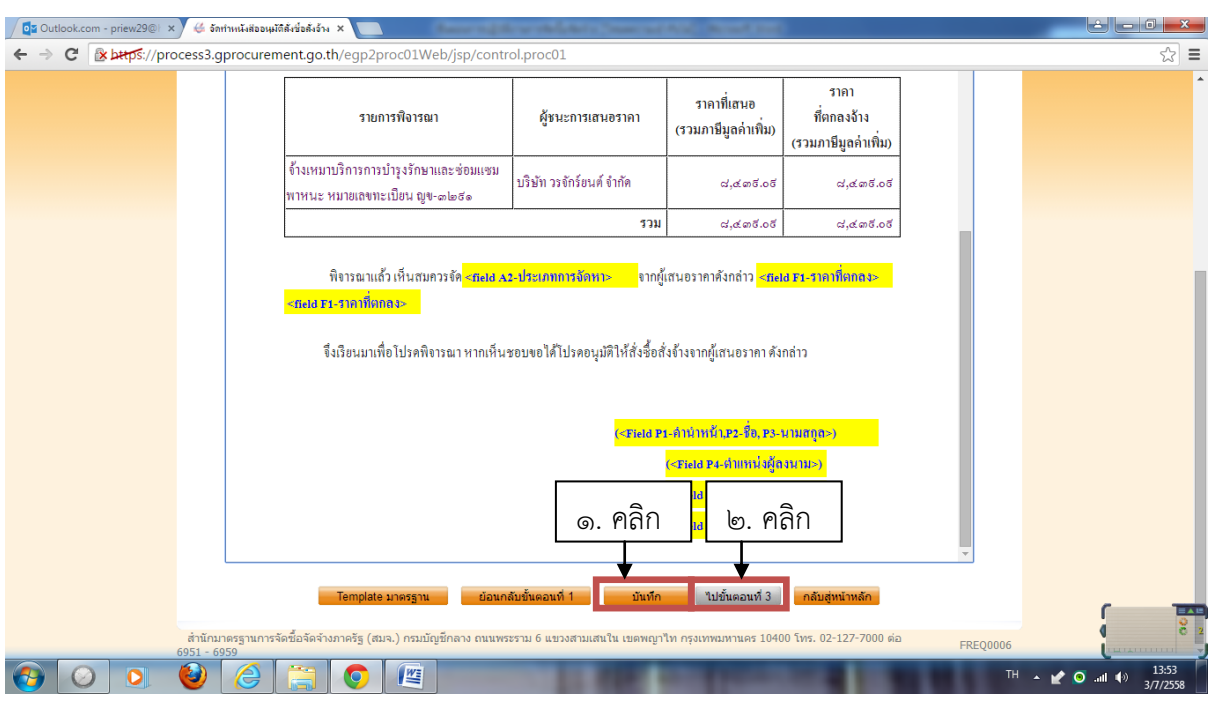

๔๒. (ต่อ) คลิกที่ "บันทึก" เสร็จแล้วคลิกที่ "ไปขั้นตอนที่๒"

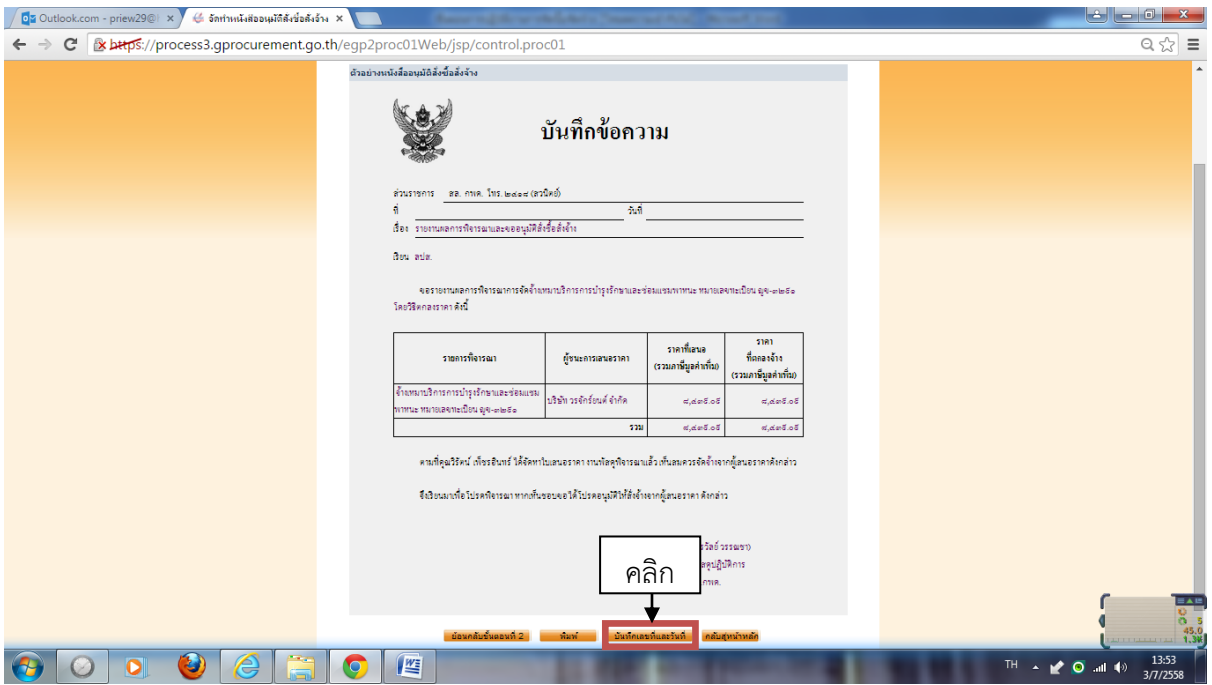

๔๓. ปรากฏหน้าจอดังภาพ คลิกที่ "บันทึกเลขที่และวันที่"

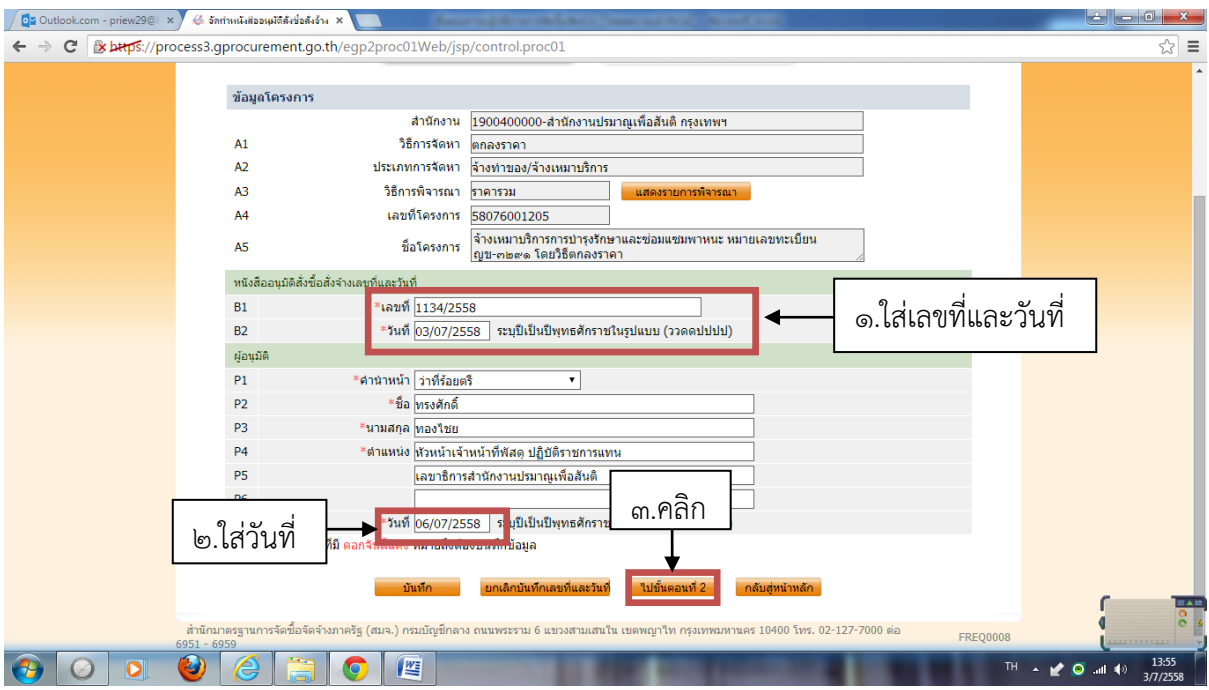

๔๔. กรอกเลขที่และวันที่ของหนังสือขออนุมัติสั่งซื้อสั่งจ้างและวันที่อนุมัติ เสร็จแล้วคลิกที่ "ไปขั้นตอนที่ ๒"

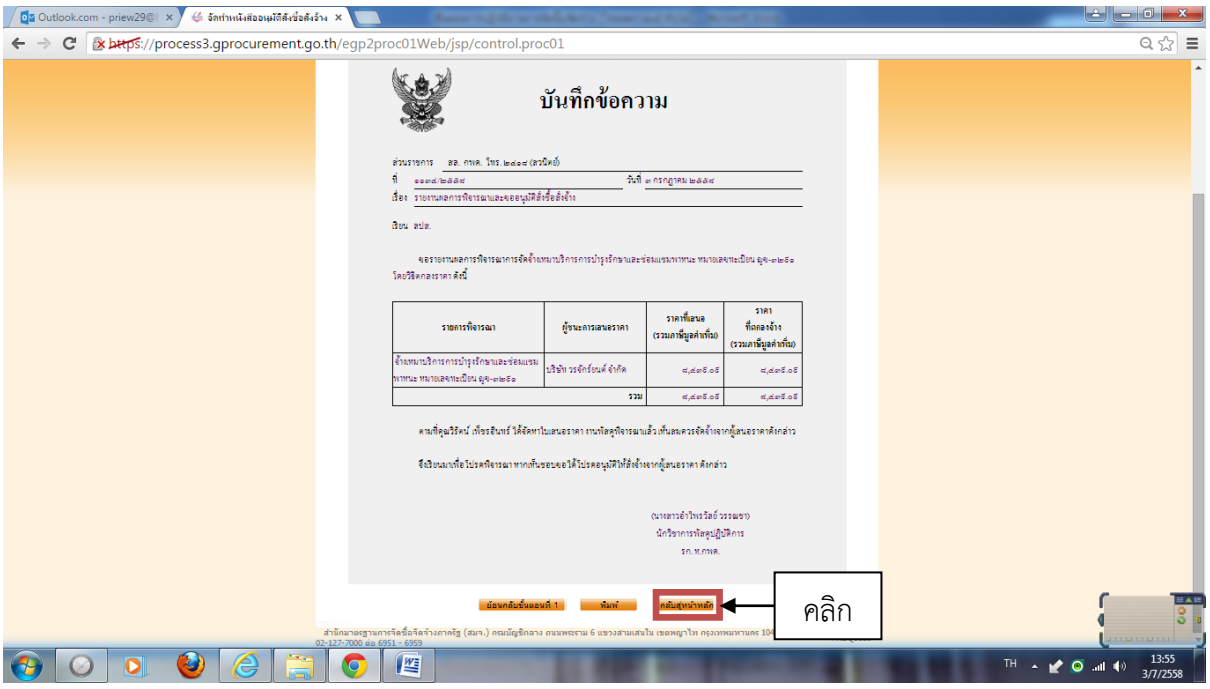

๔๕. ปรากฏหน้าจอดังภาพ คลิกที่ "กลับสู่หน้าหลัก"

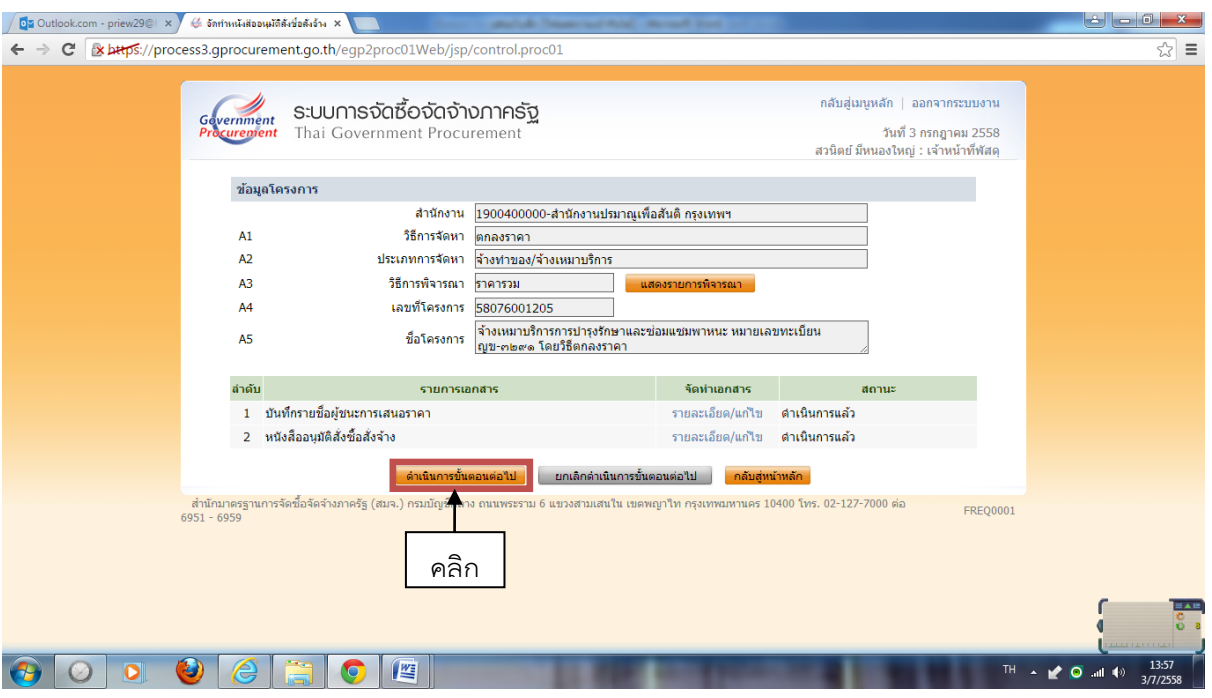

 $\infty$ . ปรากฏหน้าจอดังภาพ คลิกที่ "ดำเนินการชั้นตอนต่อไป"

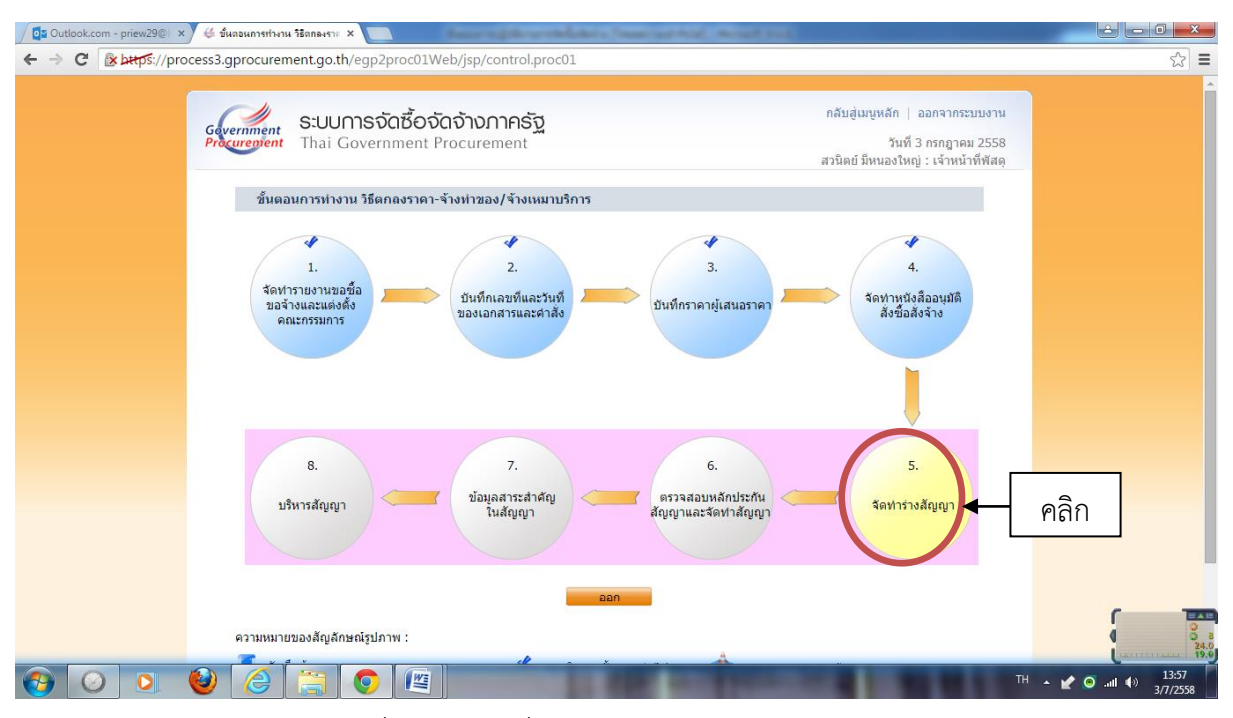

๔๗. ปรากฏหน้าจอดังภาพ คลิกที่ ลูกบอลลูกที่ ๕ "จัดทำร่างสัญญา"

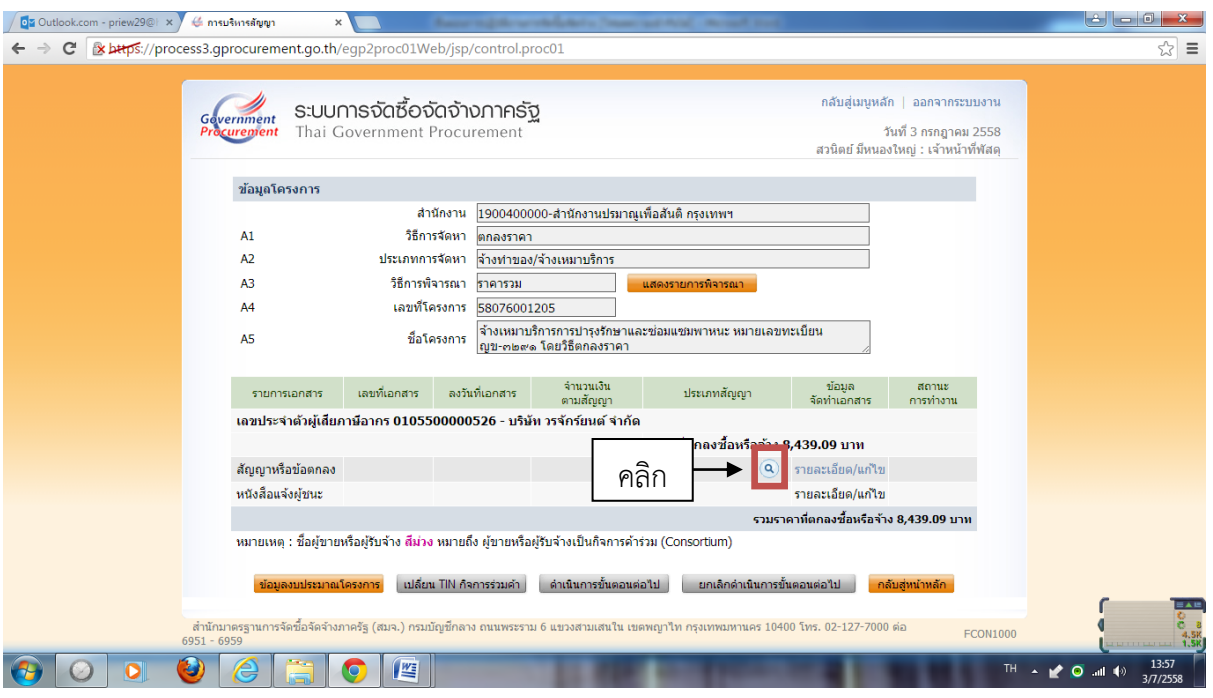

๔๘. คลิกที่รูป "แว่นขยาย"

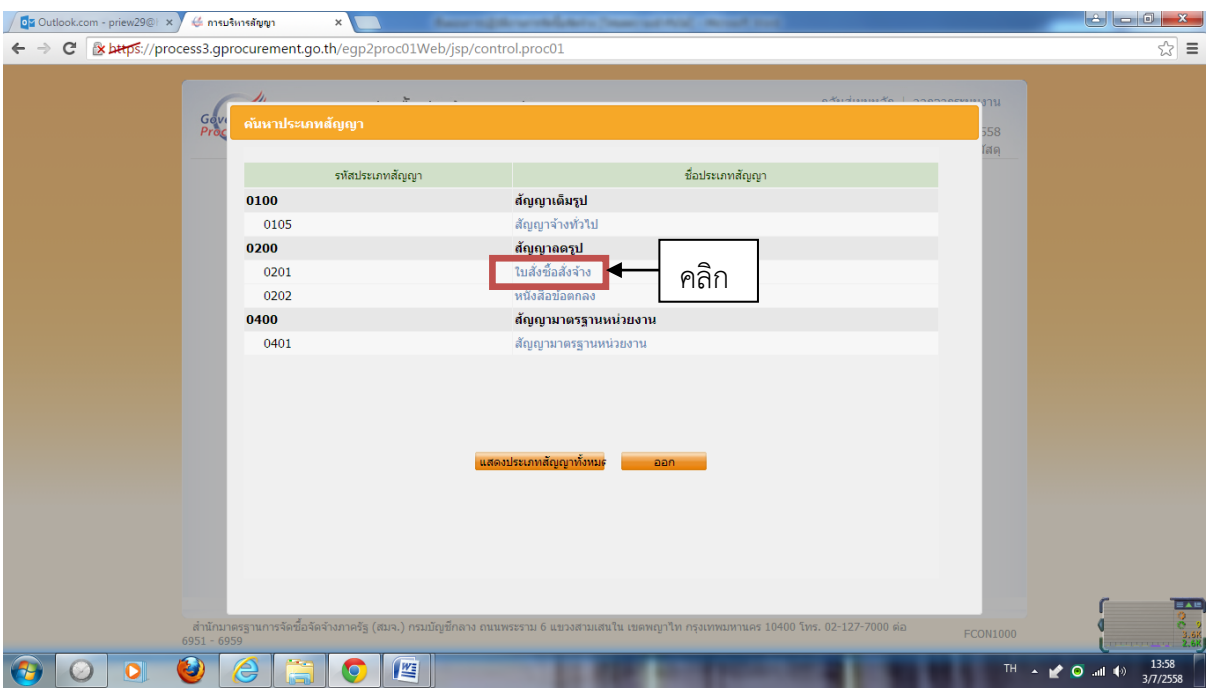

๔๙. เลือกรูปแบบสัญญาเป็น "ใบสั่งซื้อสั่งจ้าง"

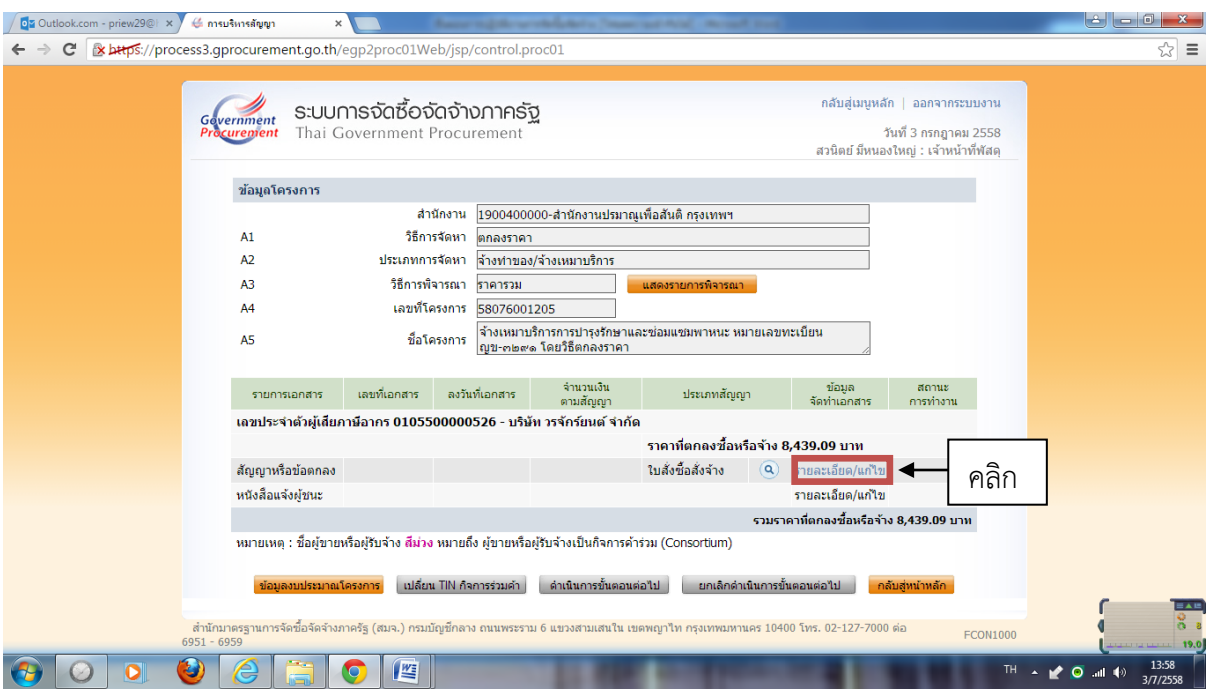

๕๐. คลิกเลือกที่ "รายละเอียดแก้ไข"

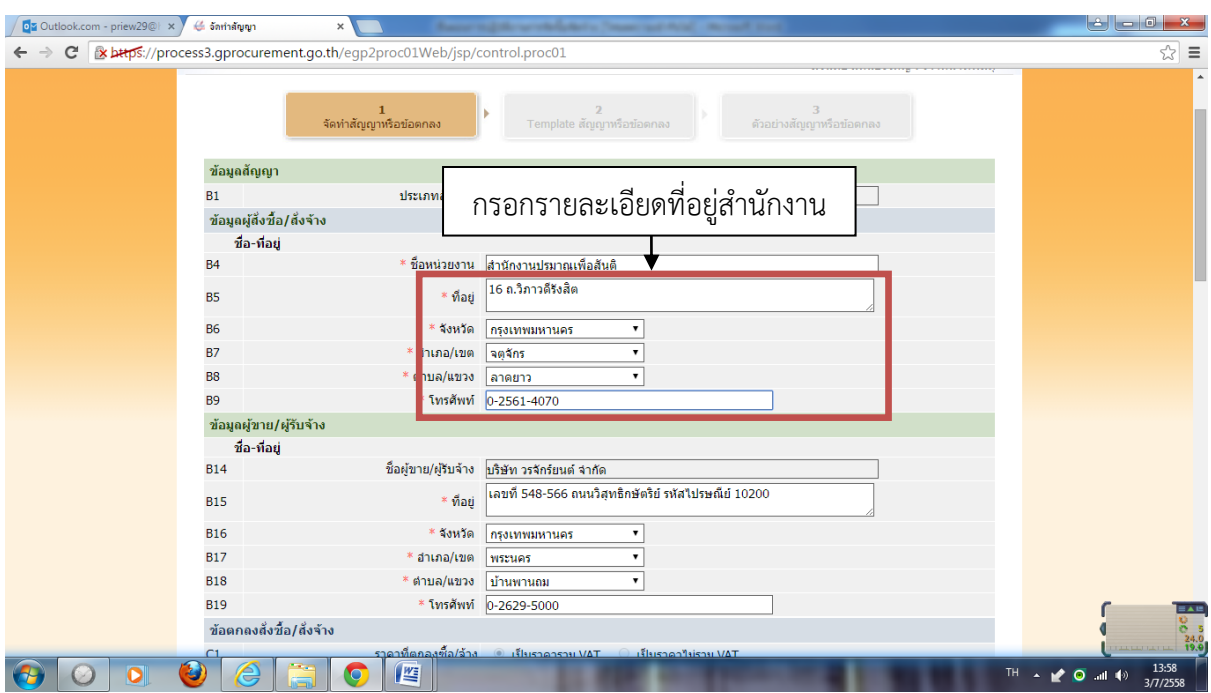

้ ๕๑. กรอกรายละเอียดที่อยู่สำนักงาน

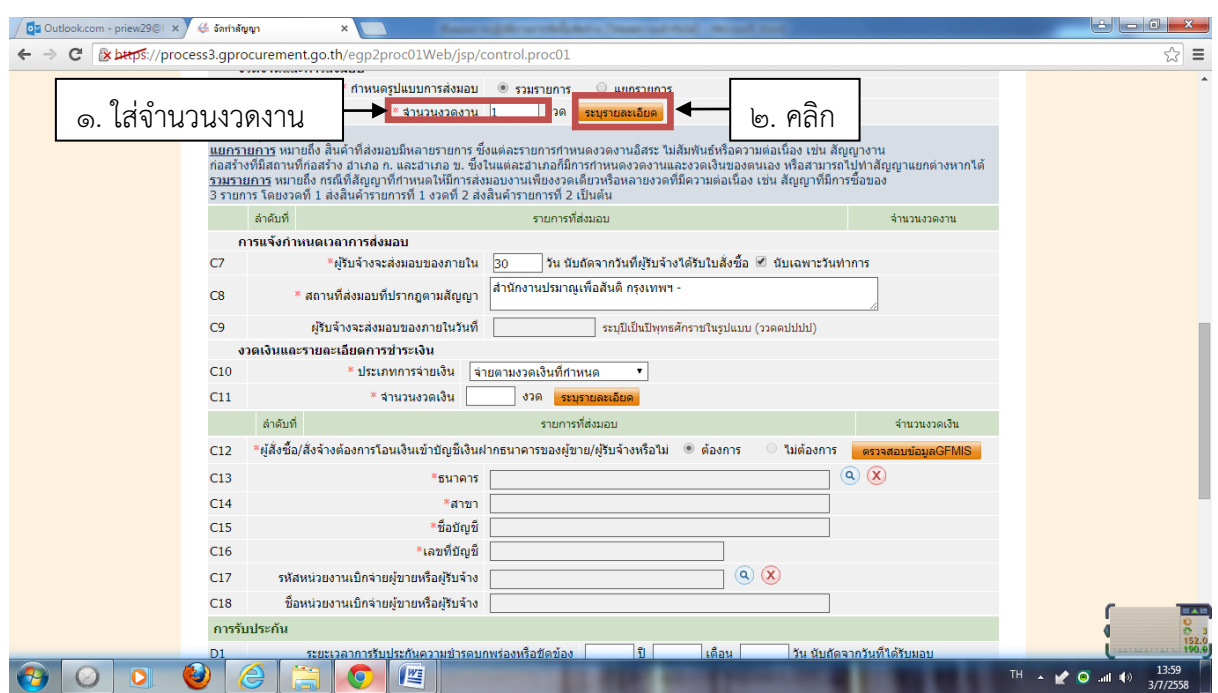

้ ๕๑. (ต่อ) เลื่อนเมาส์ลงมาข้างล่าง กรอกจำนวนงวดงาน โดยใส่จำนวนงวดงาน เสร็จแล้วคลิกที่ "ระบุ รายละเอียด"

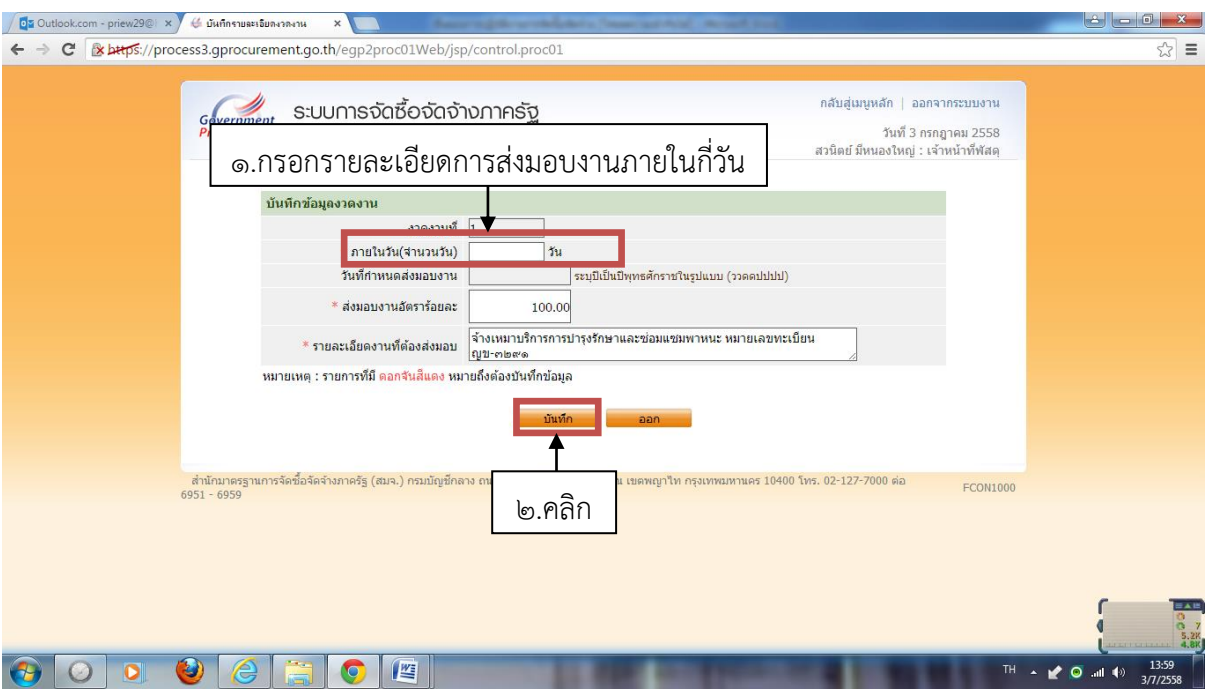

้ ๕๑. (ต่อ) กรอกจำนวนวันที่จะครบกำหนดส่งมอบของหรืองาน เสร็จแล้วคลิกที่ "บันทึก"

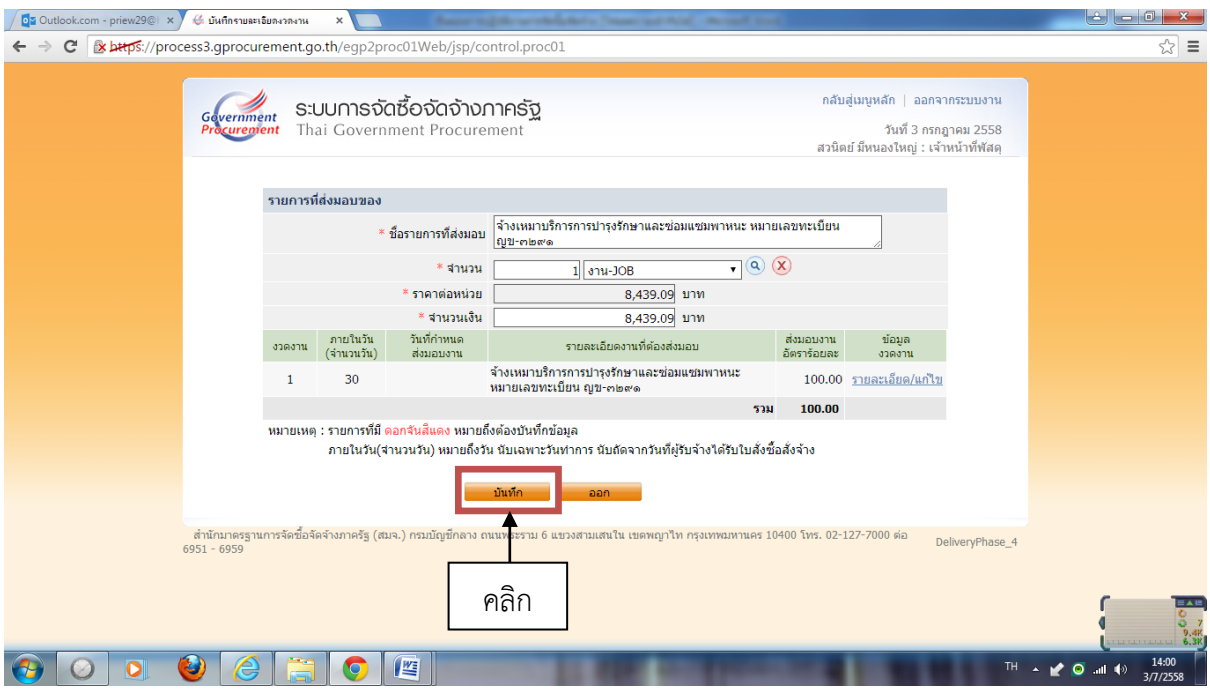

๕๑. (ต่อ) คลิกที่ "บันทึก"

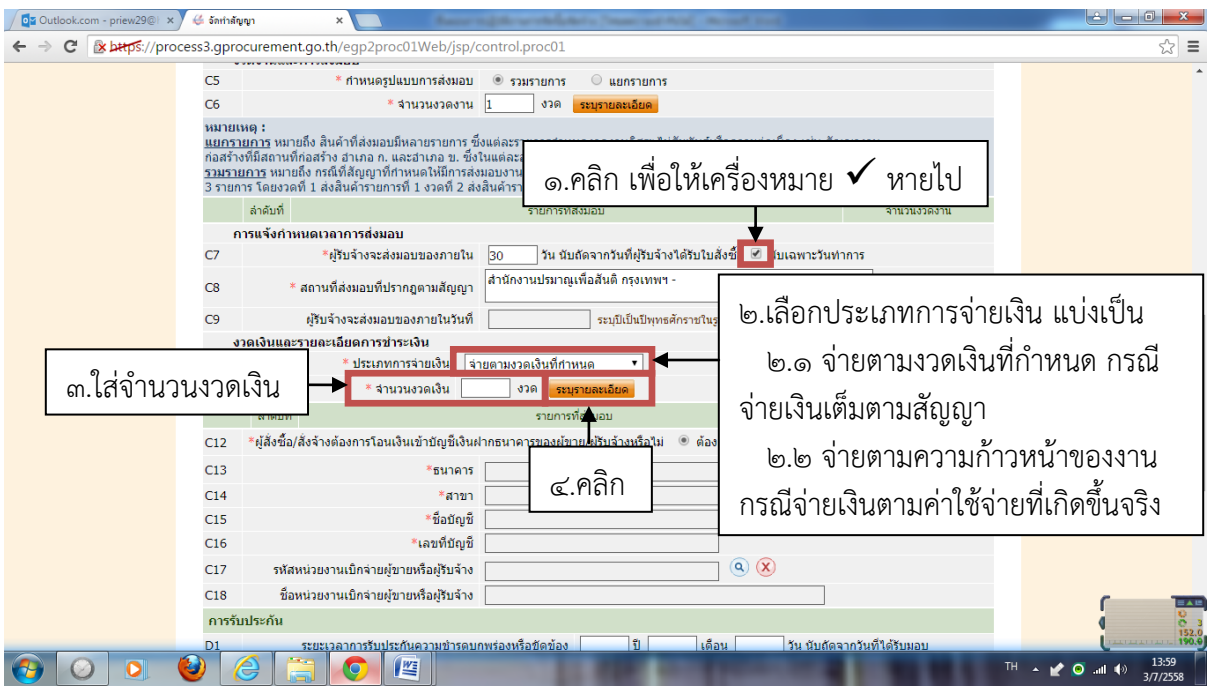

 $\epsilon$ ๑. (ต่อ) คลิกที่เครื่องหมาย  $\checkmark$  เพื่อให้หายไป แล้วเลือกประเภทการจ่ายเงินตามลักษณะของสัญญา ใส่ จำนวนงวดเงิน เสร็จแล้วคลิกที่ "ระบุรายละเอียด"

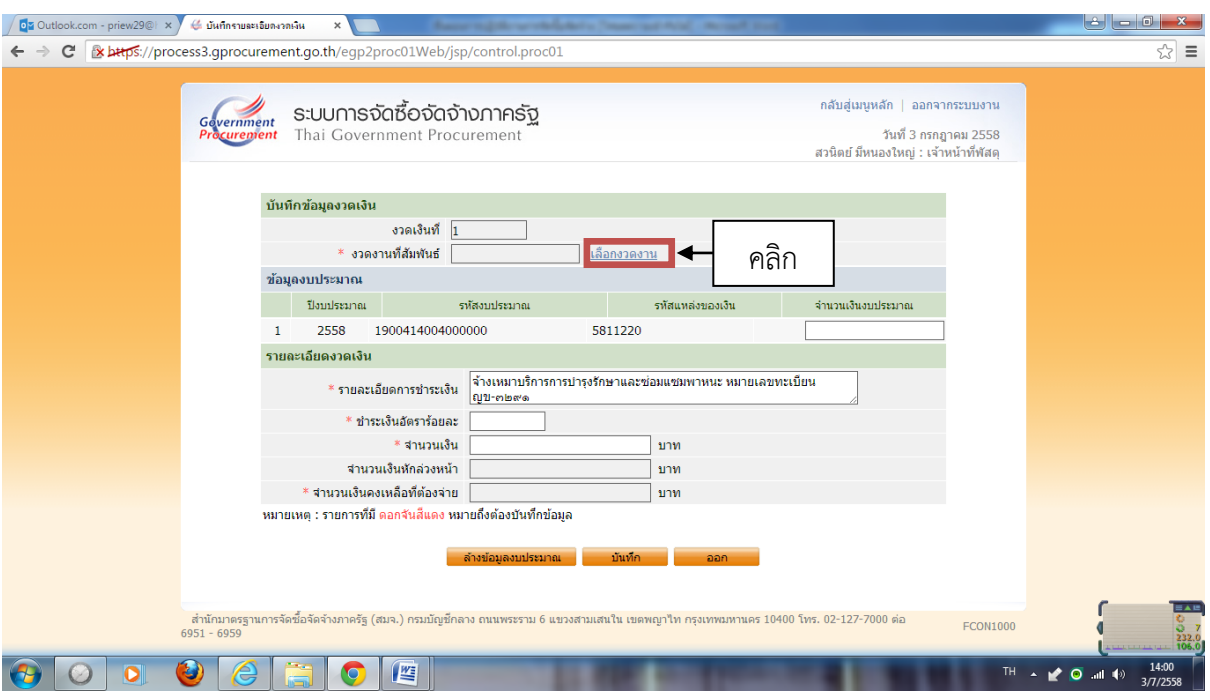

๕๑. (ต่อ) คลิกที่ "เลือกงวดงาน"

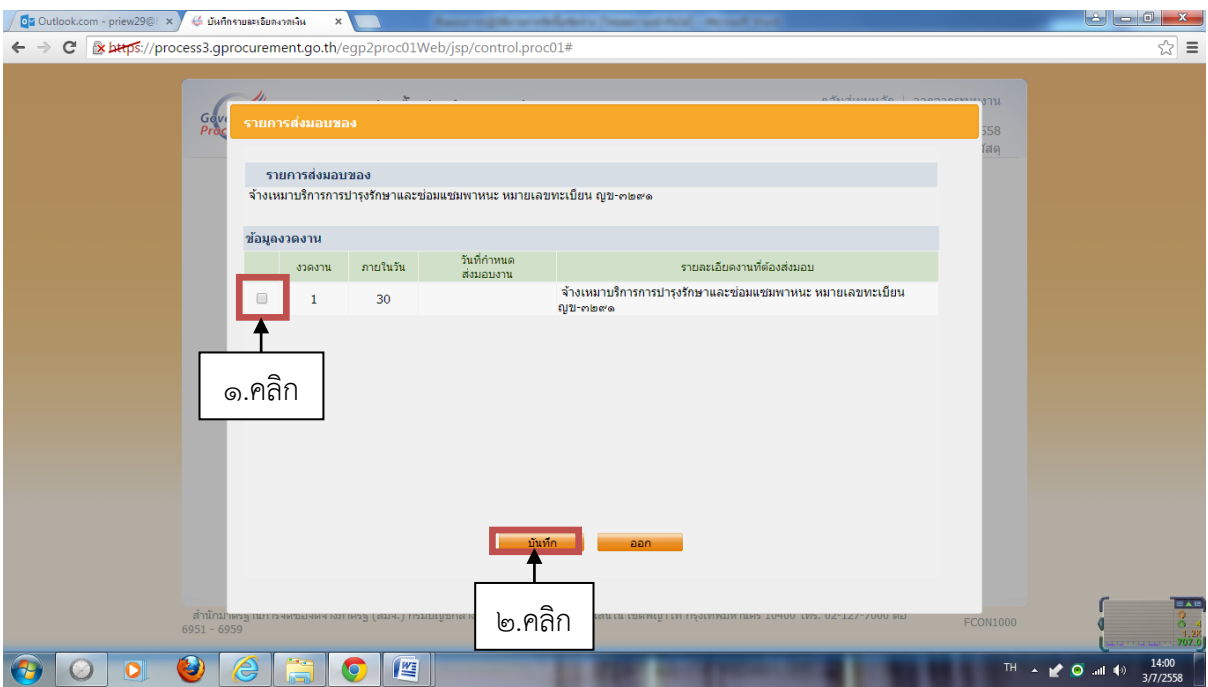

๕๑. (ต่อ) ปรากฏหน้าจอดังภาพ คลิกเลือกงวดงาน เสร็จแล้วคลิกที่ "บันทึก"

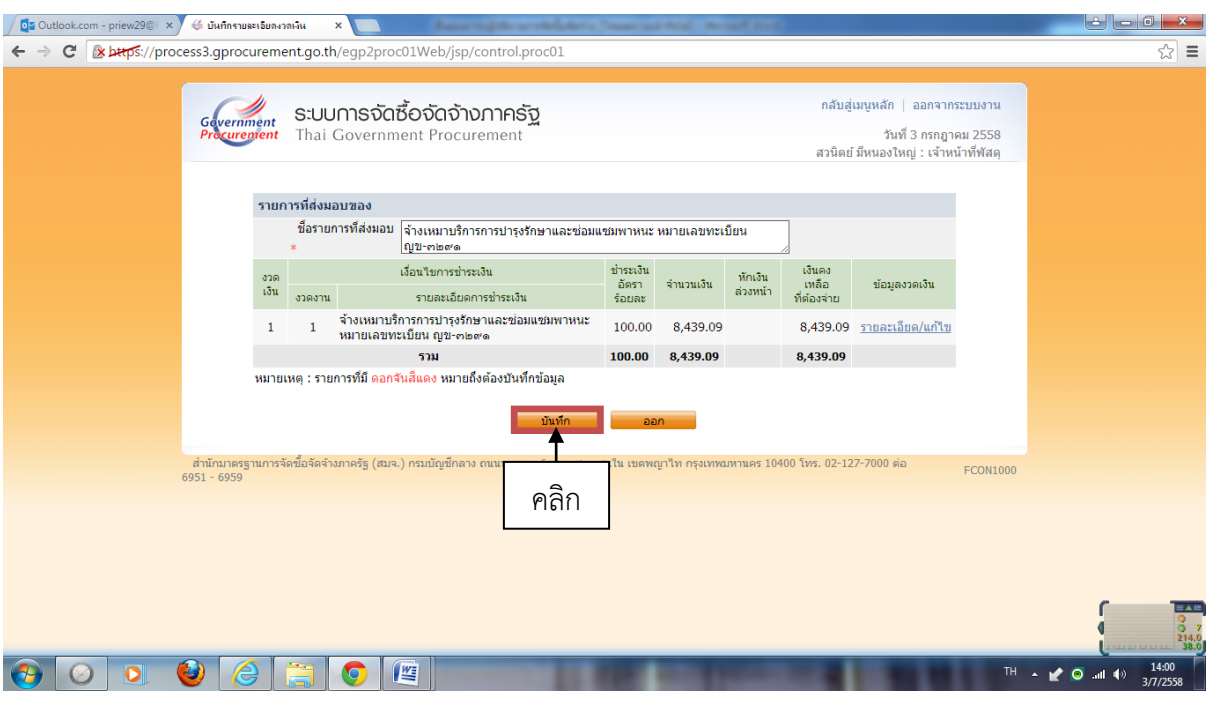

๕๑. (ต่อ) คลิกที่ "บันทึก"

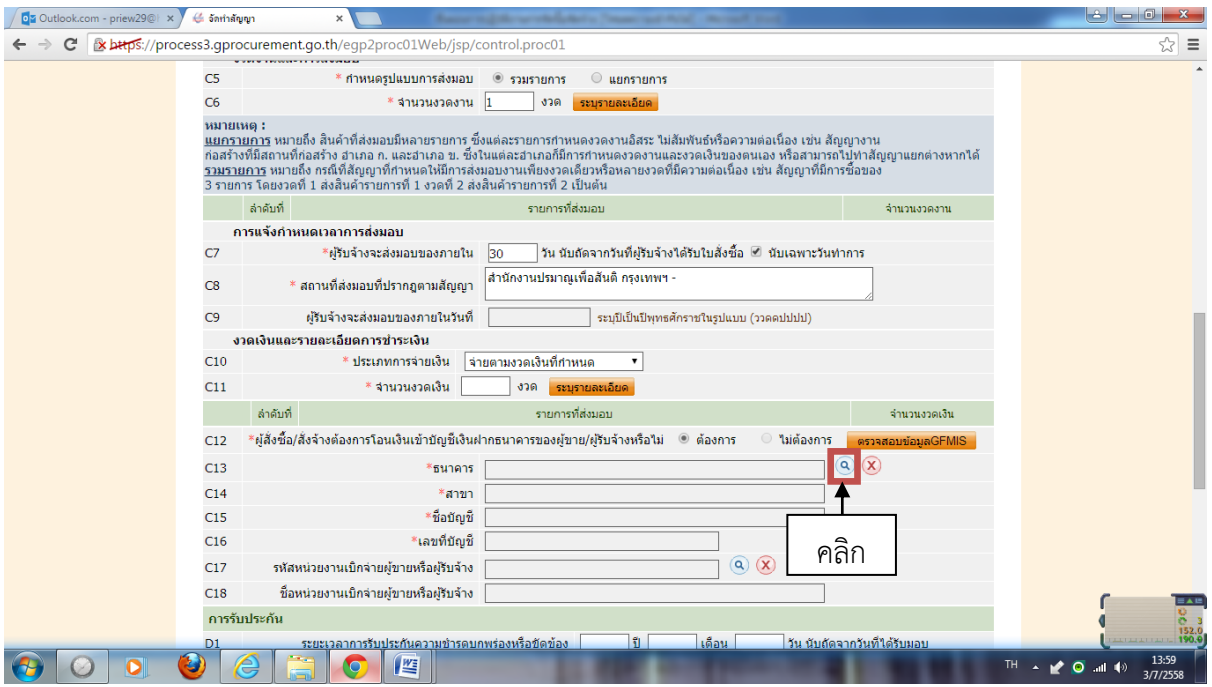

๕๑. (ต่อ) หน้าจอจะปรากฏดังรูป คลิกที่รูปแว่นขยาย

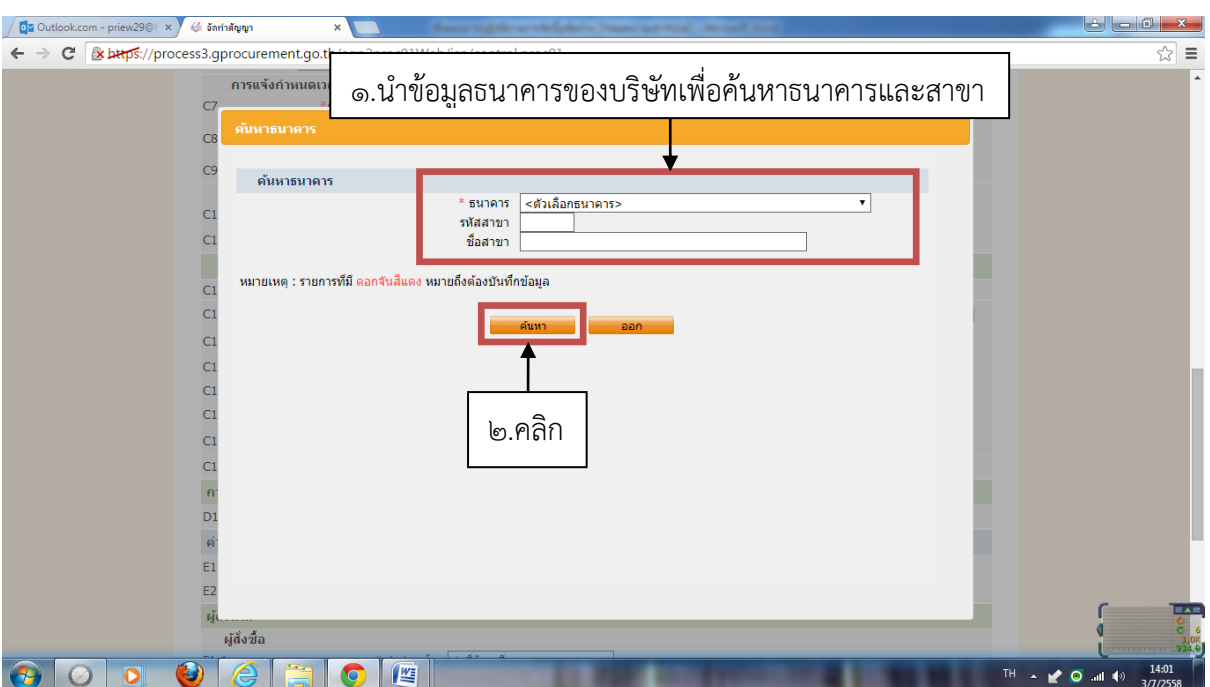

๕๑. (ต่อ) ปรากฏหน้าจอดังภาพ นำข้อมูลธนาคารของบริษัทเพื่อค้นหาธนาคารและสาขา เสร็จแล้วคลิกที่ "ค้นหา" หลังจากนั้นก็จะปรากฏชื่อธนาคารและสาขาที่เราค้นหา คลิกที่ธนาคารและสาขาที่ตรงกับที่จะเลือก

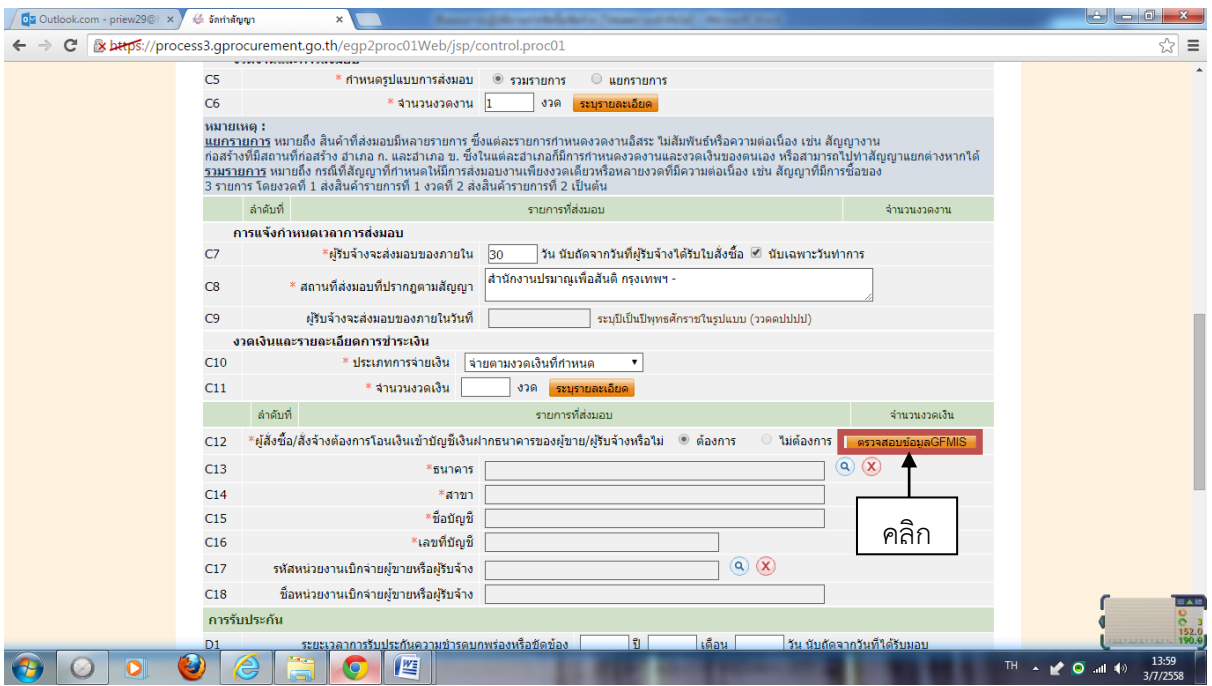

ี ๕๑. (ต่อ) คลิกที่ "ตรวจสอบข้อมูลGFMIS" เพื่อตรวจสอบข้อมูลบัญชีธนาคารของบริษัทว่าได้ดำเนินการผูก ข้อมูลกับระบบ GFMIS หรือยัง

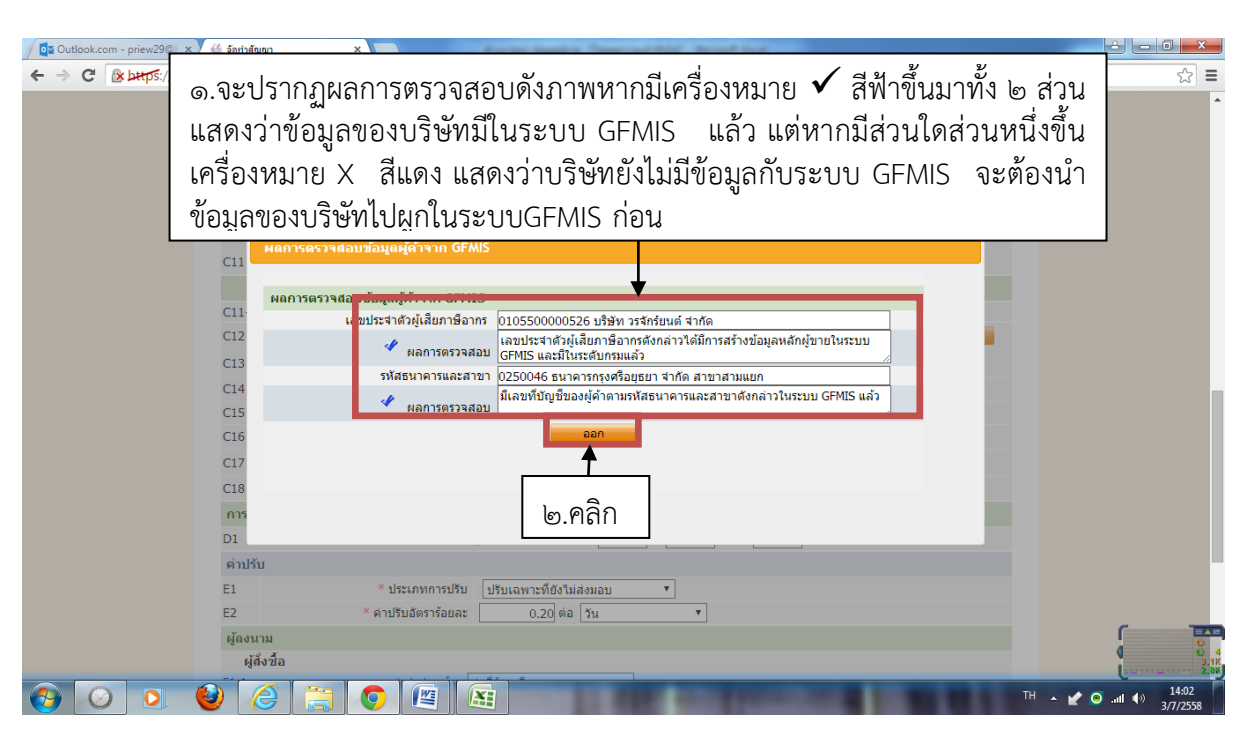

 $\,$  ๕๑. (ต่อ) จะปรากฏผลการตรวจสอบดังภาพหากมีเครื่องหมาย  $\,\checkmark\,$  สีฟ้าขึ้นมาทั้ง ๒ ส่วน แสดงว่าข้อมูลของ บริษัทมีในระบบ GFMIS แล้ว แต่หากมีส่วนใดส่วนหนึ่งขึ้นเครื่องหมาย X สีแดง แสดงว่าบริษัทยังไม่มีข้อมูล กับระบบ GFMIS จะต้องน าข้อมูลของบริษัทไปผูกในระบบGFMIS ก่อน เสร็จแล้วคลิก "ออก"

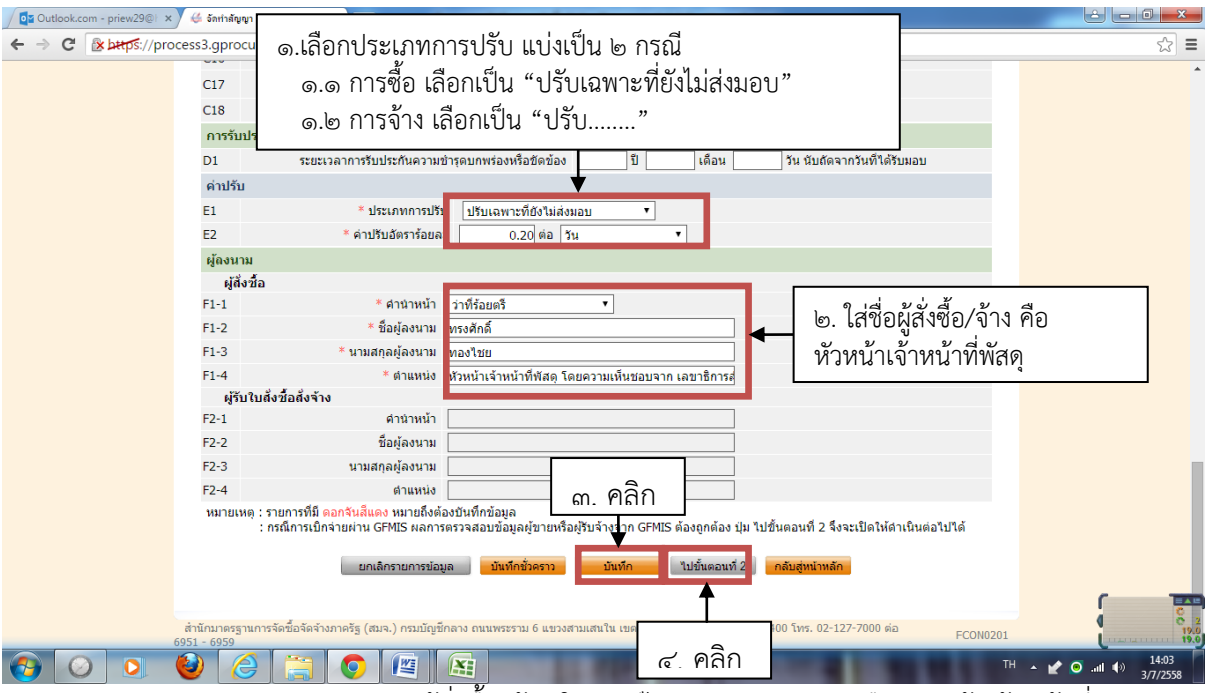

๕๑. (ต่อ) กรอกประเภทการปรับ และผู้สั่งซื้อ/จ้าง ในกรณีไม่เกิน ๑ แสนบาท คือ หัวหน้าเจ้าหน้าที่พัสดุ เสร็จแล้วคลิก "บันทึก" และคลิก "ไปขั้นตอนที่๒"

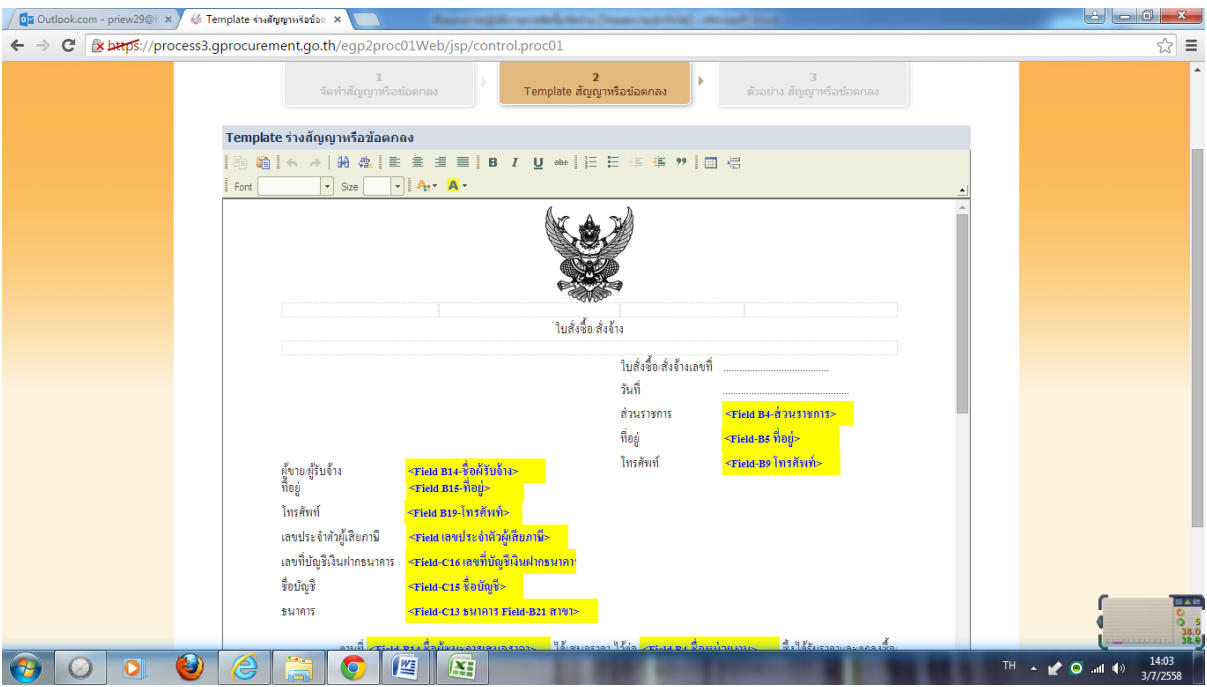

๕๑. (ต่อ) จะปรากฏหน้า Template ร่างใบสั่งซื้อสั่งจ้าง

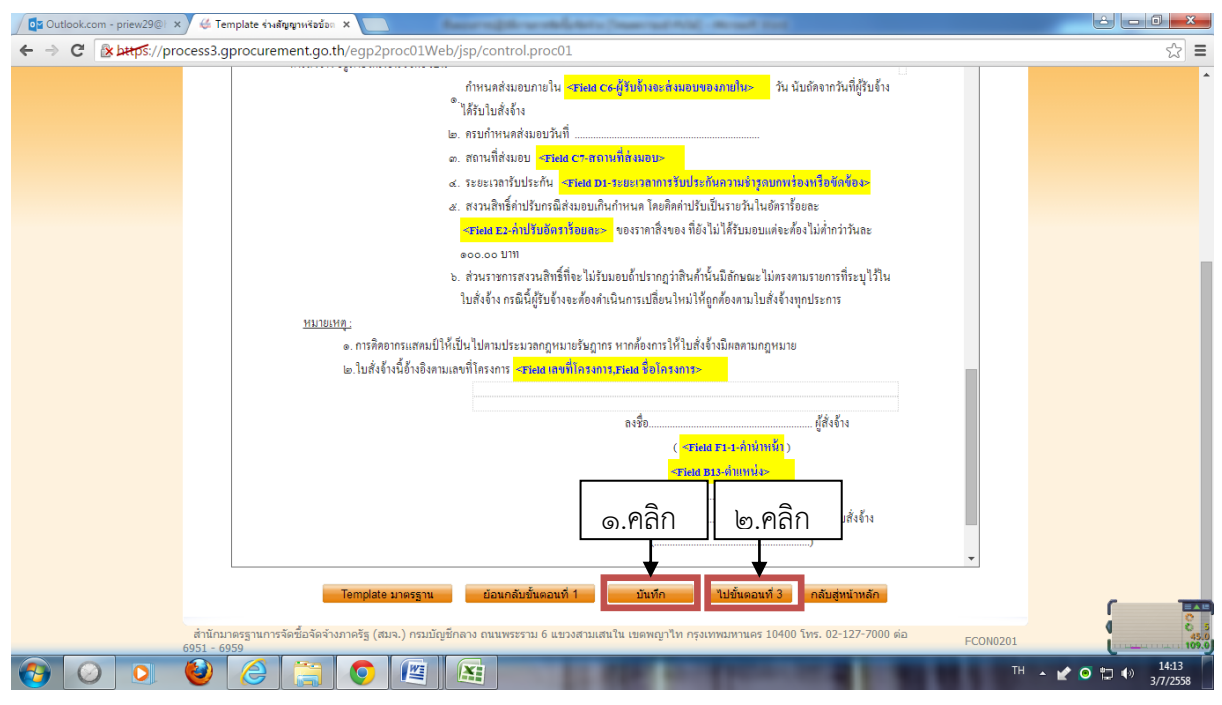

๕๑. (ต่อ) เลื่อนเมาส์ลงมาข้างล่างคลิก "บันทึก" แล้วคลิก "ไปขั้นตอนที่ ๒"

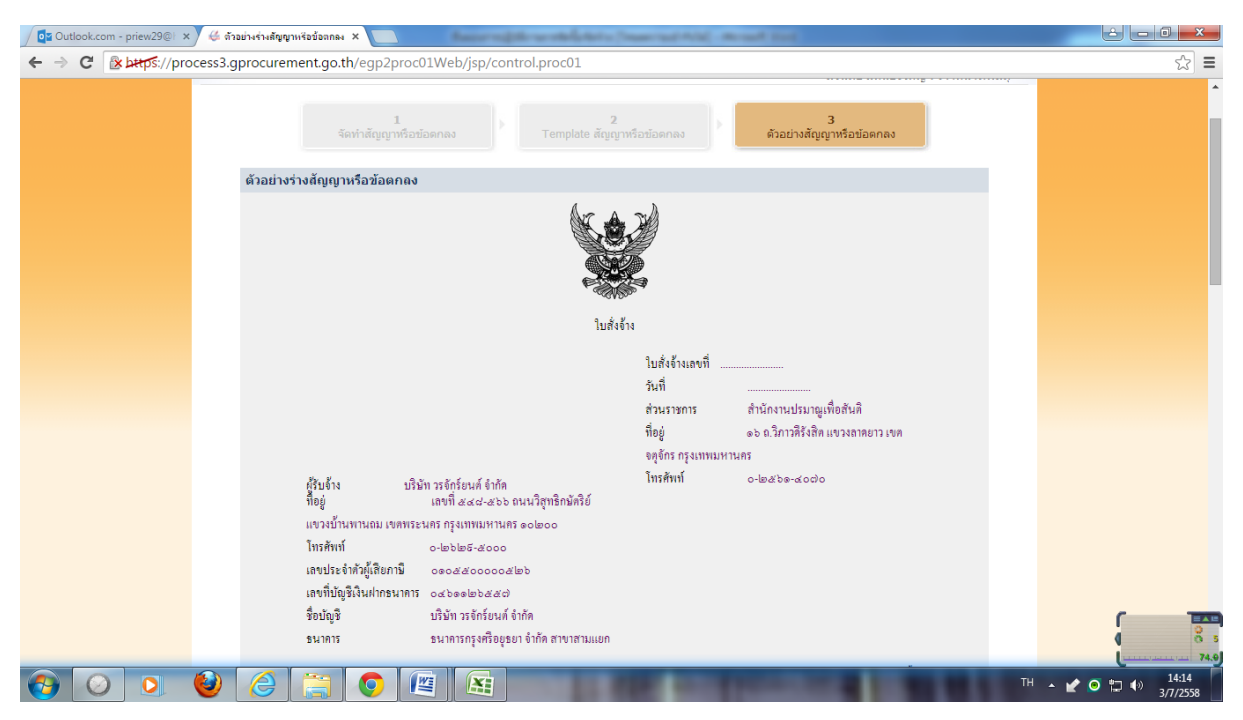

้ ๕๑. จะปรากฏหน้าตัวอย่างร่างสัญญาหรือข้อตกลง จัดพิมพ์และนำเสนอหัวหน้าเจ้าหน้าที่พัสดุเพื่อลงนามใน ใบสั่งซื้อ/สั่งจ้าง (ดังภาพ) และนำใบสั่งซื้อ/สั่งจ้างไปออกเลขใบสั่งซื้อ/สั่งจ้าง เสร็จกระบวนการเสนอใบสั่งซื้อ/ สั่งจ้าง

### **ขั้นตอนการออกเลขใบสั่งในระบบ e-GP**

-------------------------------- เมื่อผู้ขายหรือผู้รับจ้างมาเซ็นต์รับใบสั่งซื้อ/สั่งจ้าง เจ้าหน้าที่พัสดุนำข้อมูลมากรอกลงในระบบ e-GP และผูก PO ในระบบ GFMIS

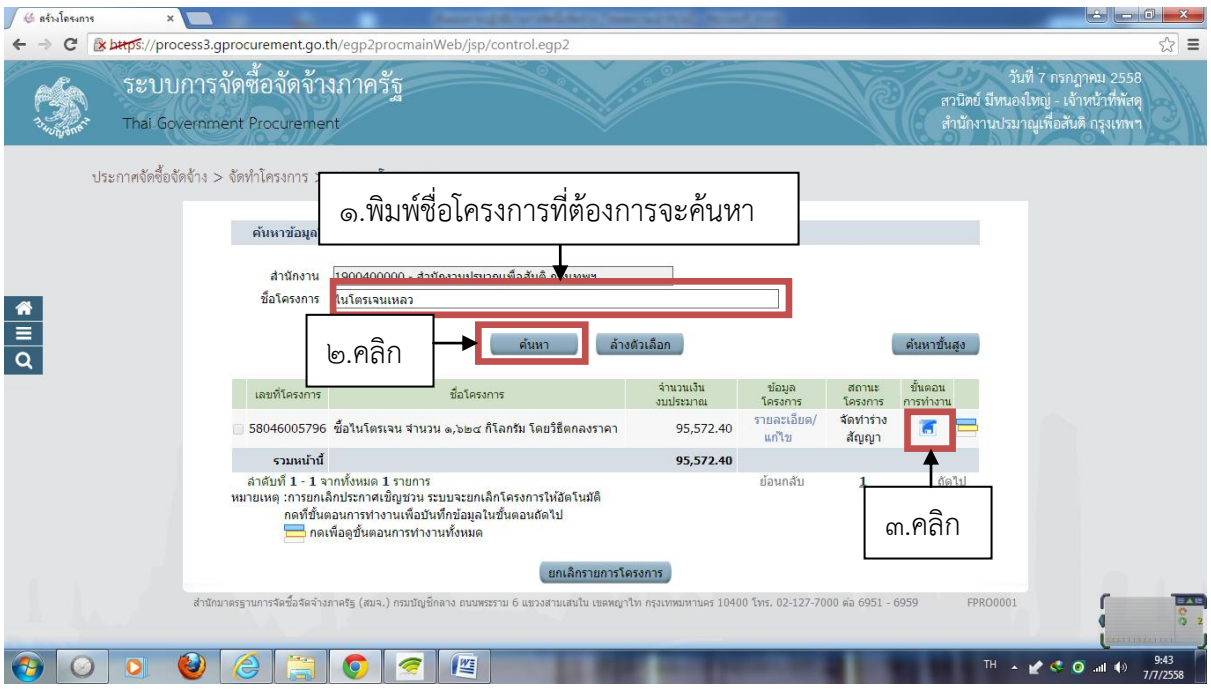

๑. เมื่อผู้ขาย/ผู้รับจ้าง มาเซ็นต์รับใบสั่งซื้อ/จ้าง นำข้อมูลใบสั่งซื้อ/สั่งจ้าง มาลงข้อมูลในระบบ e-GP โดยพิมพ์ ชื่อโครงการที่จะค้นหา แล้วคลิกที่ "ค้นหา" จะปรากฏชื่อโครงการที่ค้นหา เสร็จแล้วคลิกที่รูปแผ่นดิสก์

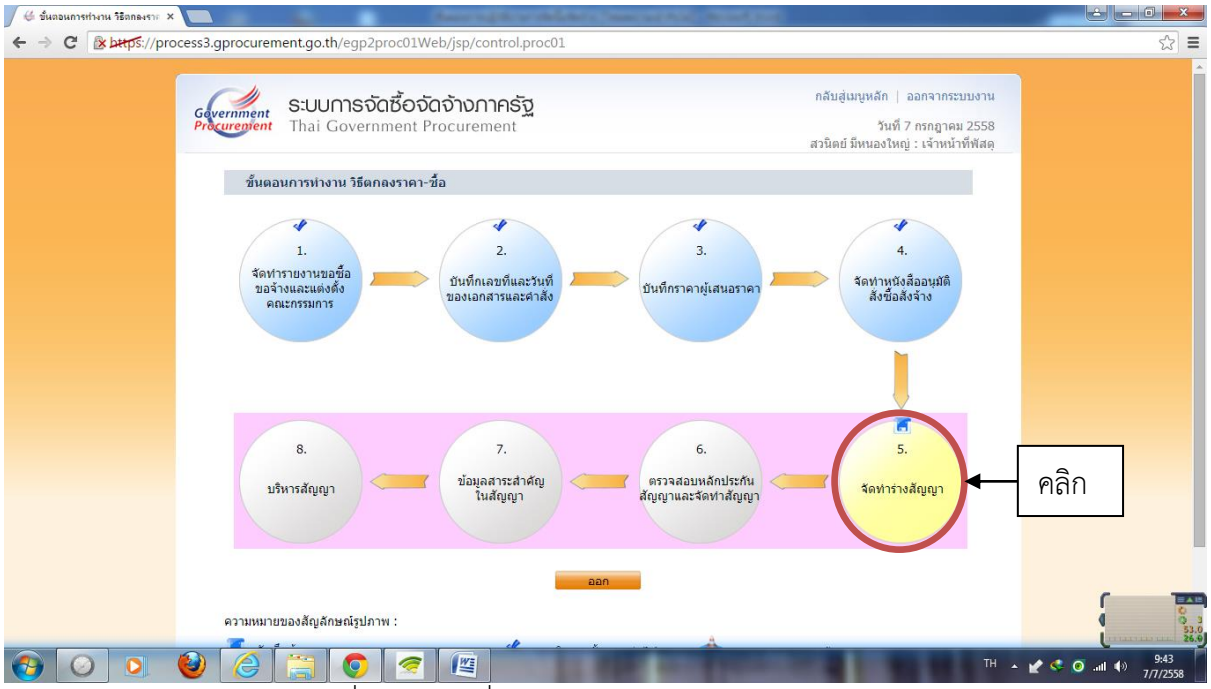

ี ๒. ปรากฏหน้าจอดังภาพ คลิกที่ลูกบอลลูกที่ ๕ "จัดทำร่างสัญญา"

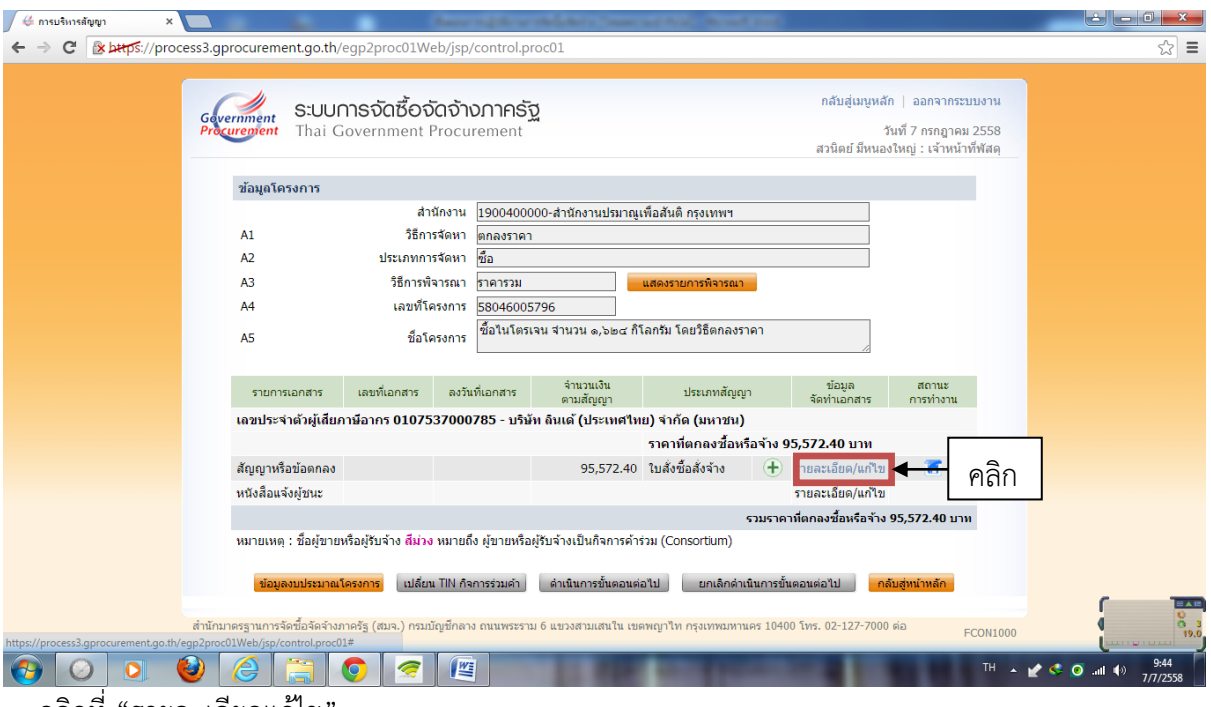

๓. คลิกที่ "รายละเอียดแก้ไข"

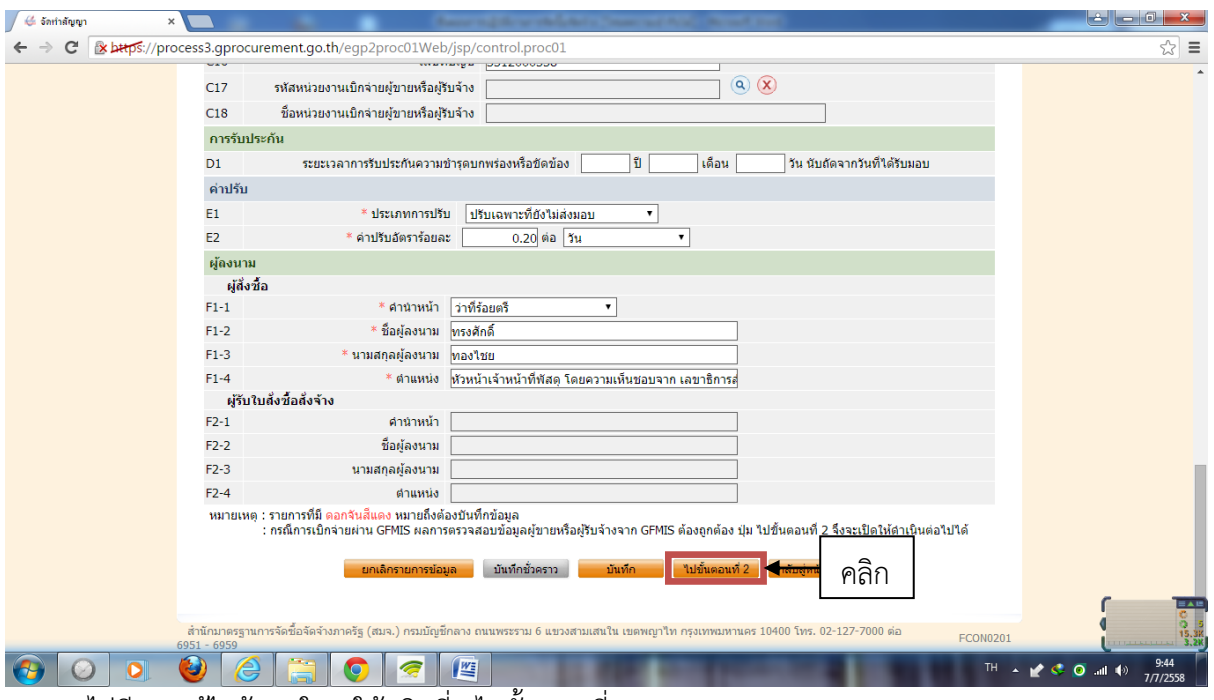

๔. หากไม่มีการแก้ไขข้อมูลใดๆ ให้คลิกที่ "ไปขั้นตอนที่๒"

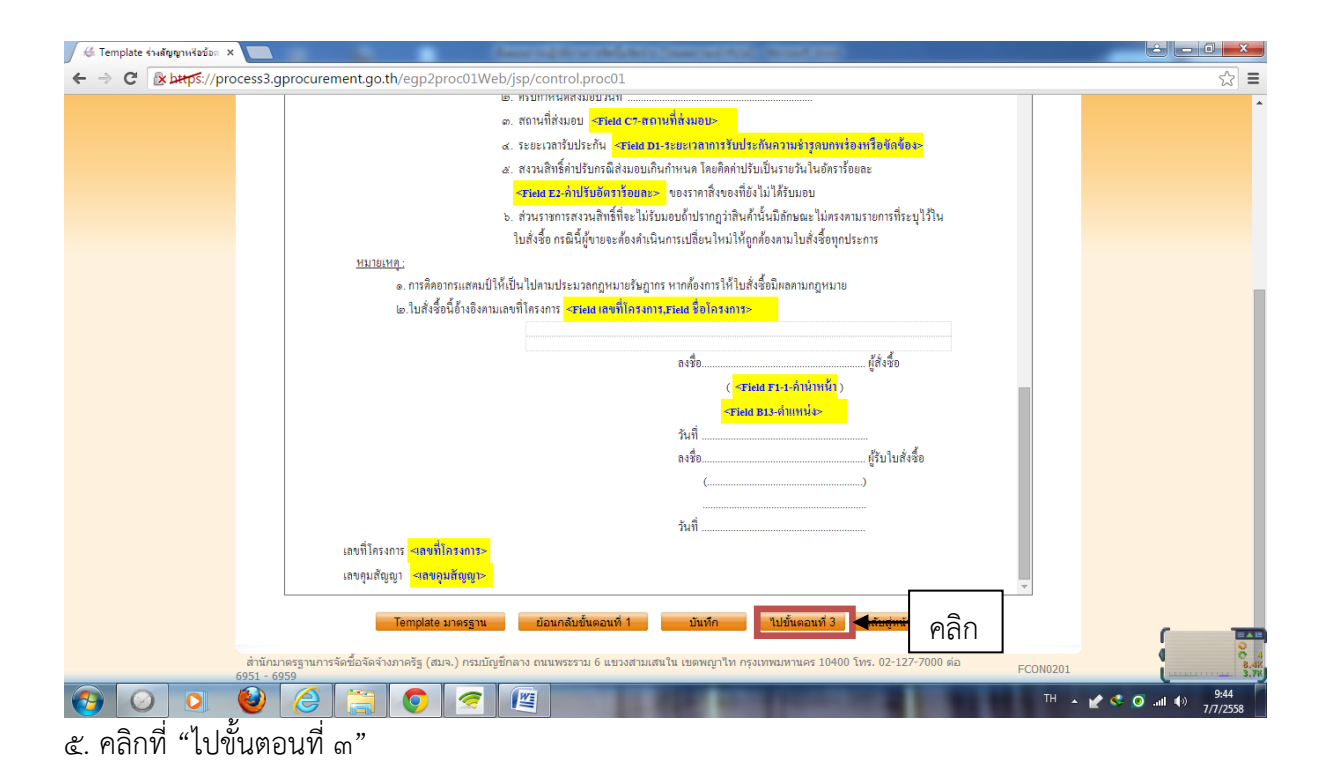

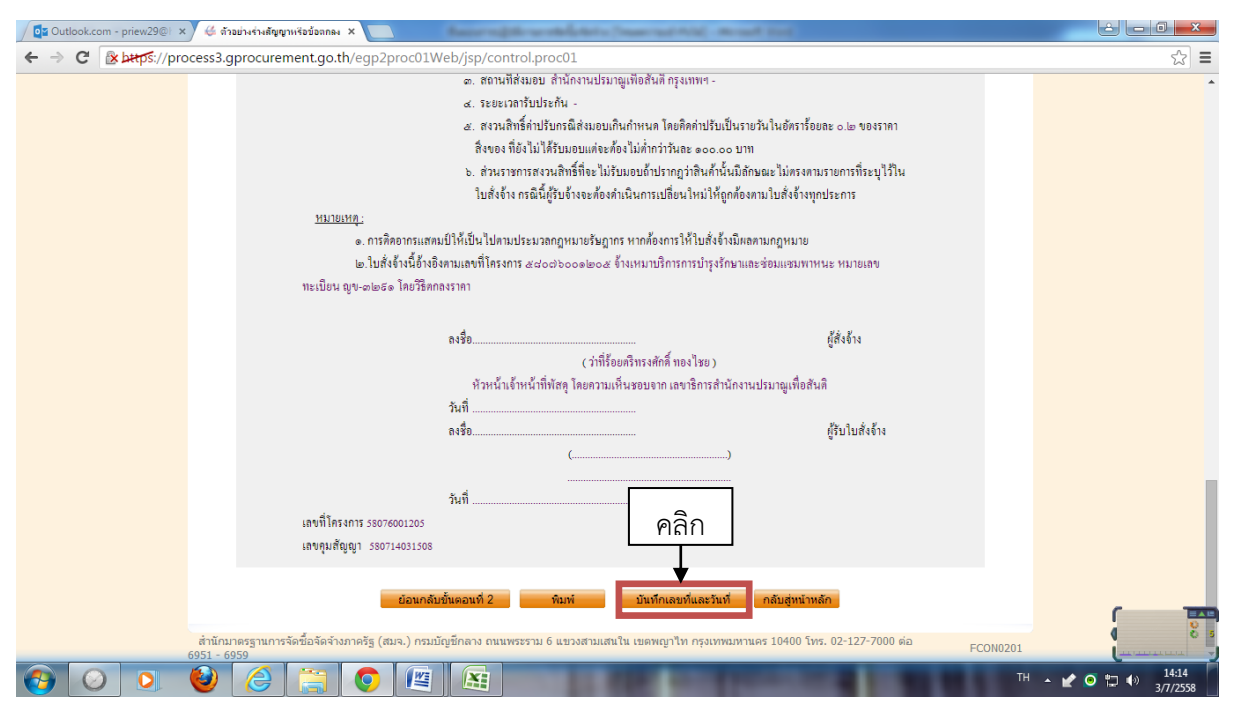

๖. คลิกที่ "บันทึกเลขที่และวันที่"

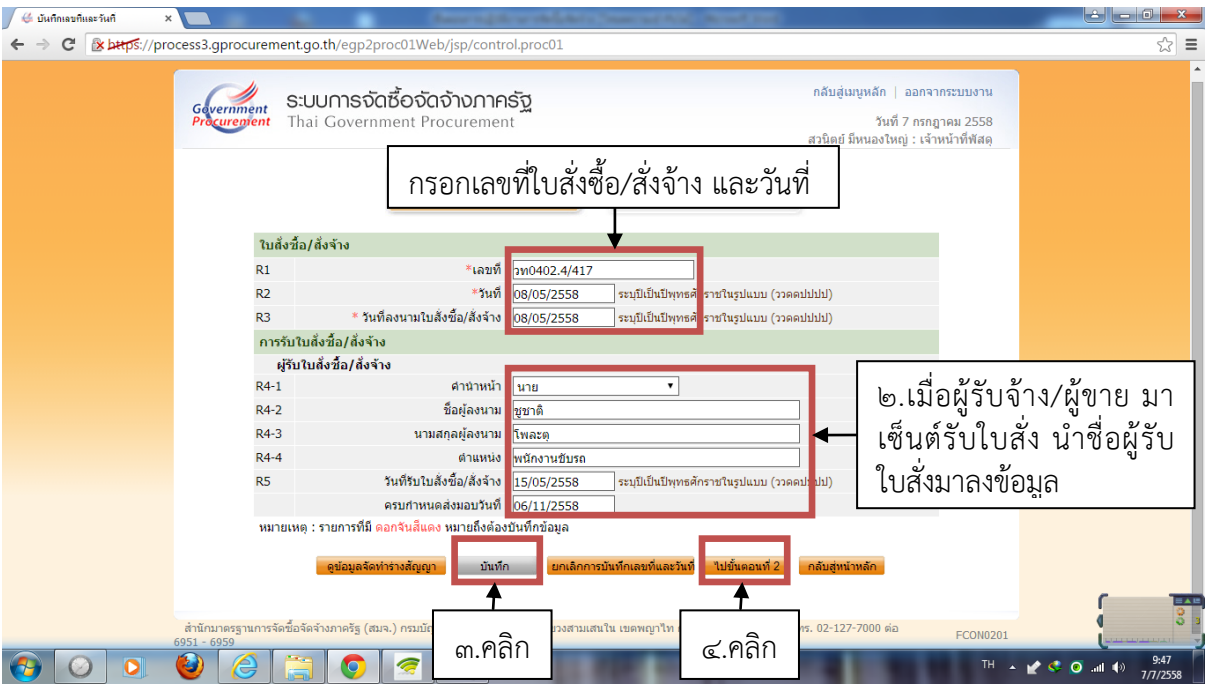

๗. ออกเลขใบสั่งซื้อ/จ้าง และวันที่ ที่หัวหน้าเจ้าหน้าที่พัสดุลงนาม เมื่อผู้รับจ้าง/ผู้ขายมาเซ็นต์รับใบสั่ง นำชื่อ ผู้รับใบสั่งมาลงข้อมูล เสร็จแล้วคลิกที่ "บันทึก" และคลิก "ไปขั้นตอนที่๒"

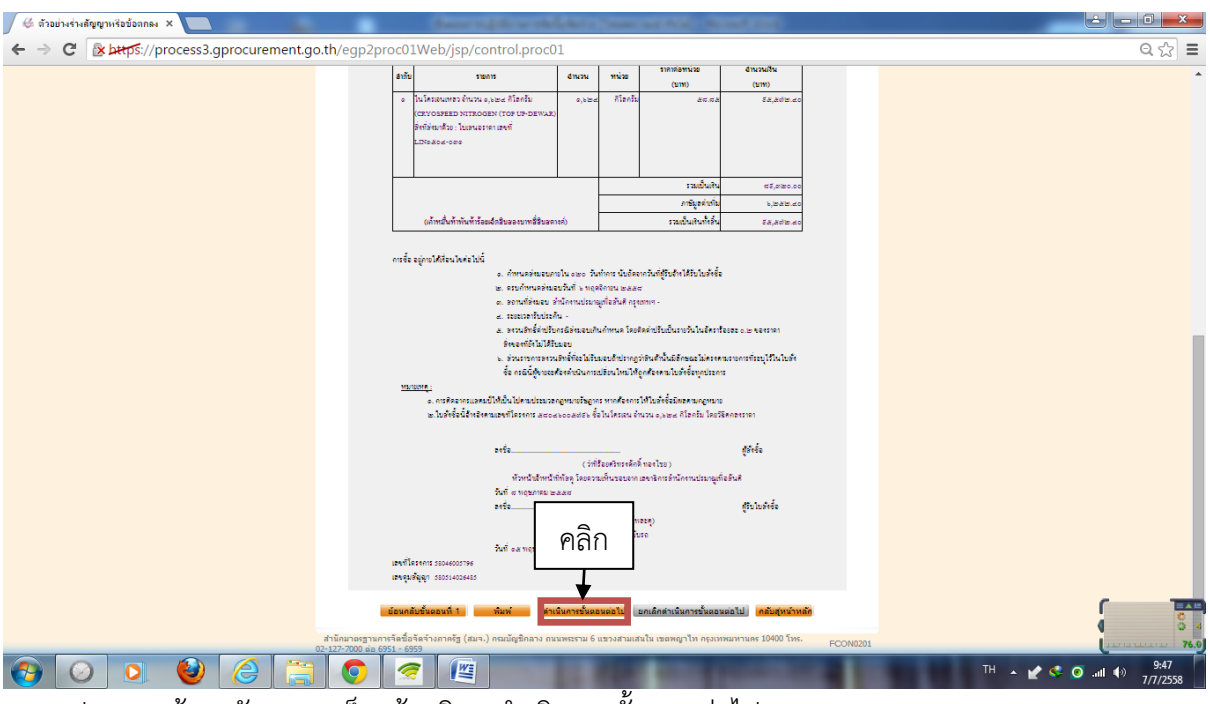

 $\,$ ๘. จะปรากฏหน้าจอดังภาพ เสร็จแล้วคลิก "ดำเนินการขั้นตอนต่อไป

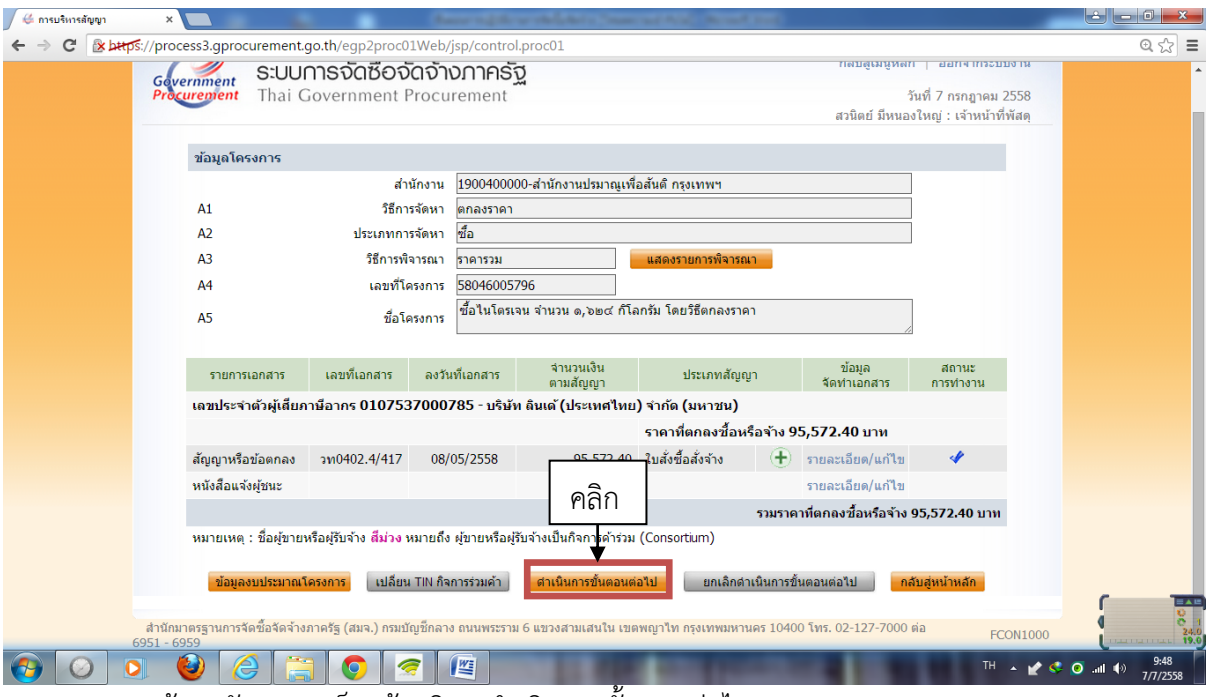

๙.จะปรากฏหน้าจอดังภาพ เสร็จแล้วคลิก "ด าเนินการขั้นตอนต่อไป

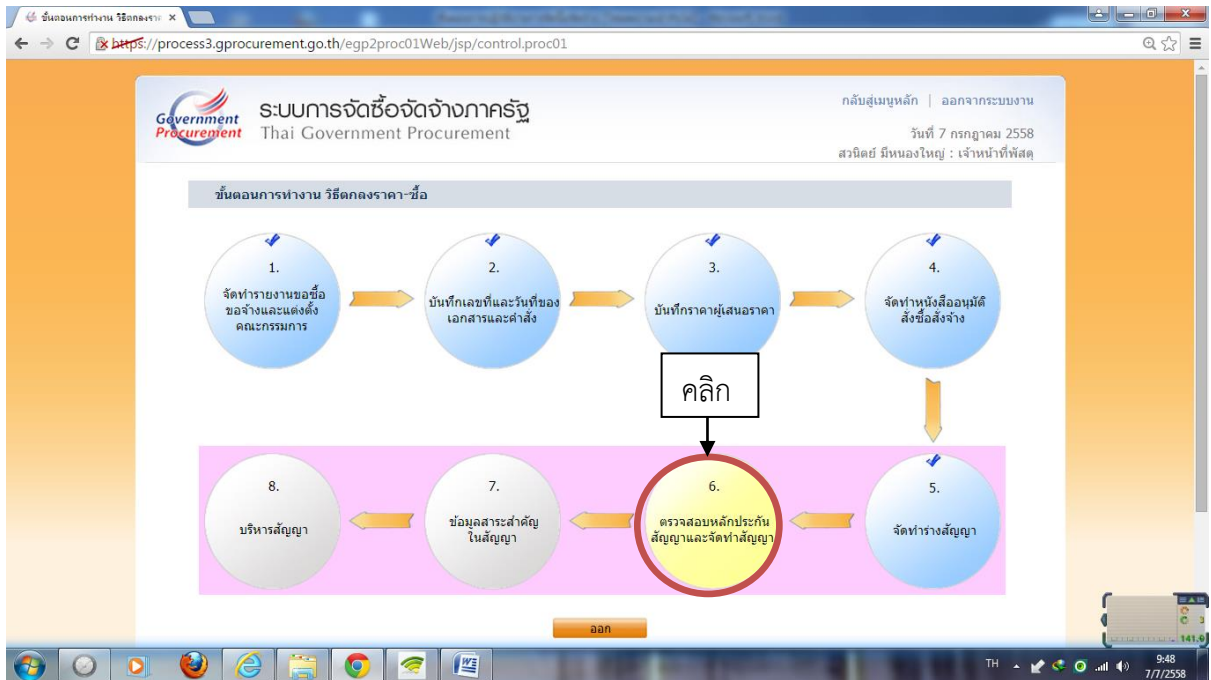

๑๐. หน้าจอจะปรากฏดังภาพ คลิกที่ลูกบอลที่ ๖ "ตรวจสอบหลักประกันสัญญาและจัดท าสัญญา"

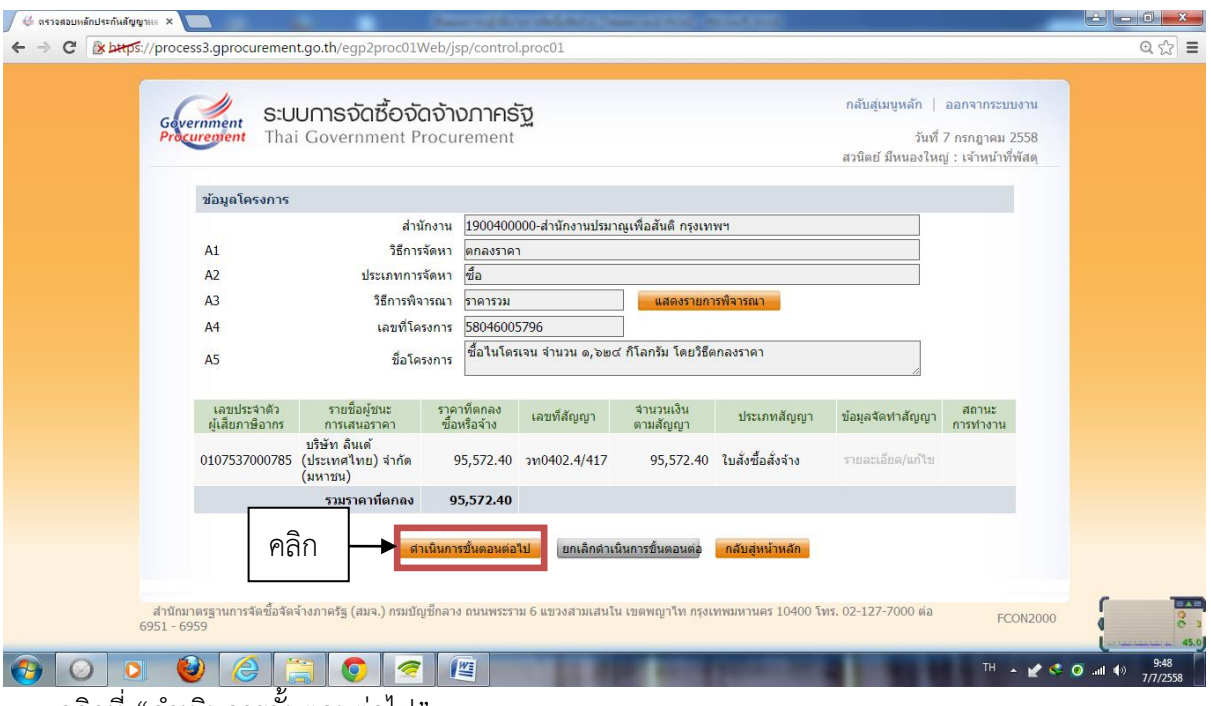

๑๑. คลิกที่ "ด าเนินการขั้นตอนต่อไป"

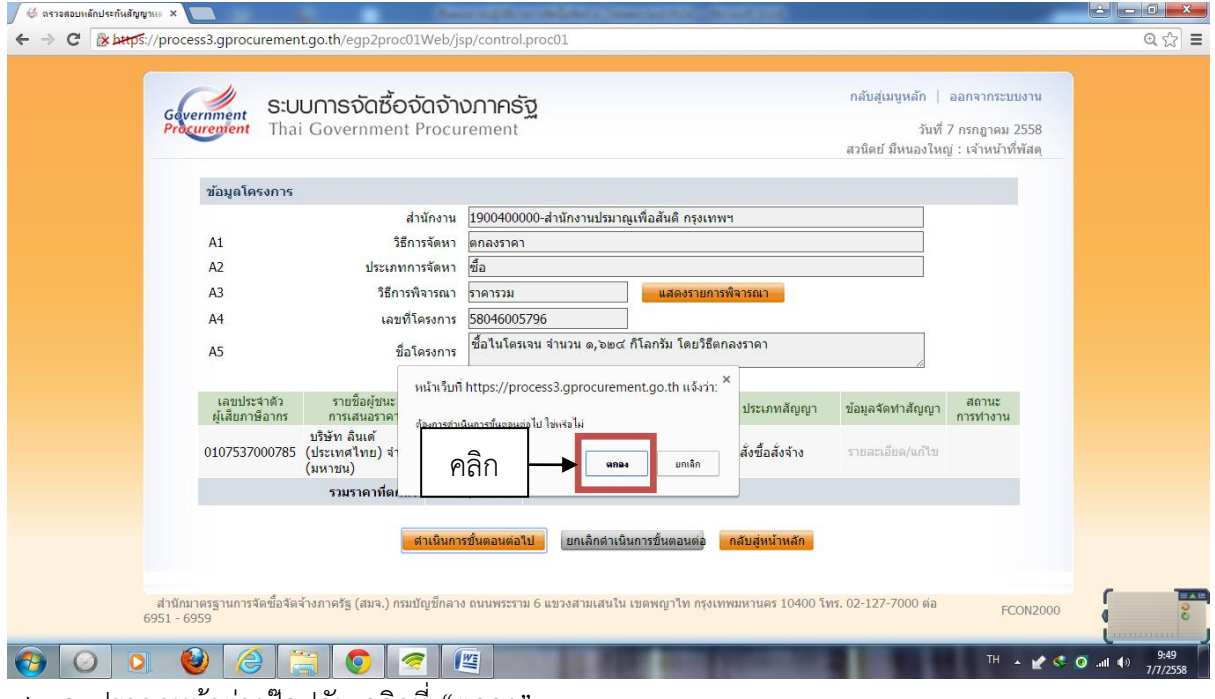

๑๒. จะปรากฏหน้าต่างป๊อปอัพ คลิกที่ "ตกลง"

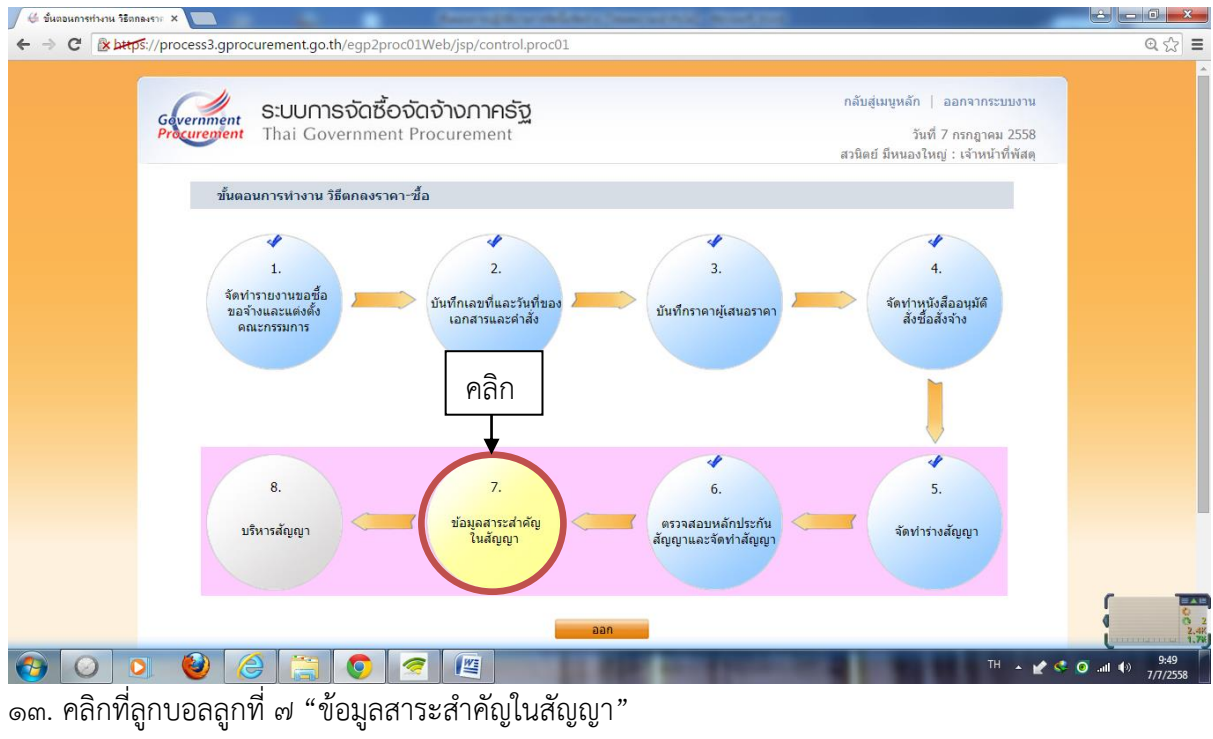

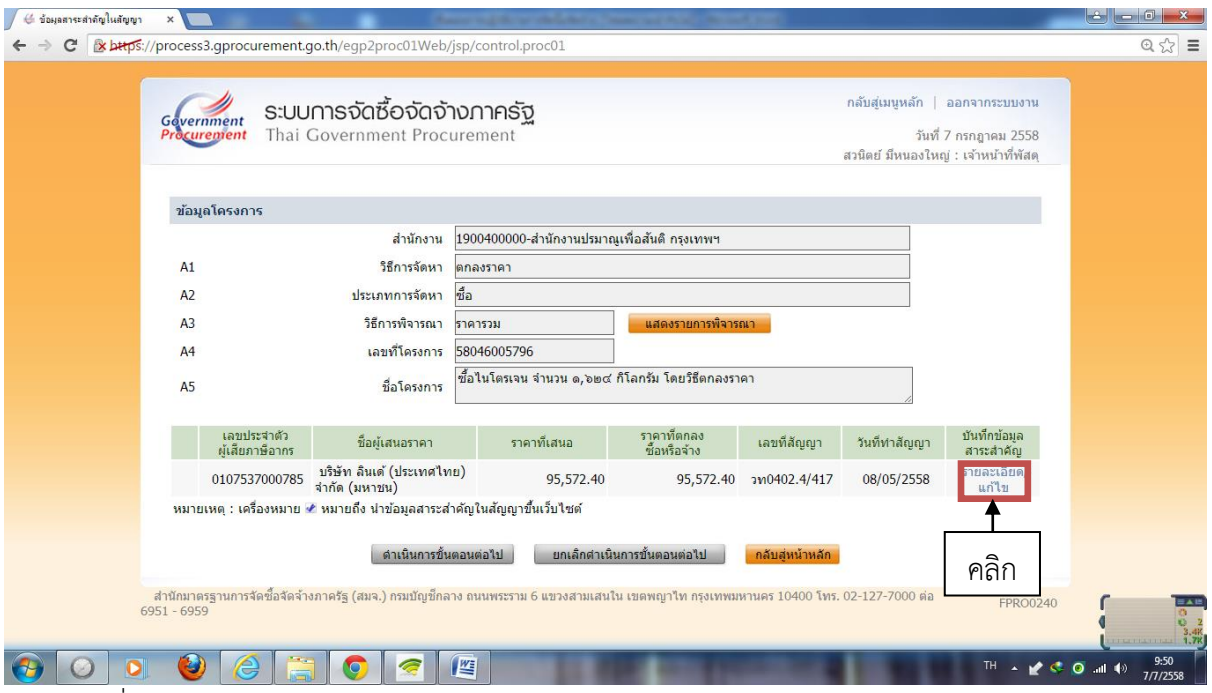

๑๔. คลิกที่ "รายละเอียดแก้ไข"

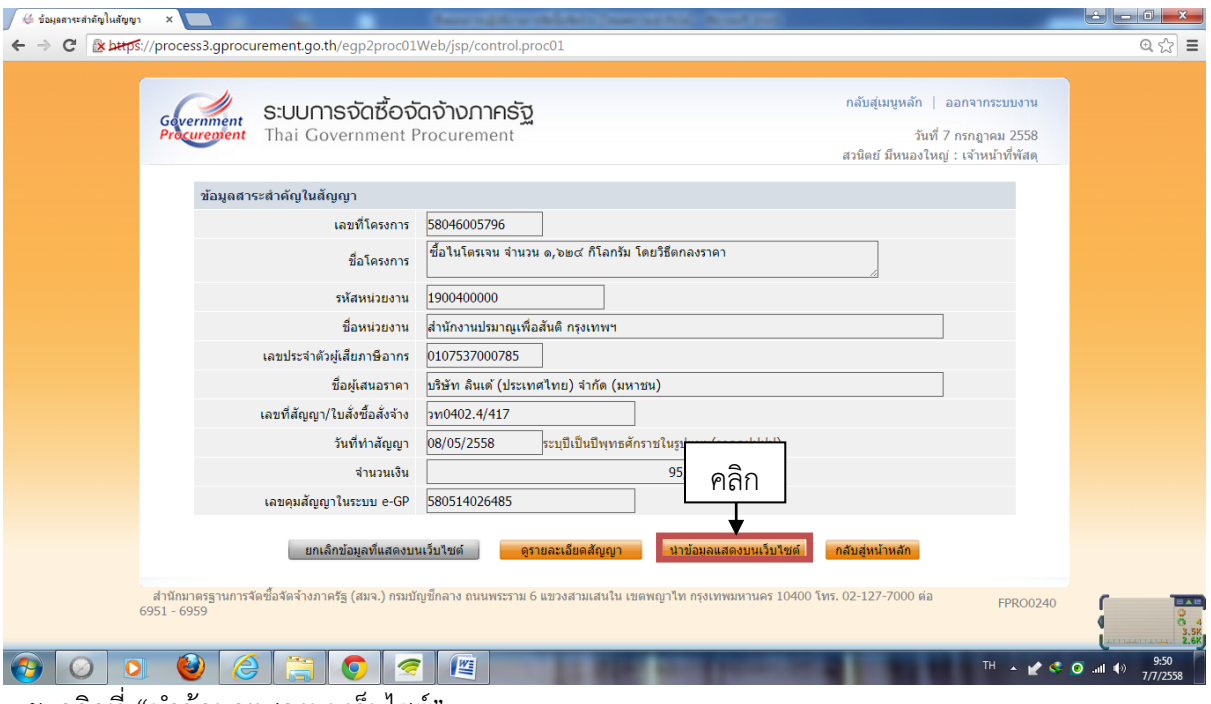

๑๕. คลิกที่ "นำข้อมูลแสดงบนเว็บไซต์"

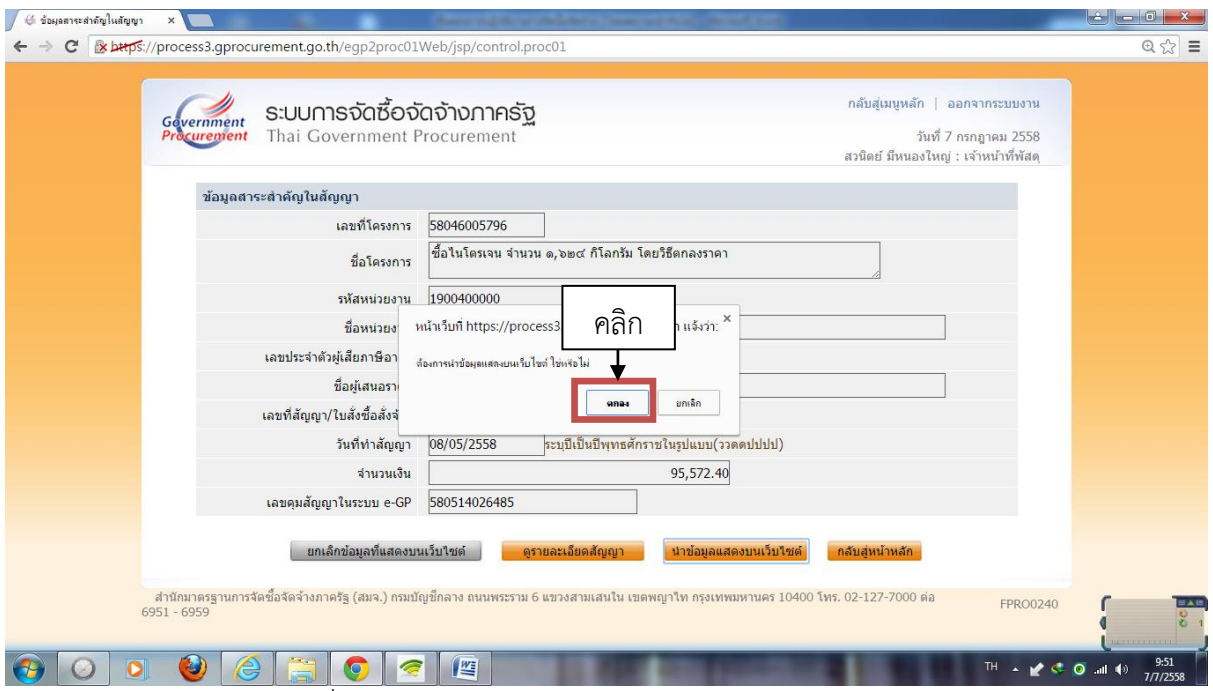

๑๖. จะปรากฎป๊อปอัพ คลิกที่ "ตกลง"

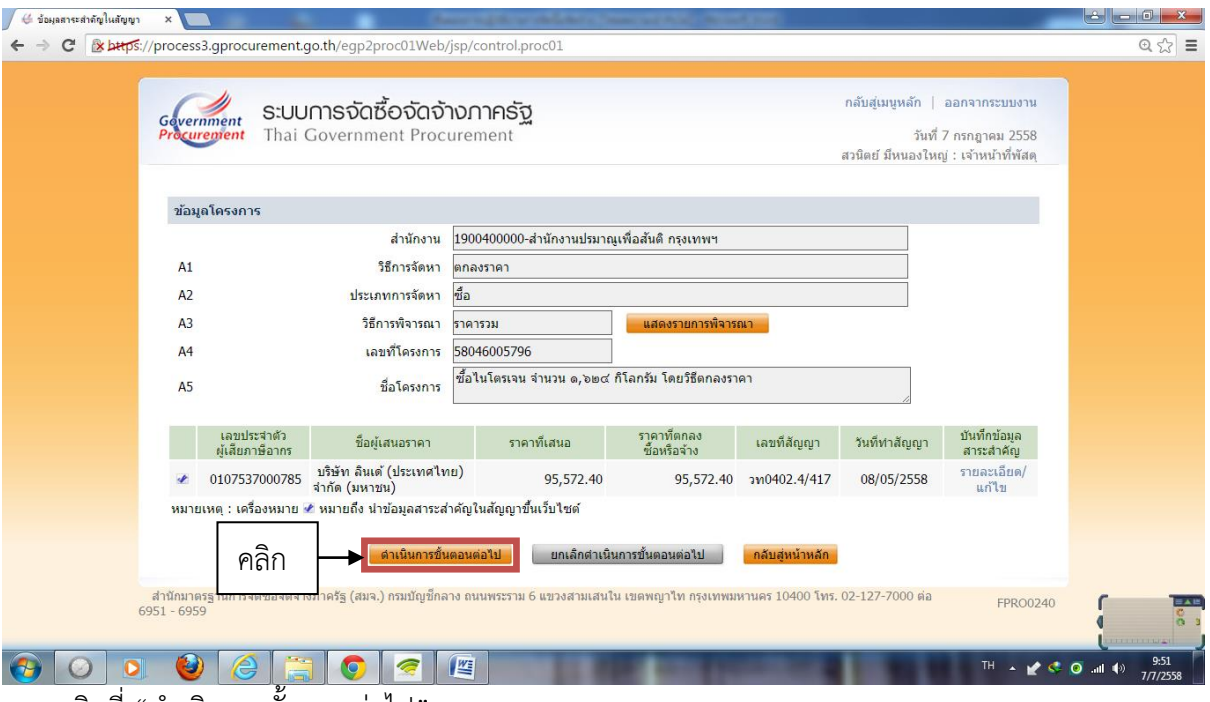

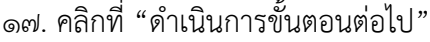

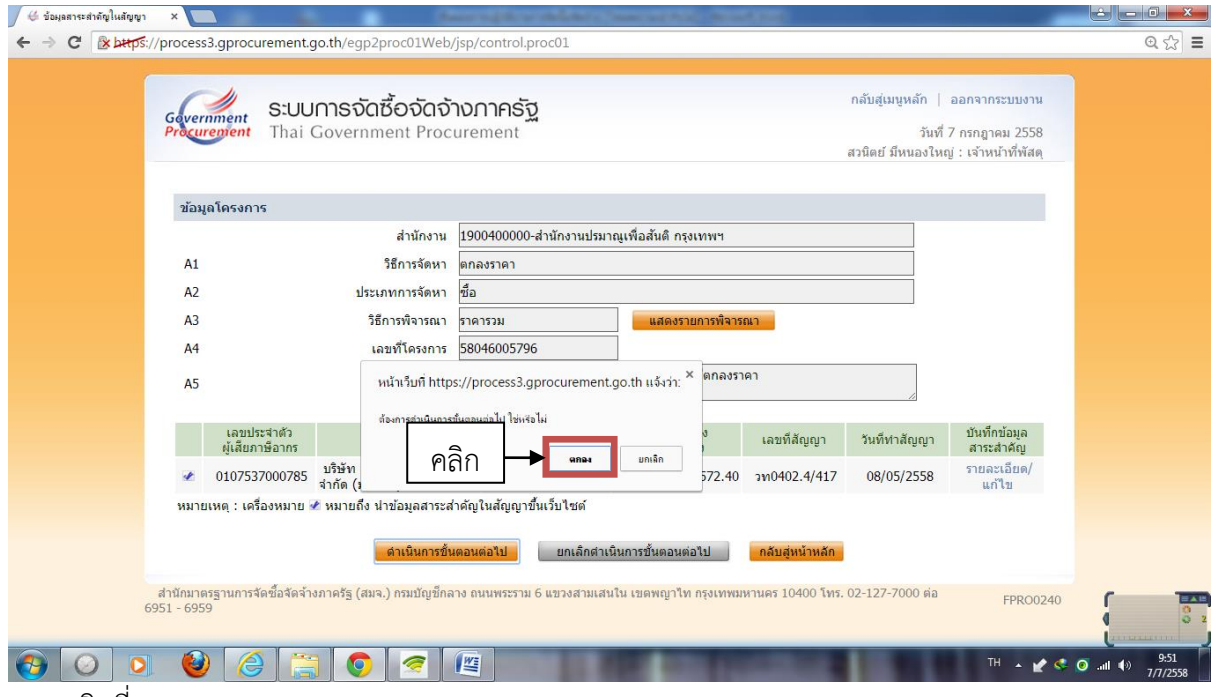

๑๘. คลิกที่ "ตกลง"

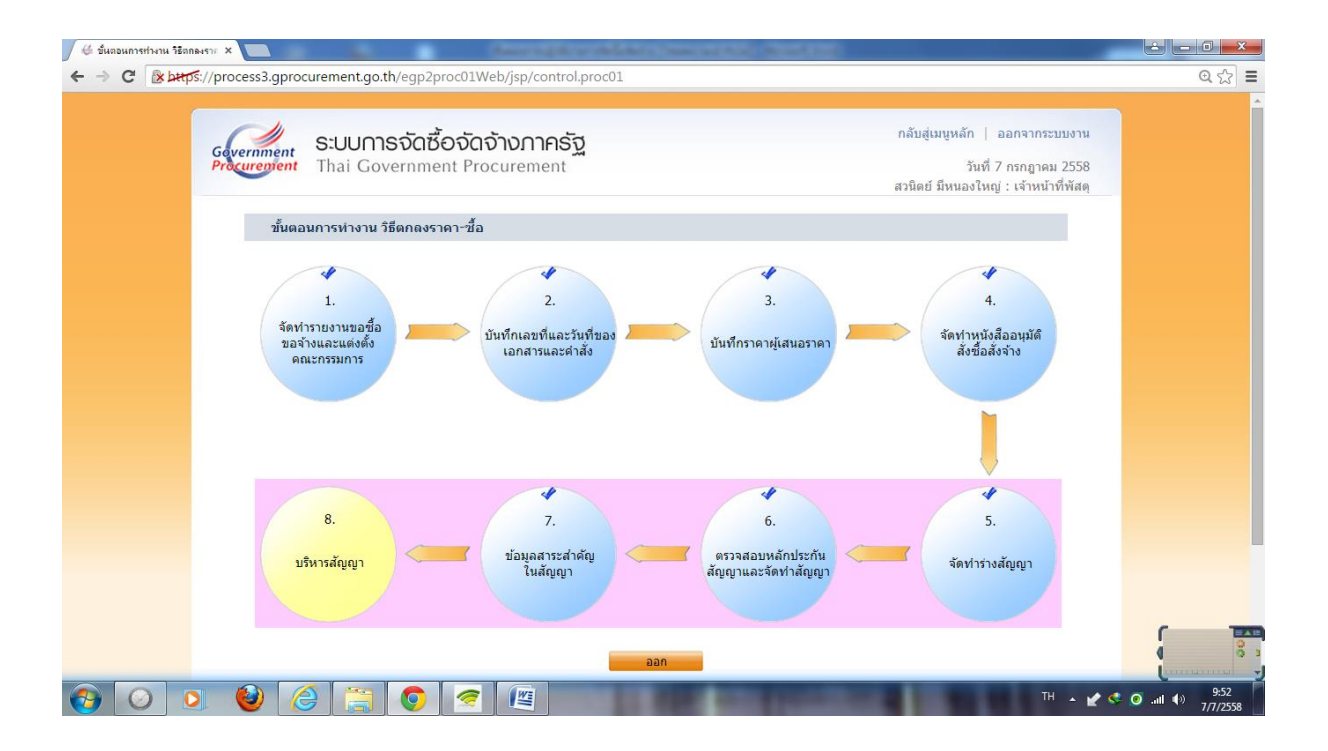

## ขั้นตอนการบริหารสัญญาในระบบ e-GP

-------------------------- เมื่อผู้รับจ้าง/ผู้ขาย ส่งมอบของ/งานตามใบสั่งซื้อ/สั่งจ้าง น าข้อมูลการส่งมอบของ/งานมาลงใน ระบบ e-GP ดังนี้

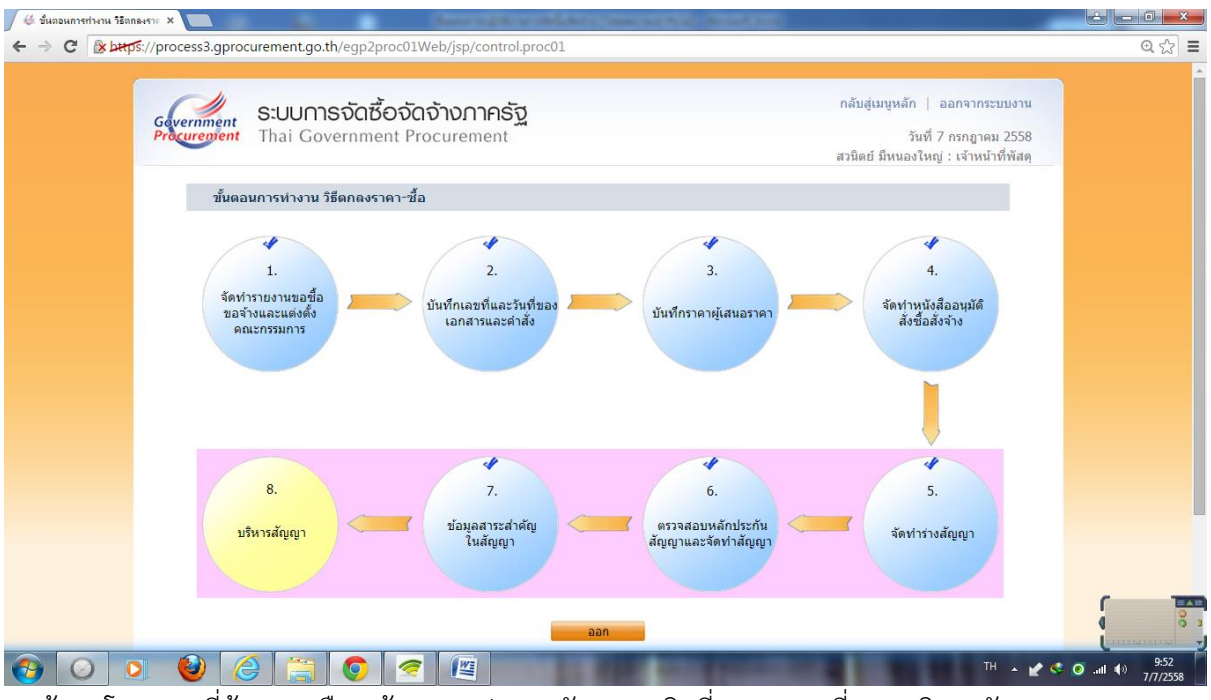

๑. ค้นหาโครงการที่ต้องการเลือกเข้ามา จะปรากฏดังภาพ คลิกที่ลูกบอลลูกที่ ๘ "บริหารสัญญา"

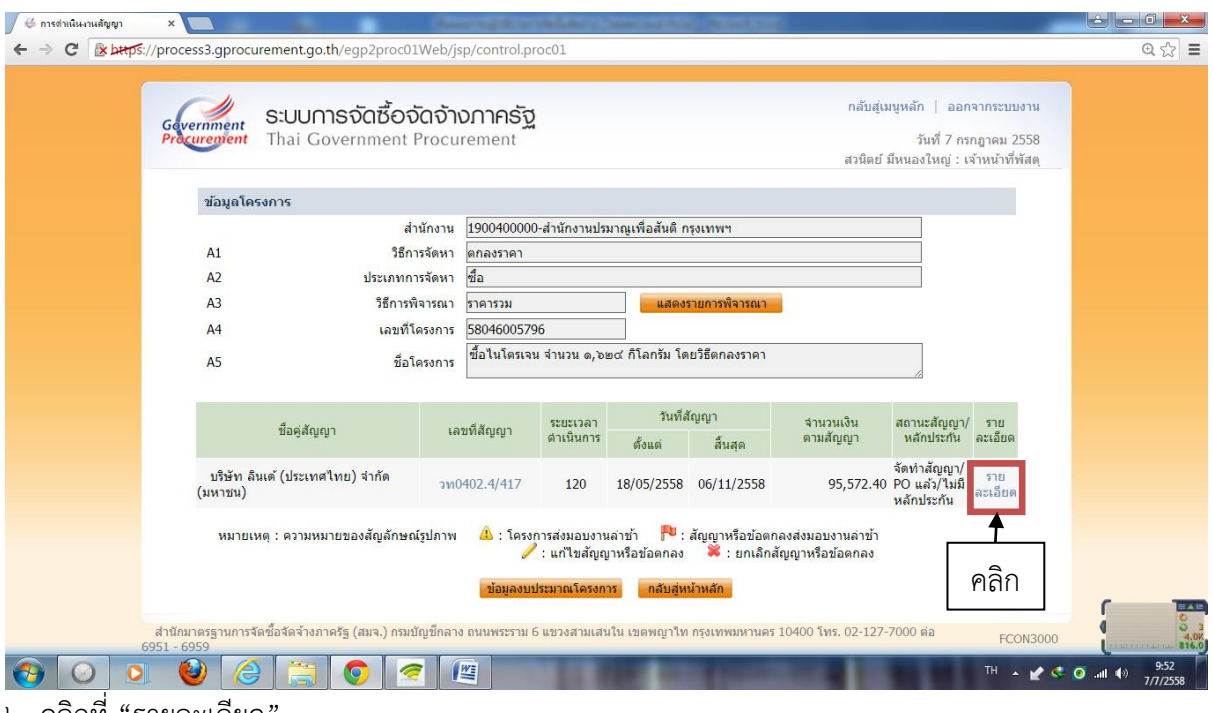

๒. คลิกที่ "รายละเอียด"

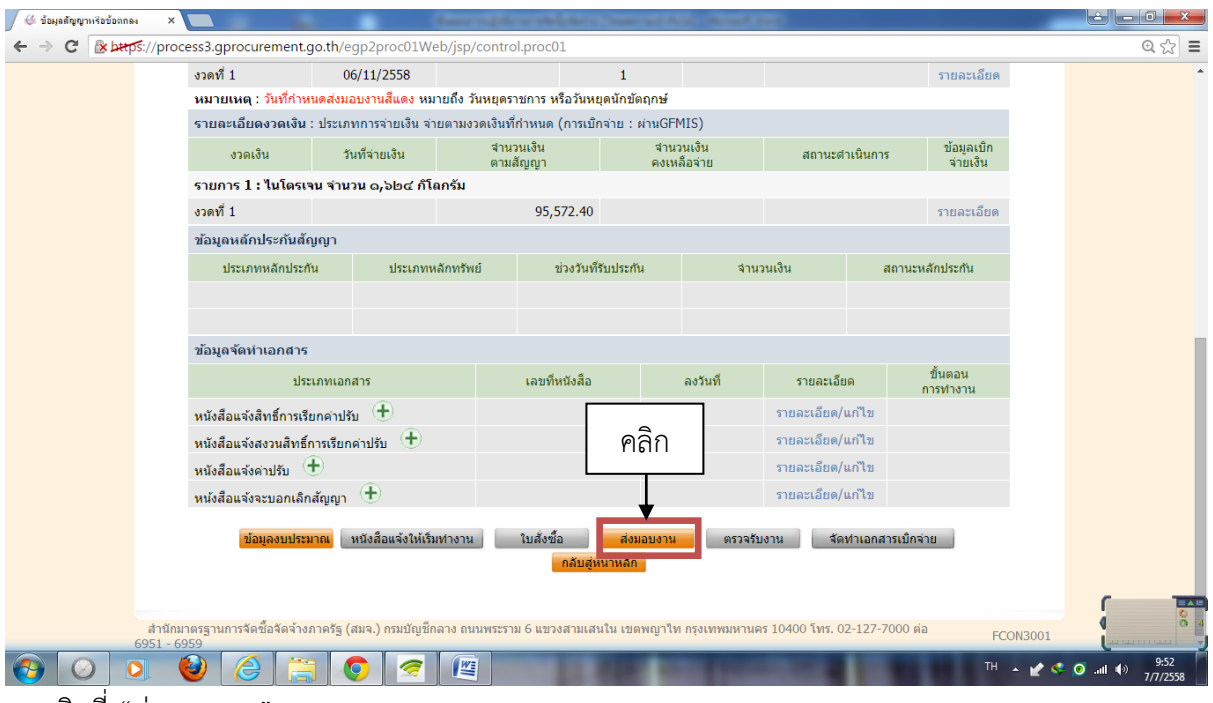

๓. คลิกที่ "ส่งมอบงาน"

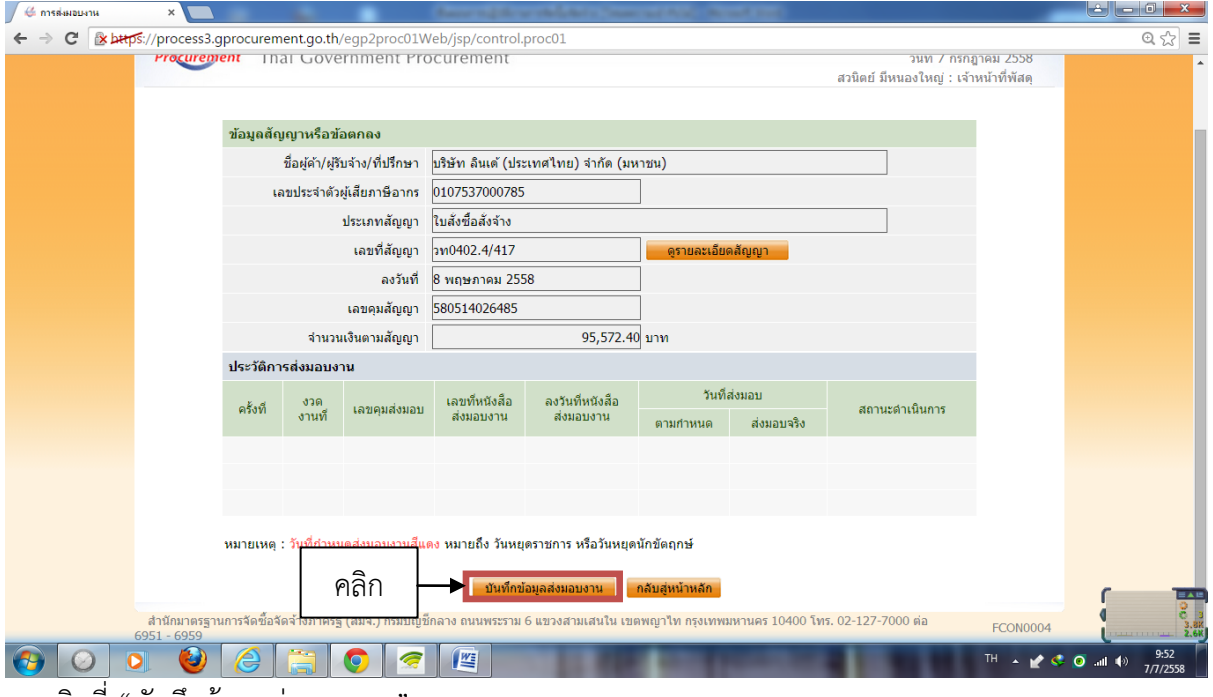

๔. คลิกที่ "บันทึกข้อมูลส่งมอบงาน"

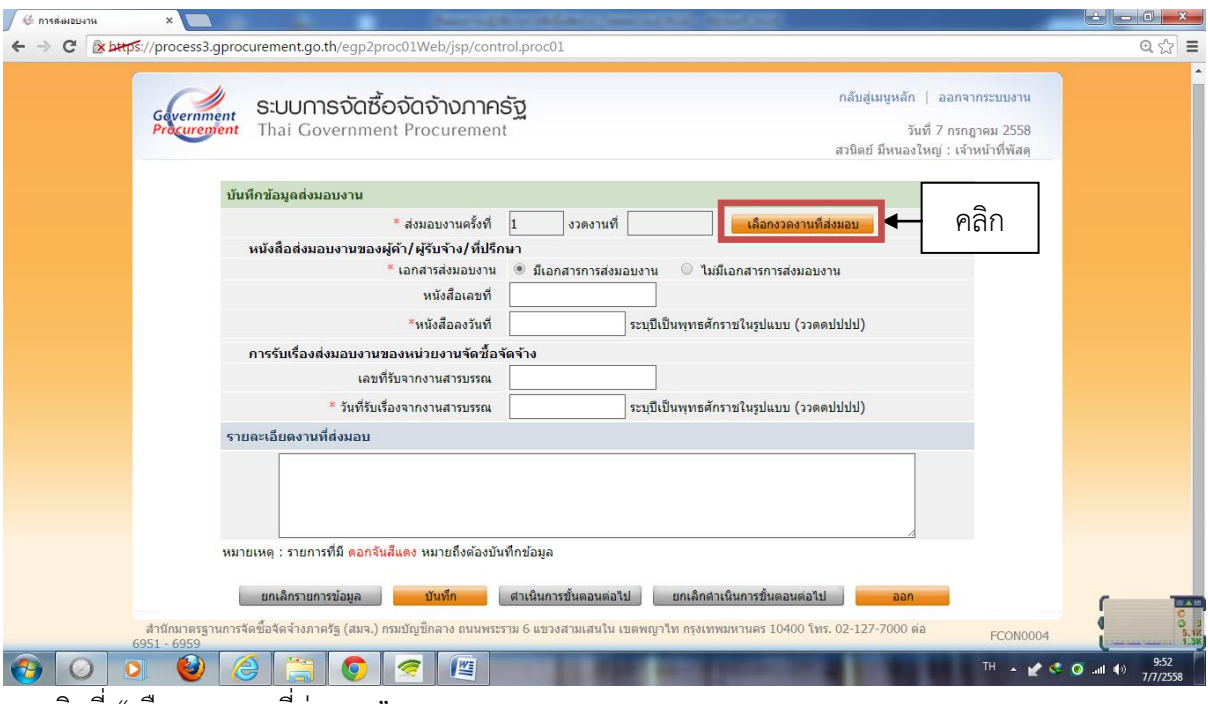

๕. คลิกที่ "เลือกงวดงานที่ส่งมอบ"

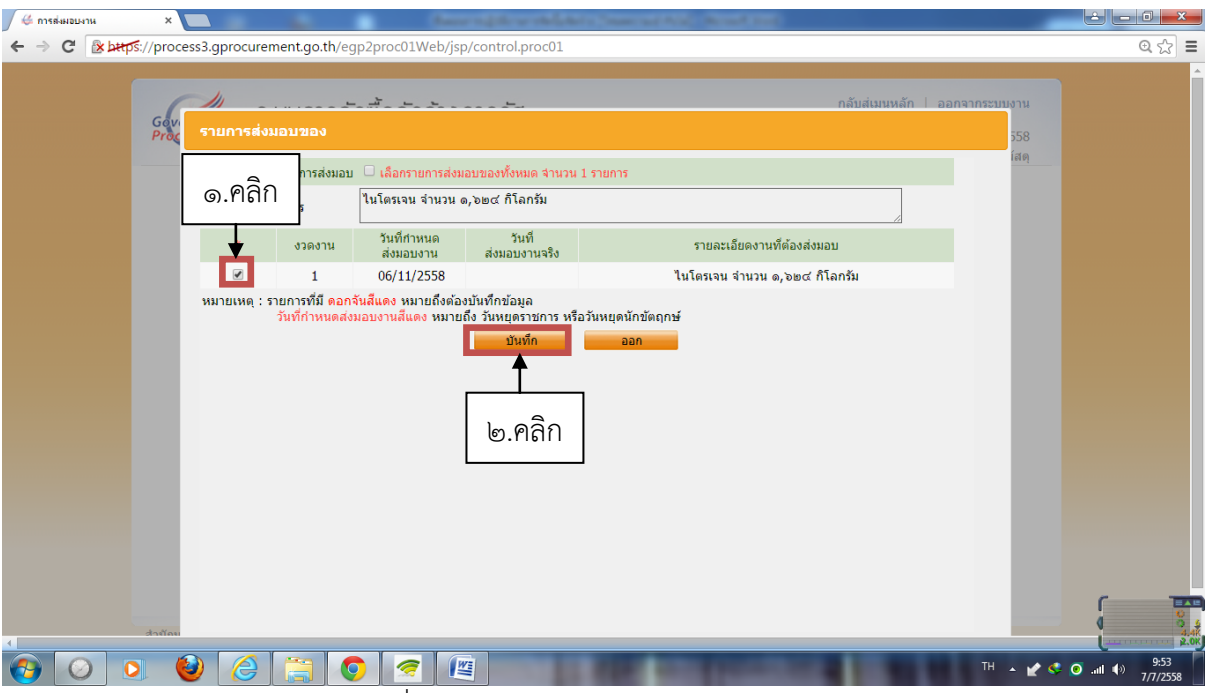

๖. คลิกเลือกงวดงาน เสร็จแล้วคลิกที่ "บันทึก"

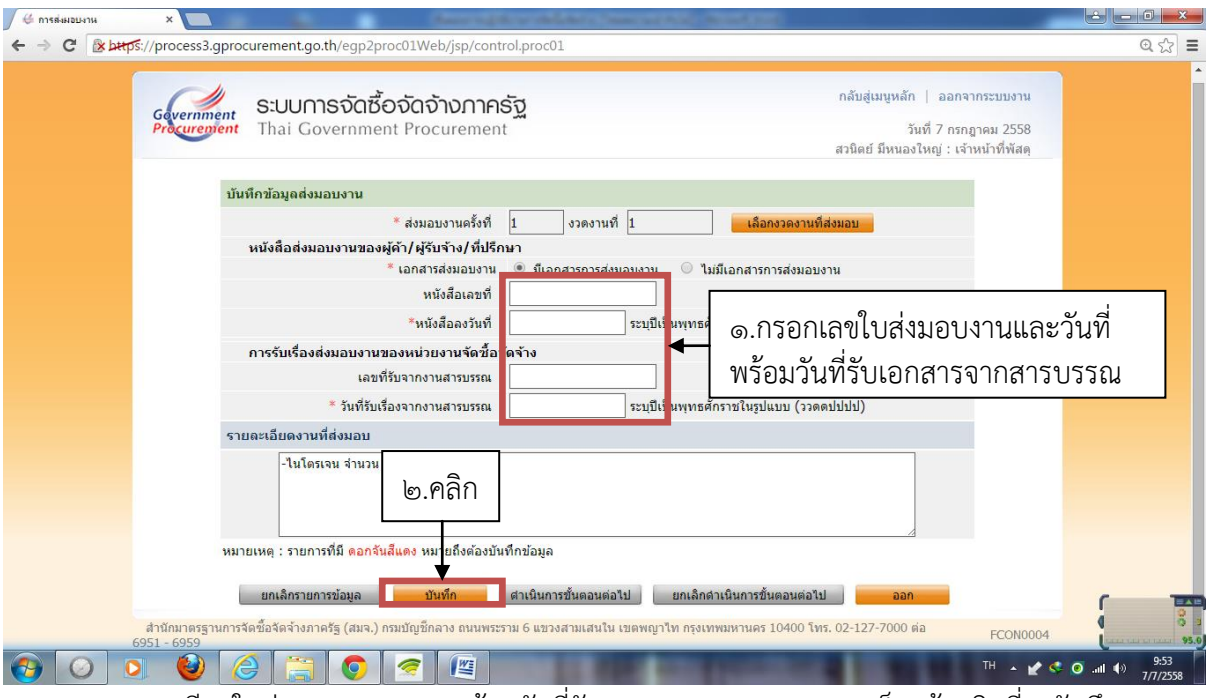

๗. กรอกรายละเอียดใบส่งมอบของ/งาน พร้อมวันที่รับเอกสารจากสารบรรณ เสร็จแล้วคลิกที่ "บันทึก"

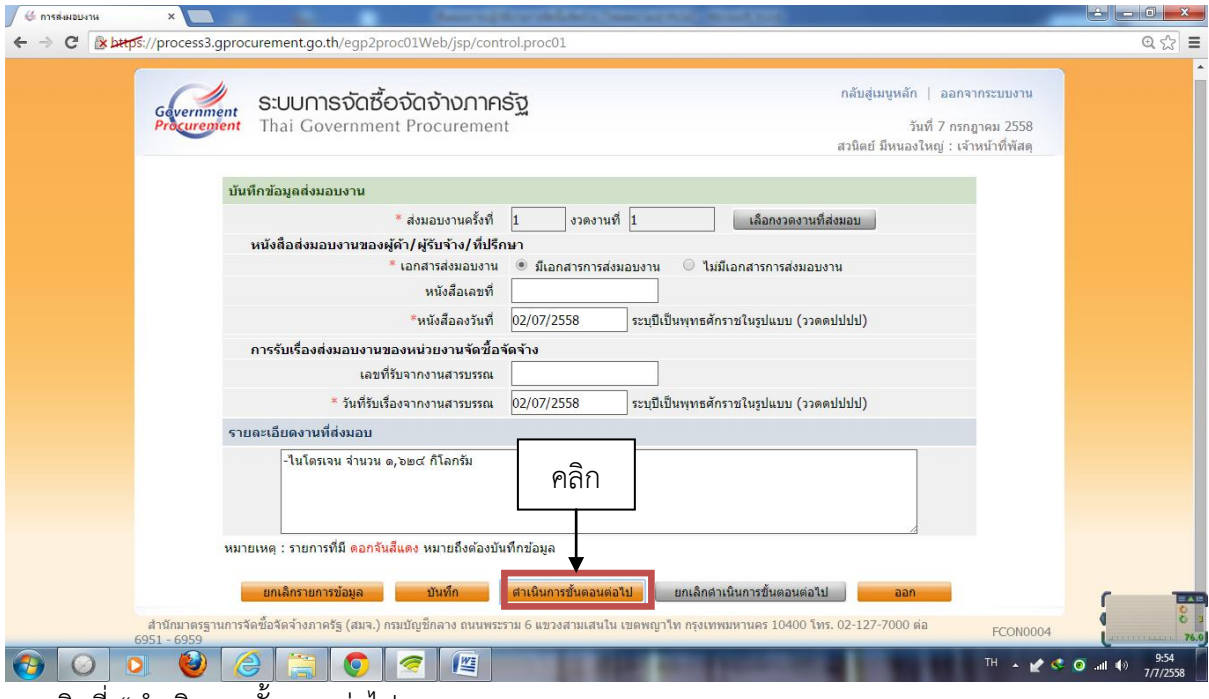

ี ๘. คลิกที่ "ดำเนินการขั้นตอนต่อไป

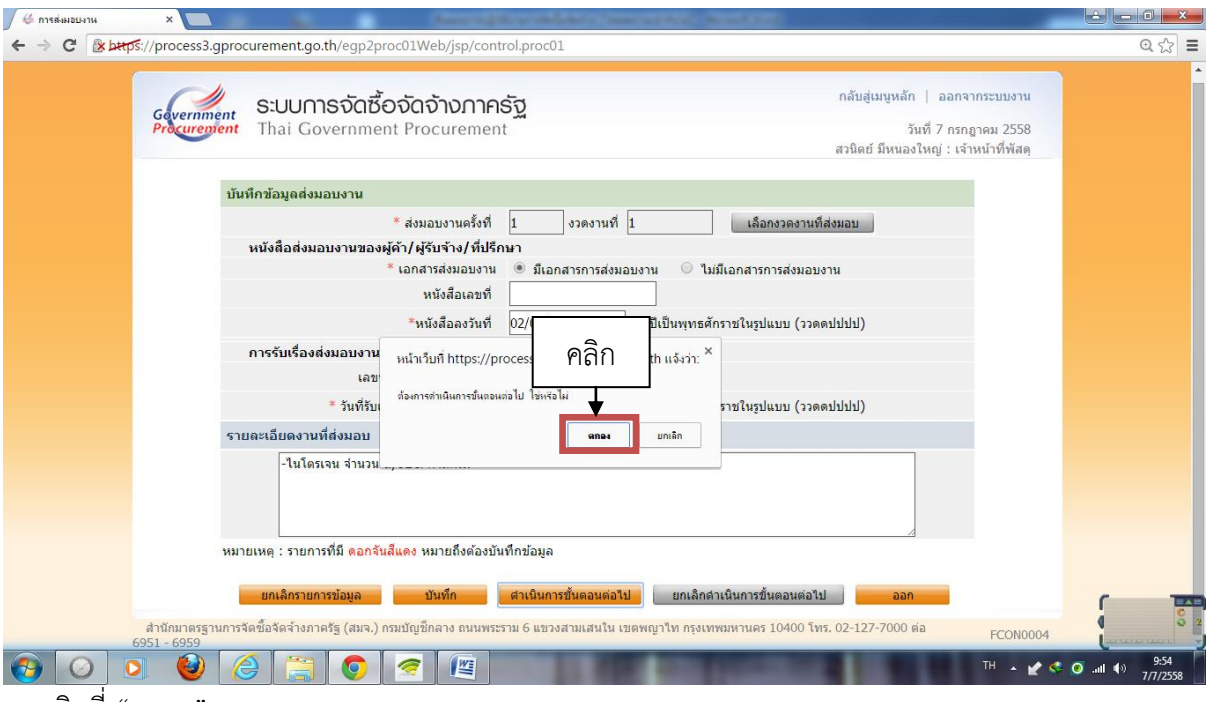

๙. คลิกที่ "ตกลง"

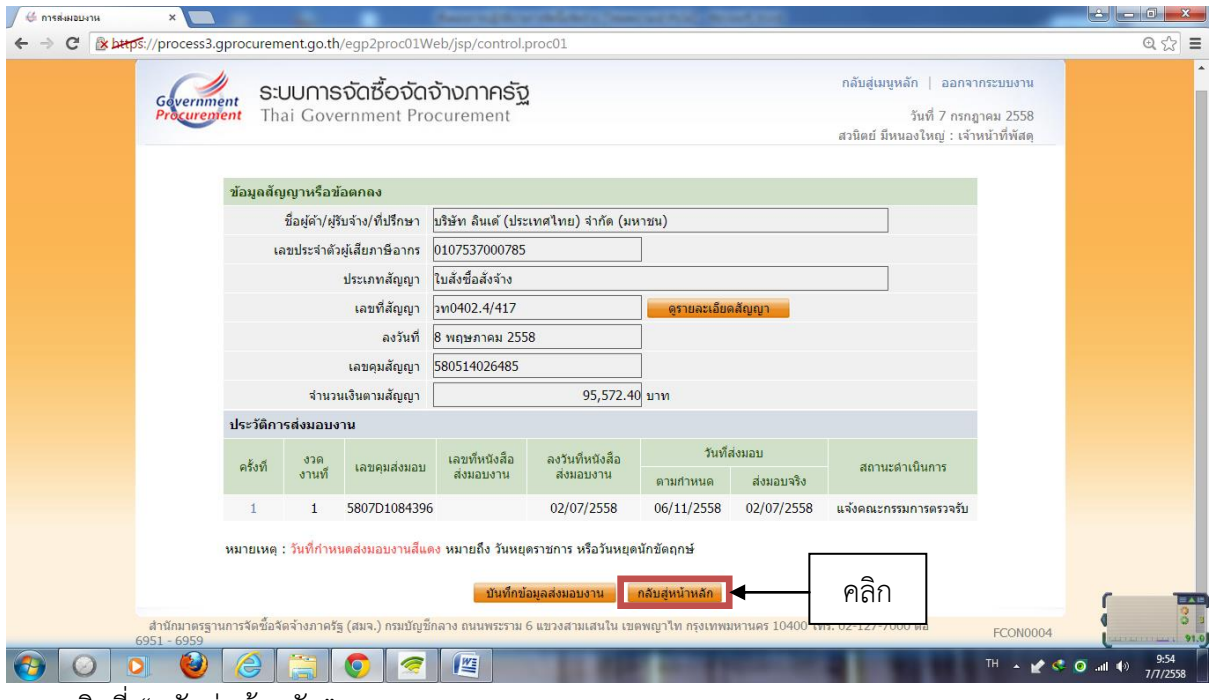

๑๐. คลิกที่ "กลับสู่หน้าหลัก"

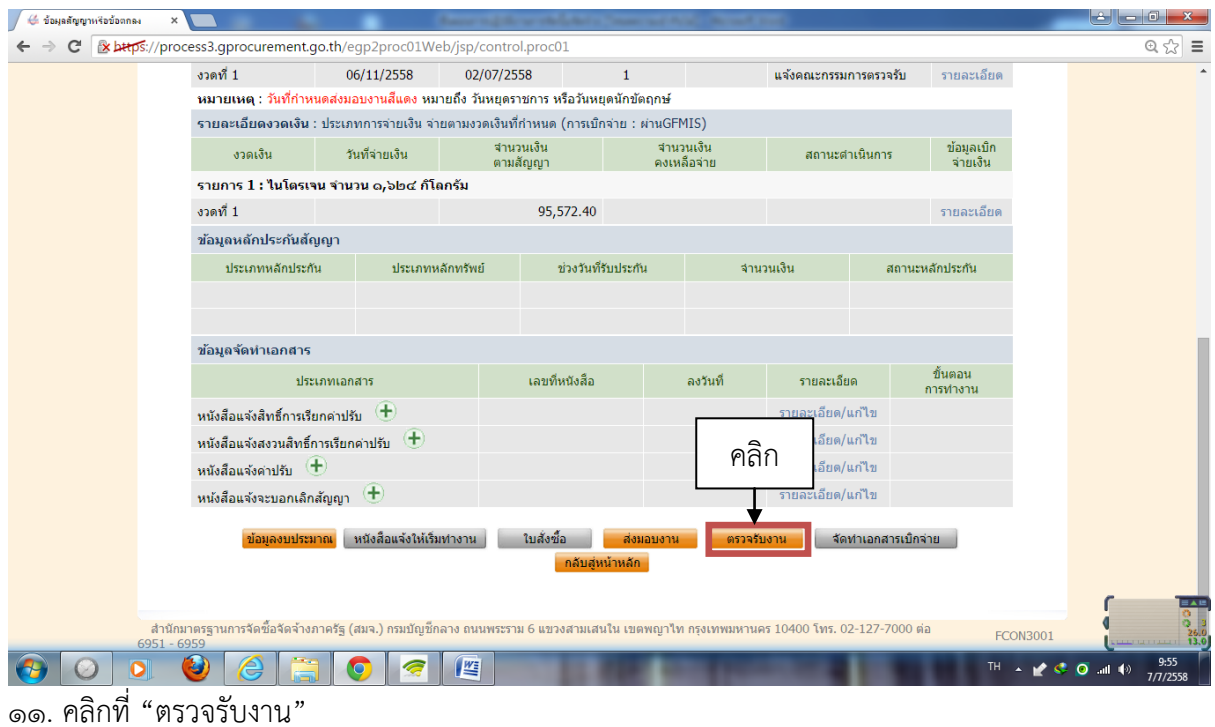

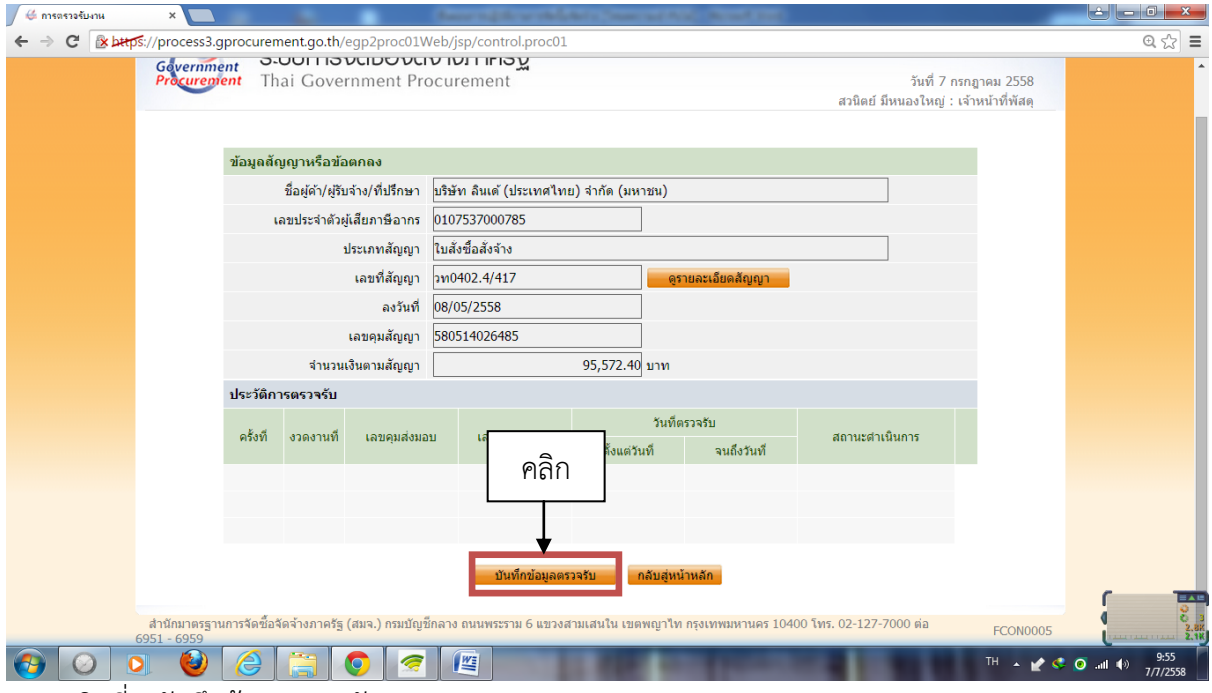

๑๒. คลิกที่ "บันทึกข้อมูลตรวจรับ"

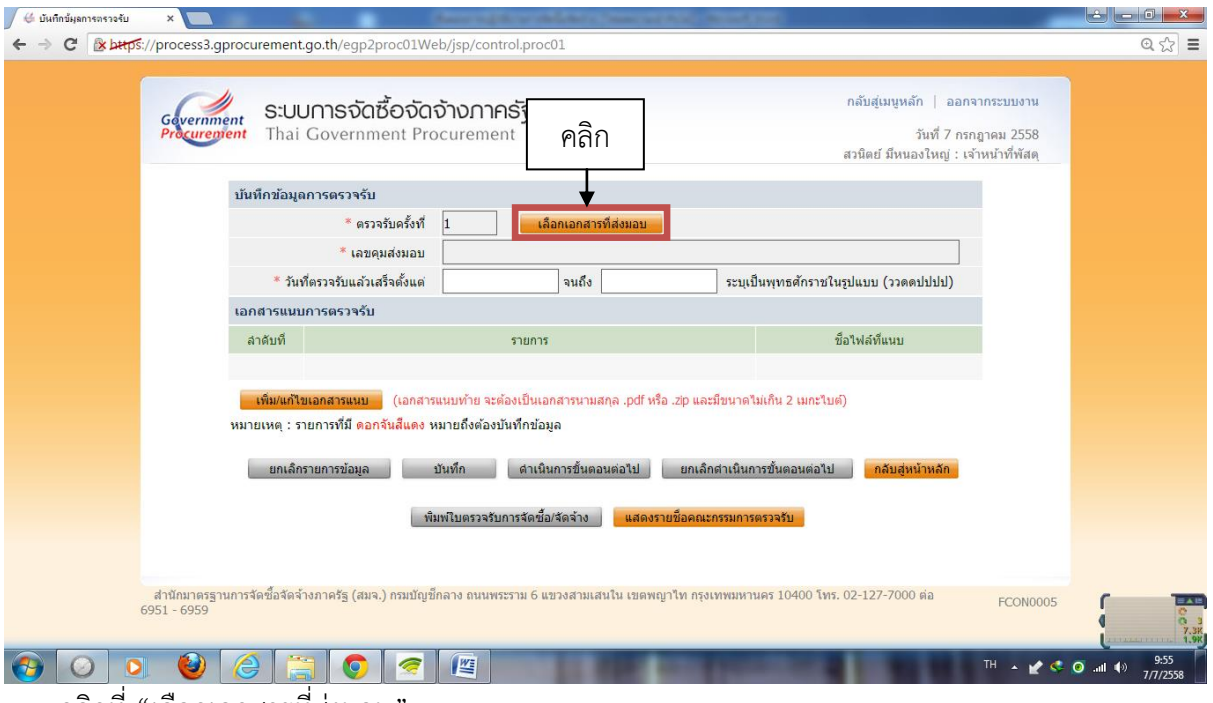

๑๓. คลิกที่ "เลือกเอกสารที่ส่งมอบ"

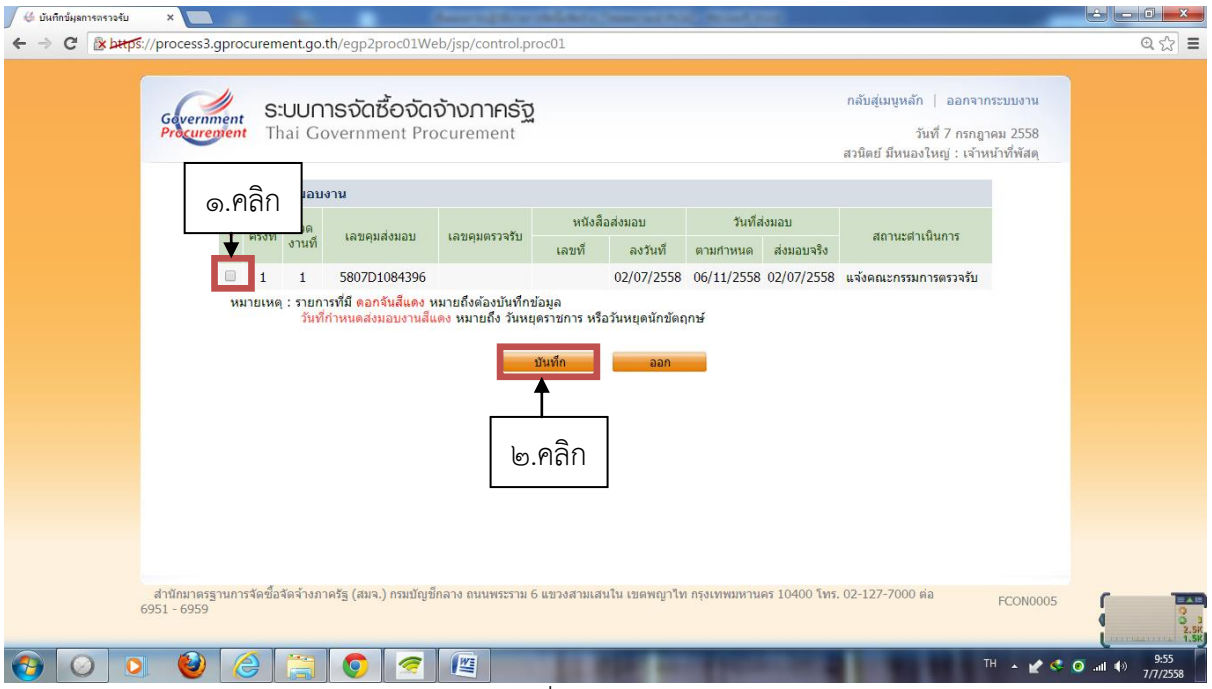

๑๔. คลิกเลือกเอกสารส่งมอบงาน เสร็จแล้วคลิกที่ "บันทึก"

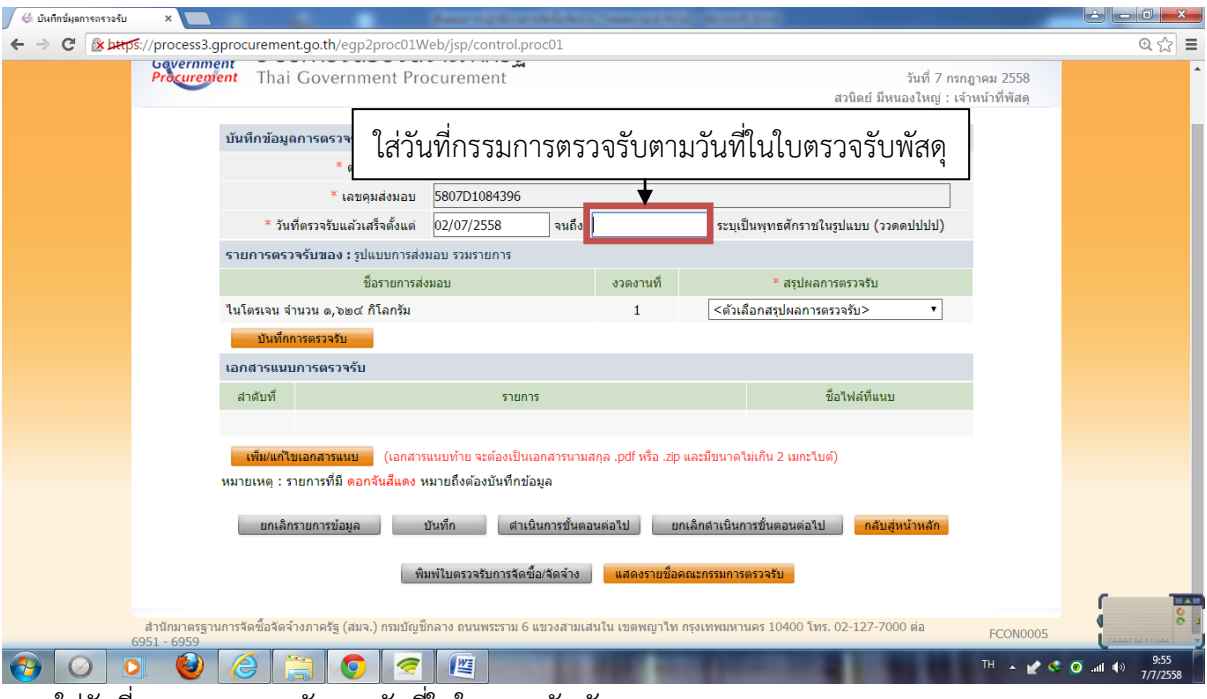

๑๕. ใส่วันที่กรรมการตรวจรับตามวันที่ในใบตรวจรับพัสดุ

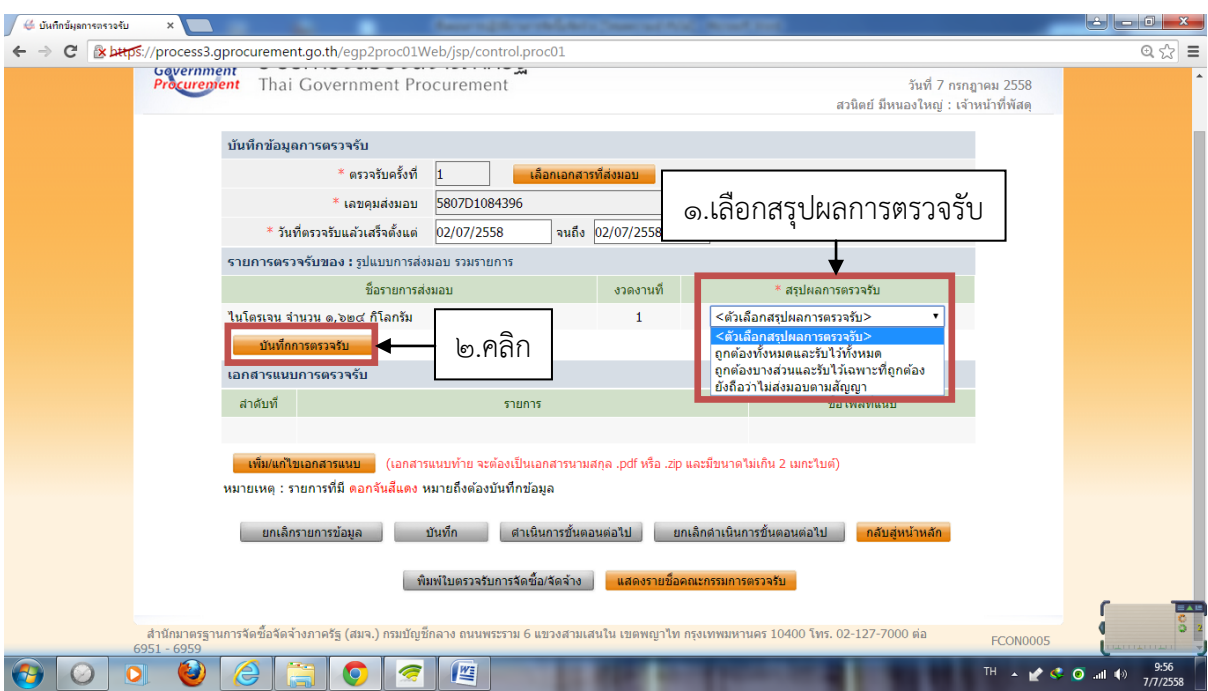

๑๖. เลือกสรุปผลการตรวจรับตามเหตุผลที่คณะกรรมการสรุป เสร็จแล้วคลิกที่ "บันทึกตรวจรับ"

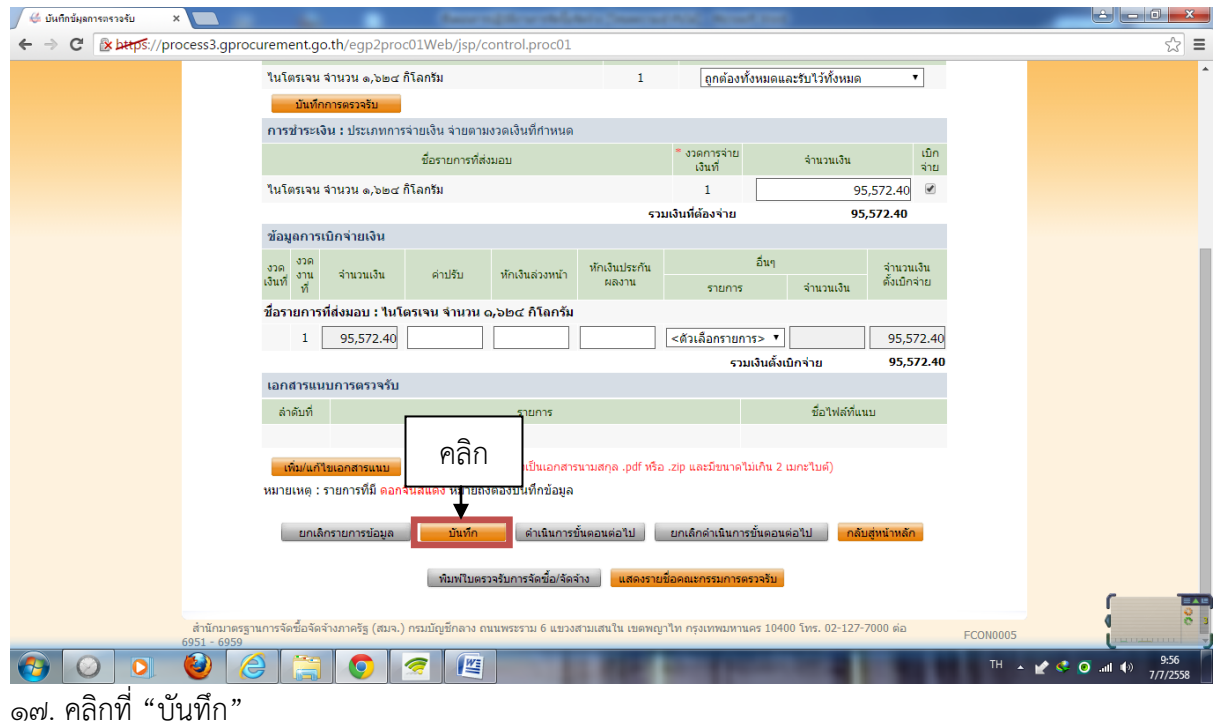

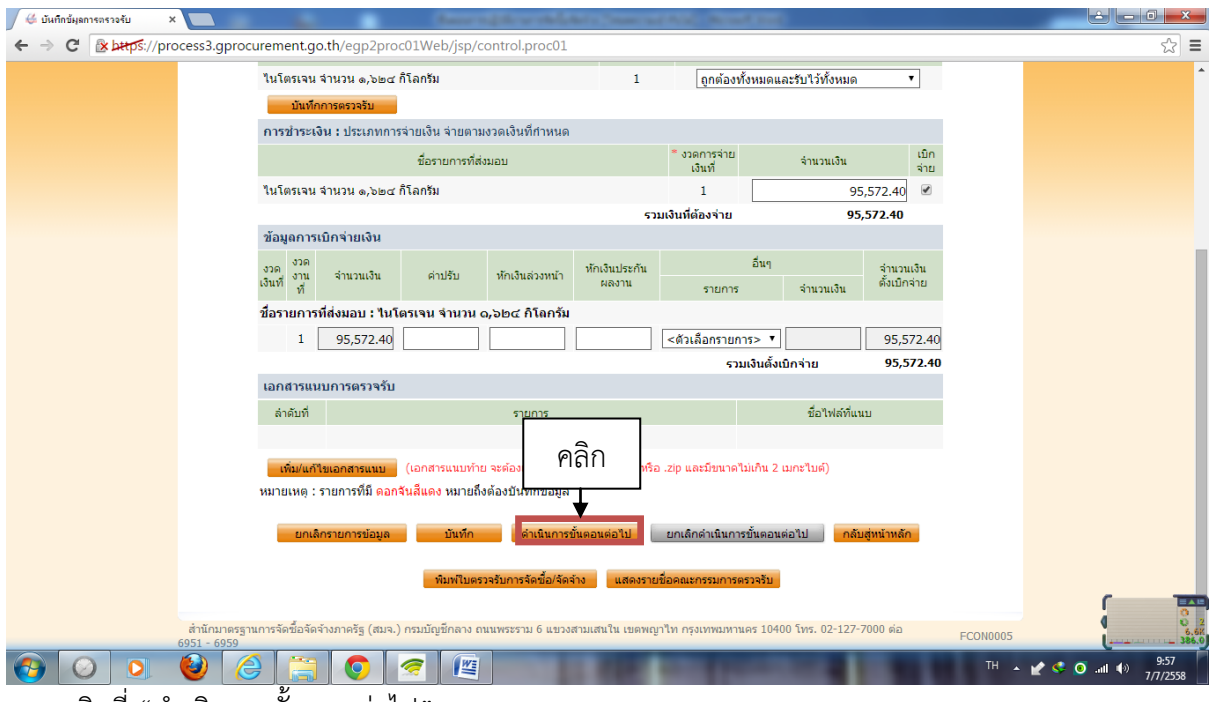

ึ ๑๘. คลิกที่ "ดำเนินการขั้นตอนต่อไป"

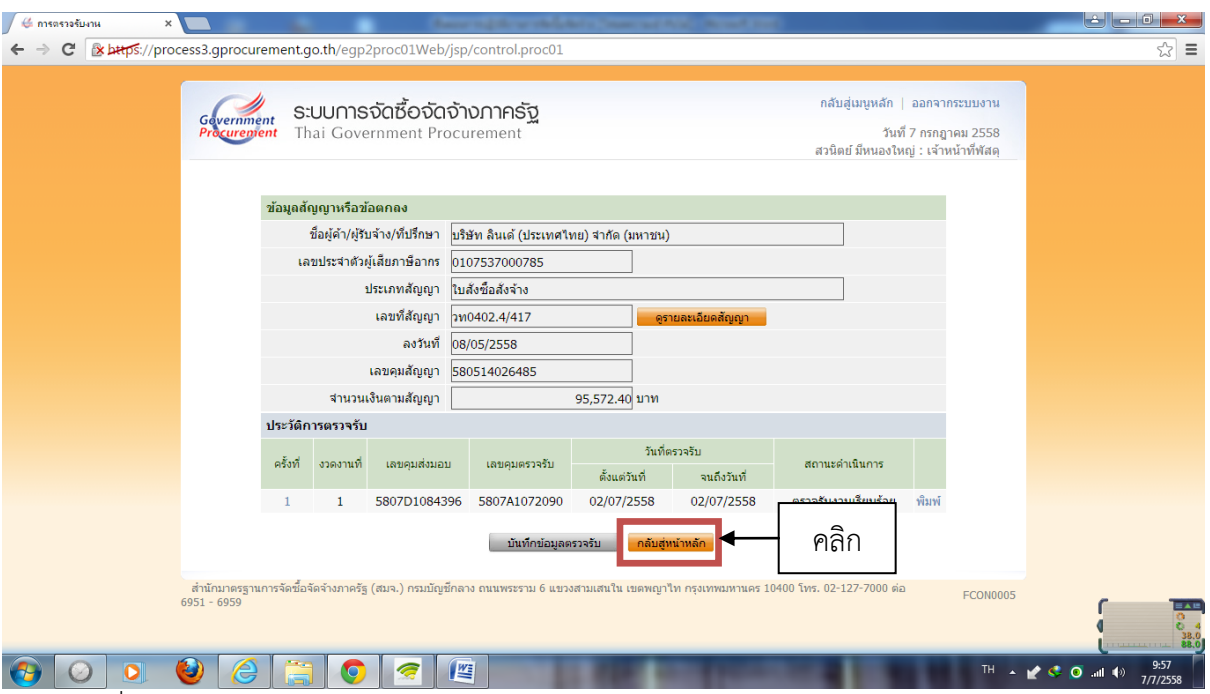

๑๙. คลิกที่ "กลับสู่หน้าหลัก" เสร็จแล้วไปผูก PO และตรวจรับในระบบ GFMIS

## ขั้นตอนการจัดทำเอกสารส่งเบิกเงิน -------------------------------

เมื่อผูก PO และตรวจรับในระบบ GFMIS เรียบร้อยแล้ว เจ้าหน้าที่พัสดุดำเนินการถ่ายเอกสาร การจัดซื้อจัดจ้าง เพื่อจัดทำเอกสารส่งเบิกต่อกลุ่มบริหารงานคลัง ดังนี้

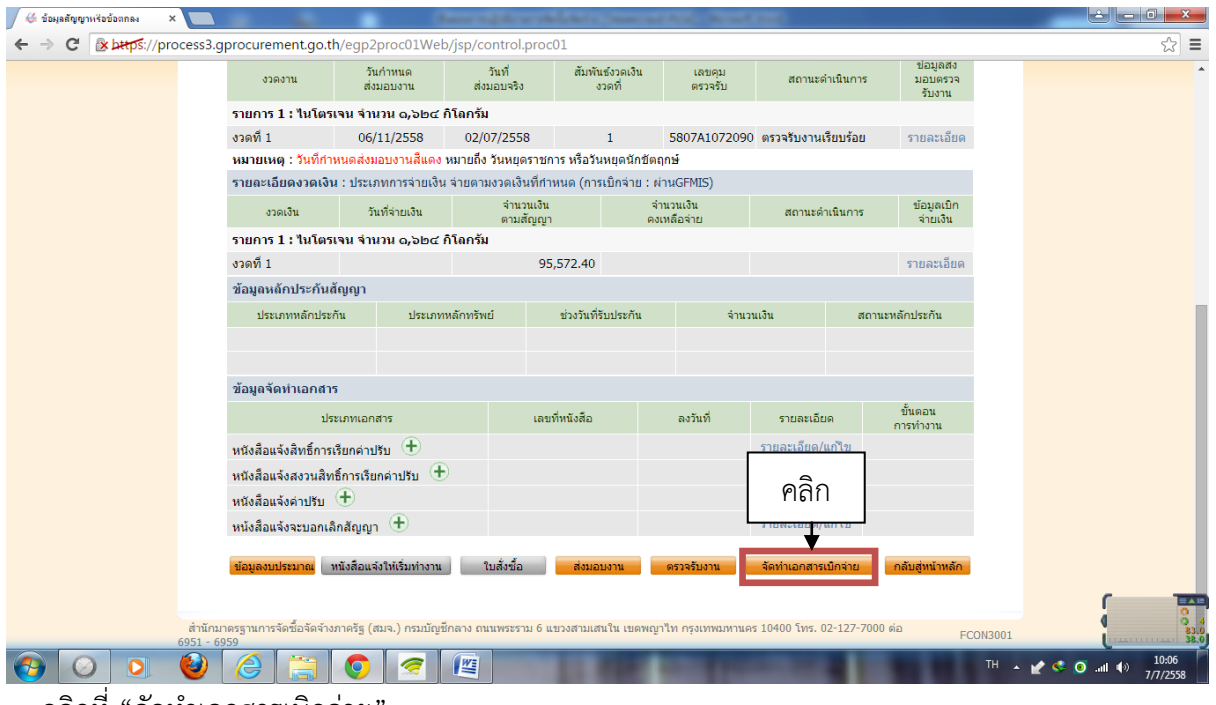

ึ ๑. คลิกที่ "จัดทำเอกสารเบิกจ่าย

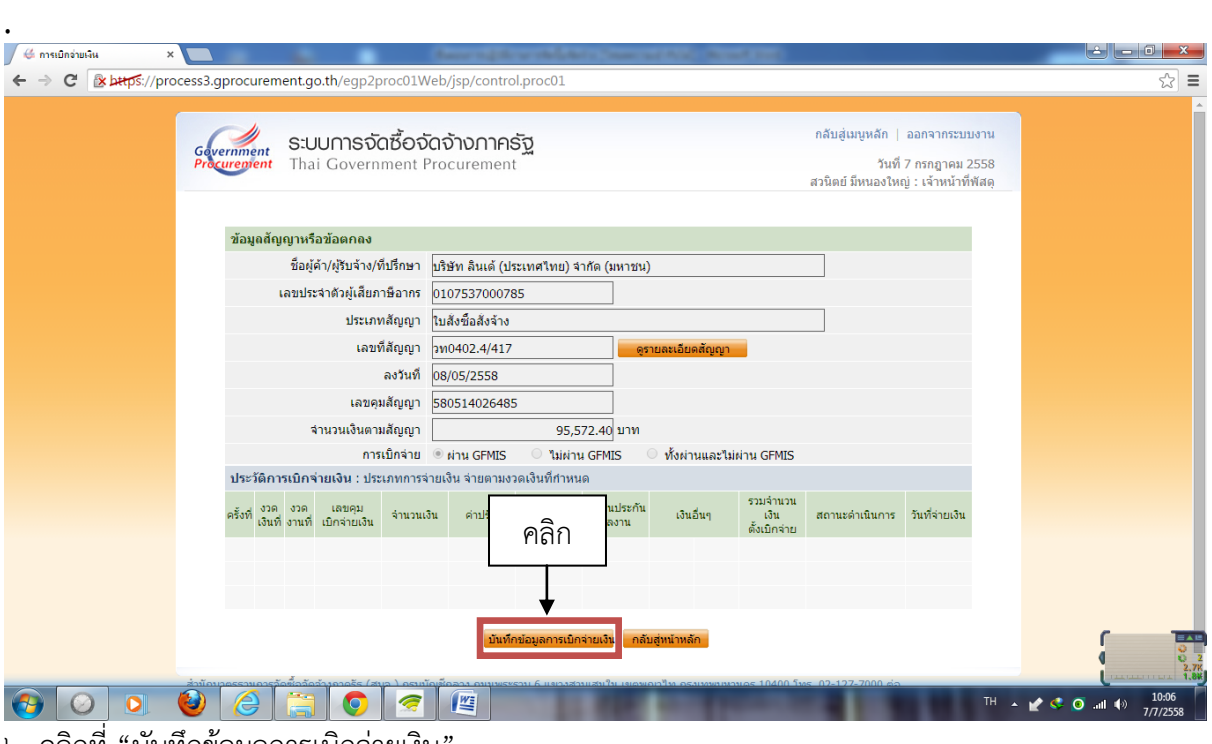

๒. คลิกที่ "บันทึกข้อมูลการเบิกจ่ายเงิน"

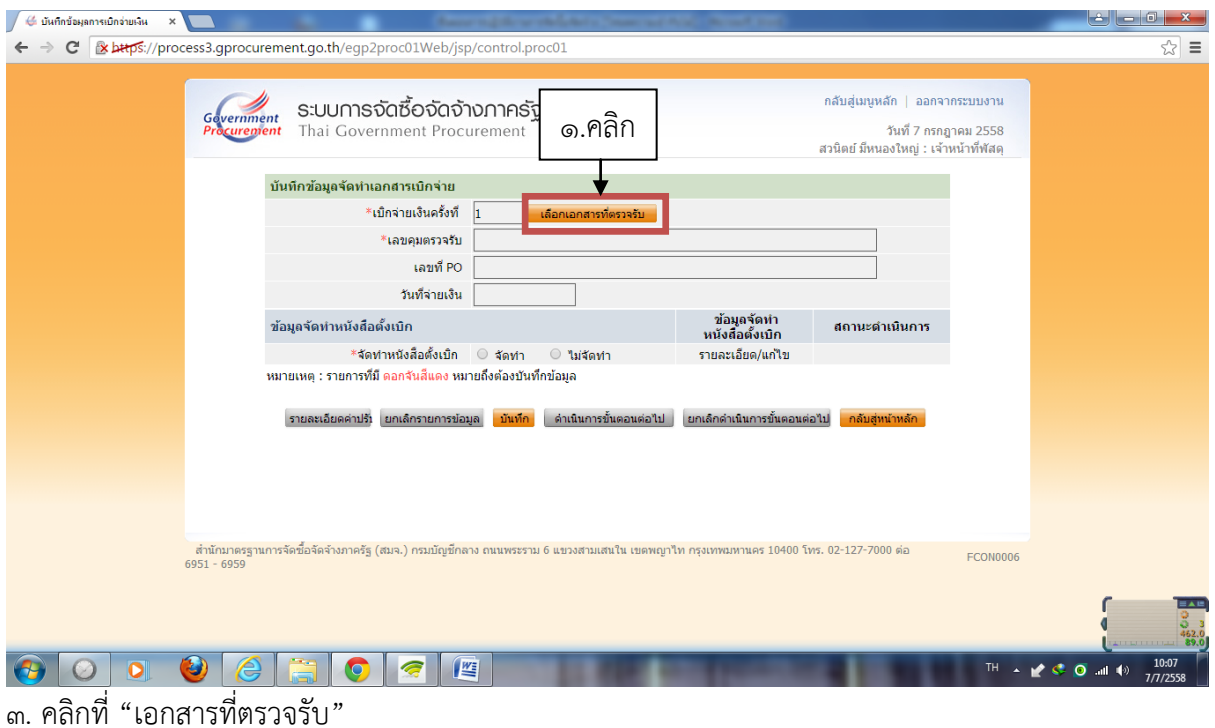

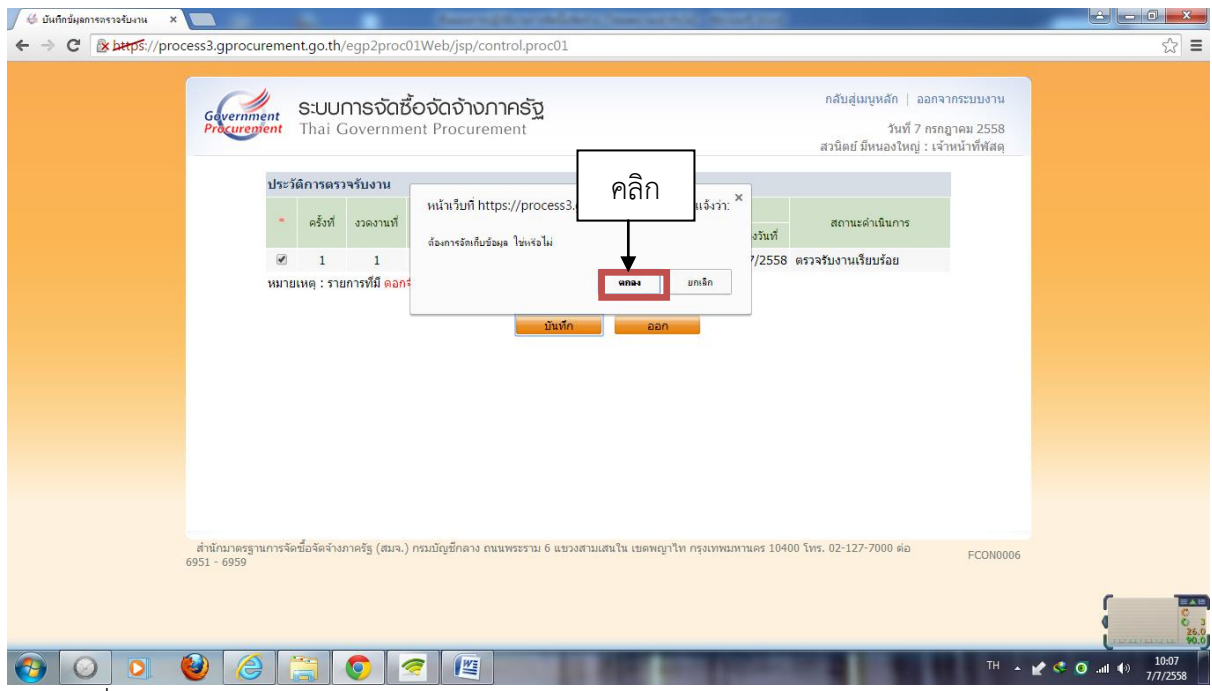

๔. คลิกที่ "ตกลง"

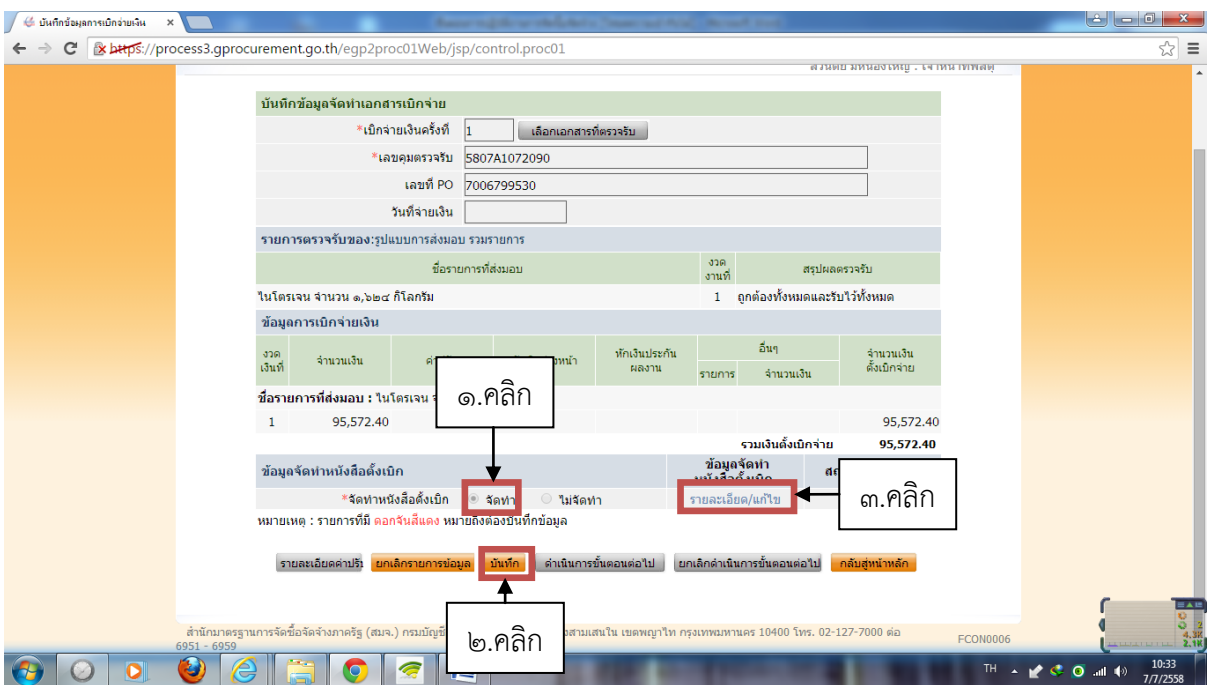

๕. คลิกที่ "จัดท า" แล้วคลิกที่ "บันทึก" เสร็จแล้วคลิกที่ "รายละเอียดแก้ไข"

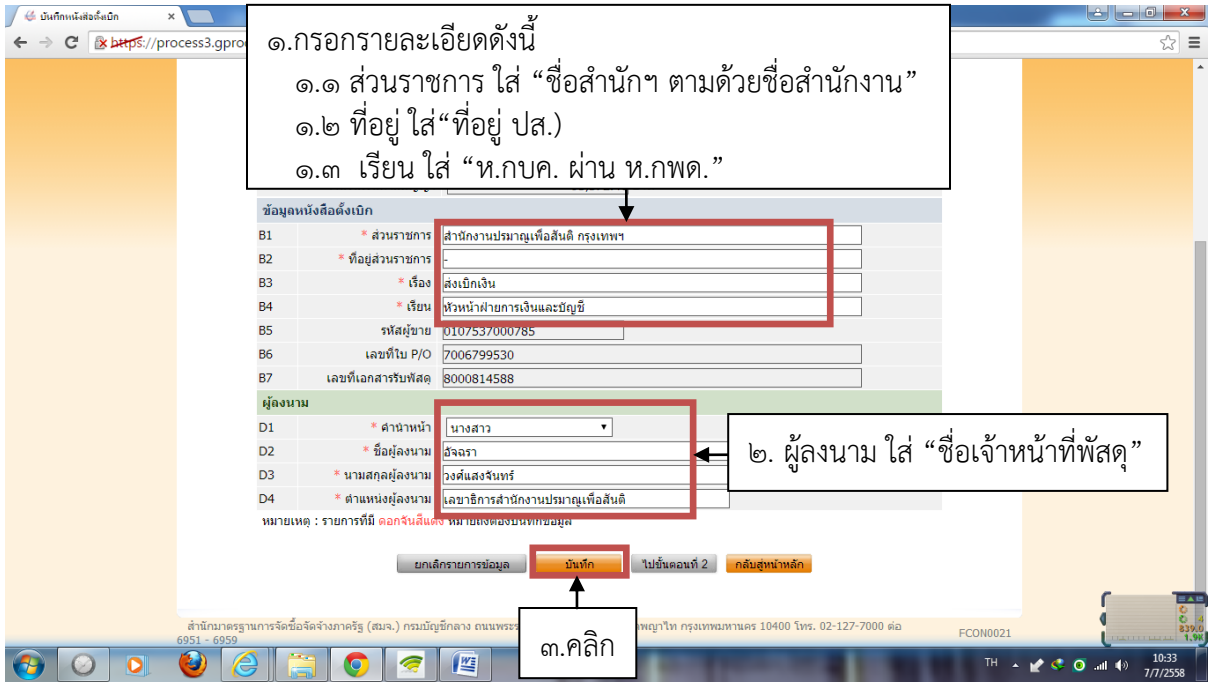

๖. กรอกรายละเอียดตาม ๑. เสร็จแล้วชื่อผู้ลงนามให้ใส่ "ชื่อเจ้าหน้าที่พัสดุ" เสร็จแล้วคลิกที่ "บันทึก"

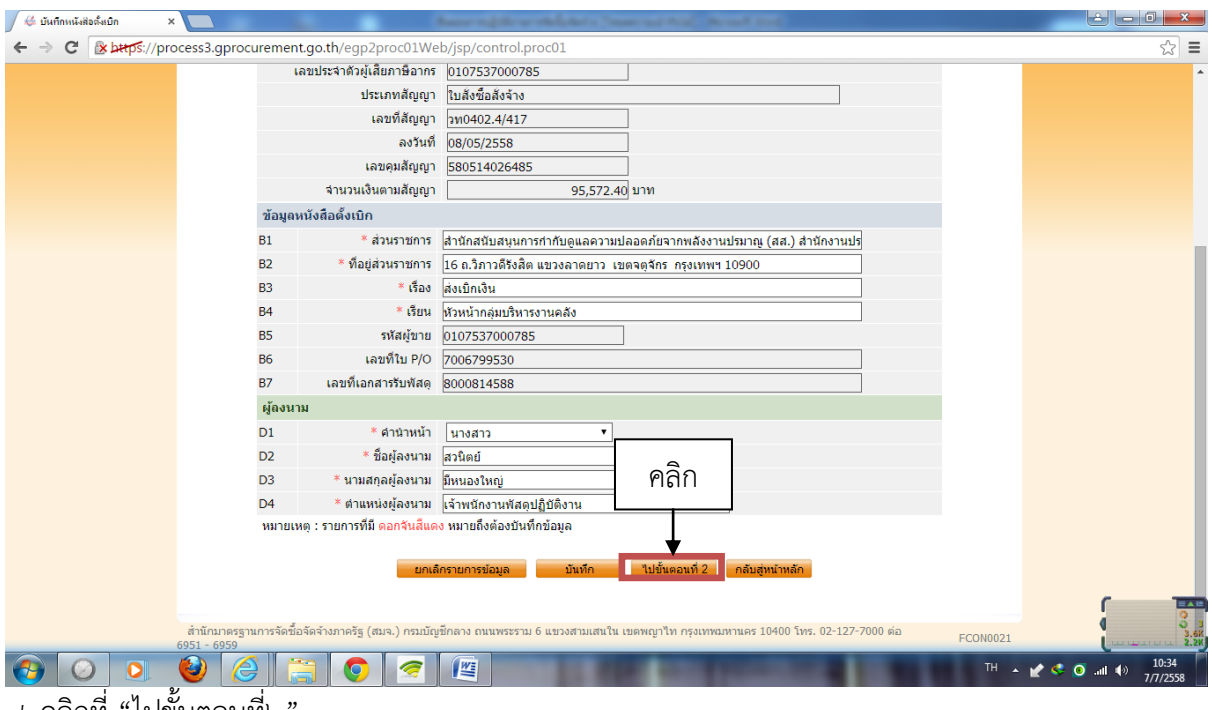

๗. คลิกที่ "ไปขั้นตอนที่๒"

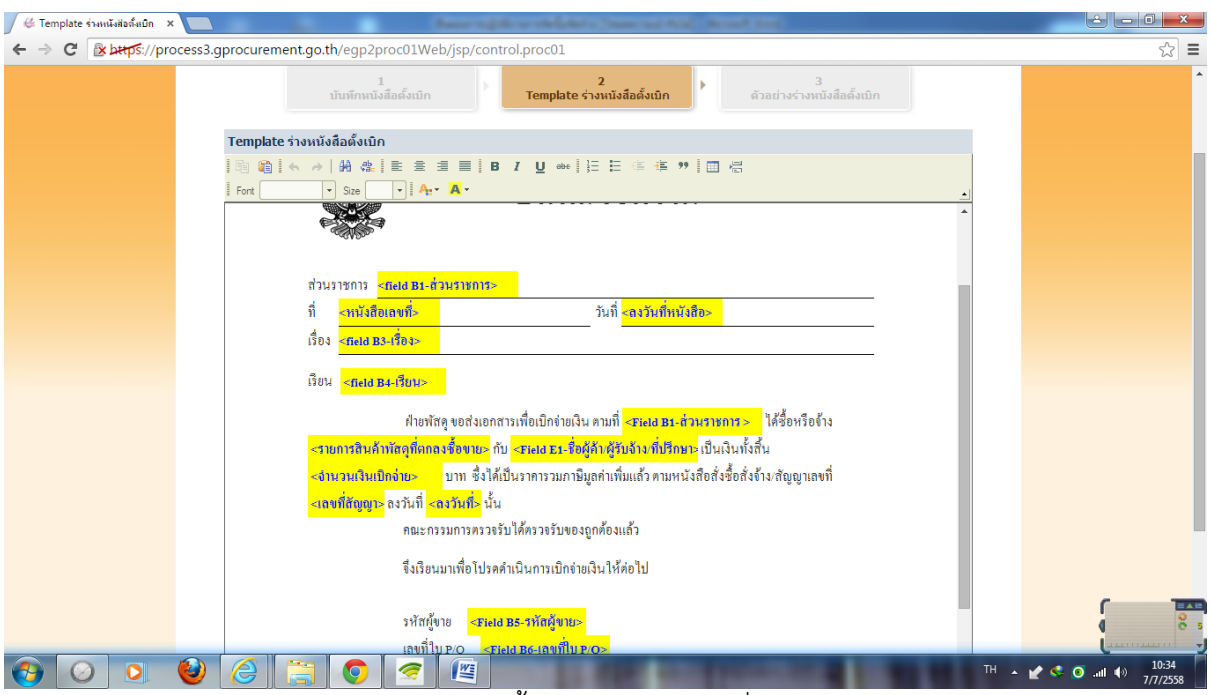

๘. จะปรากฏหน้า Template ตามภาพ (หน้านี้สามารถแก้ไขหรือเพิ่มเติมข้อความได้)

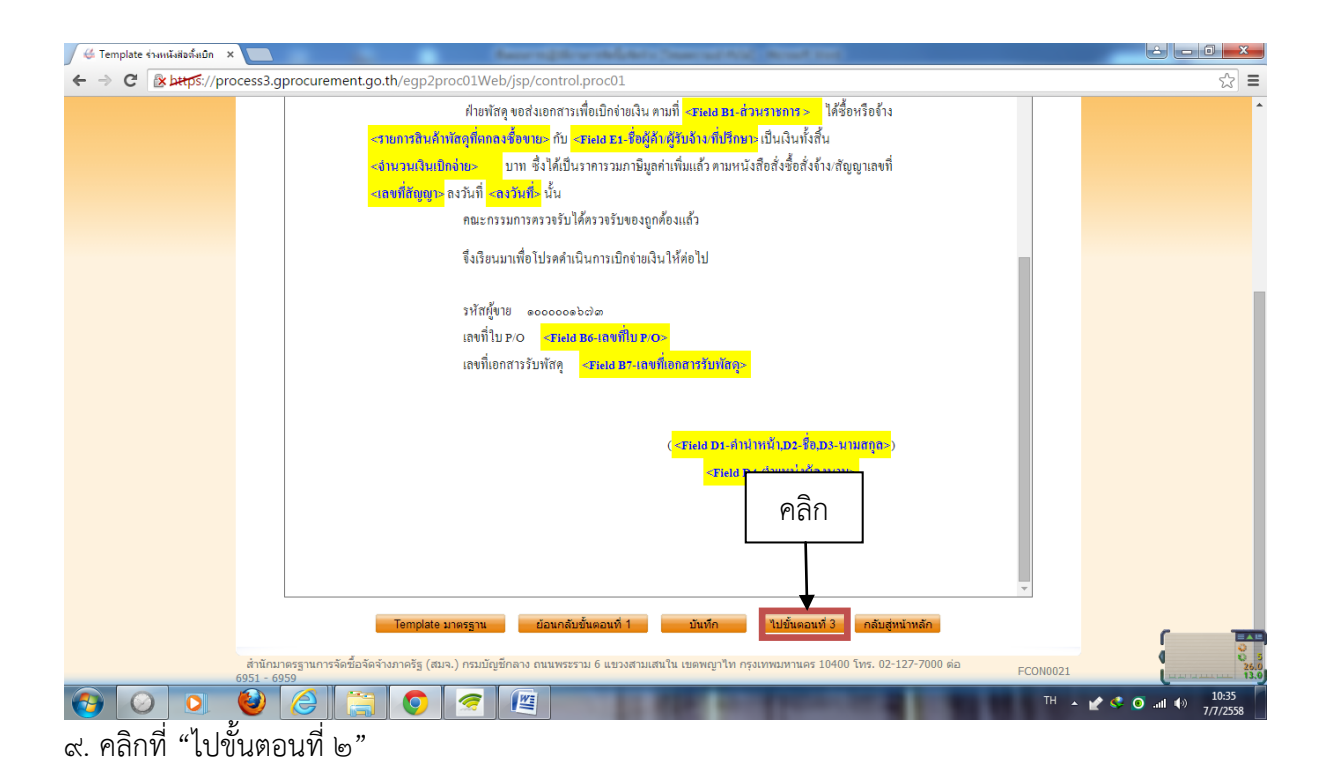

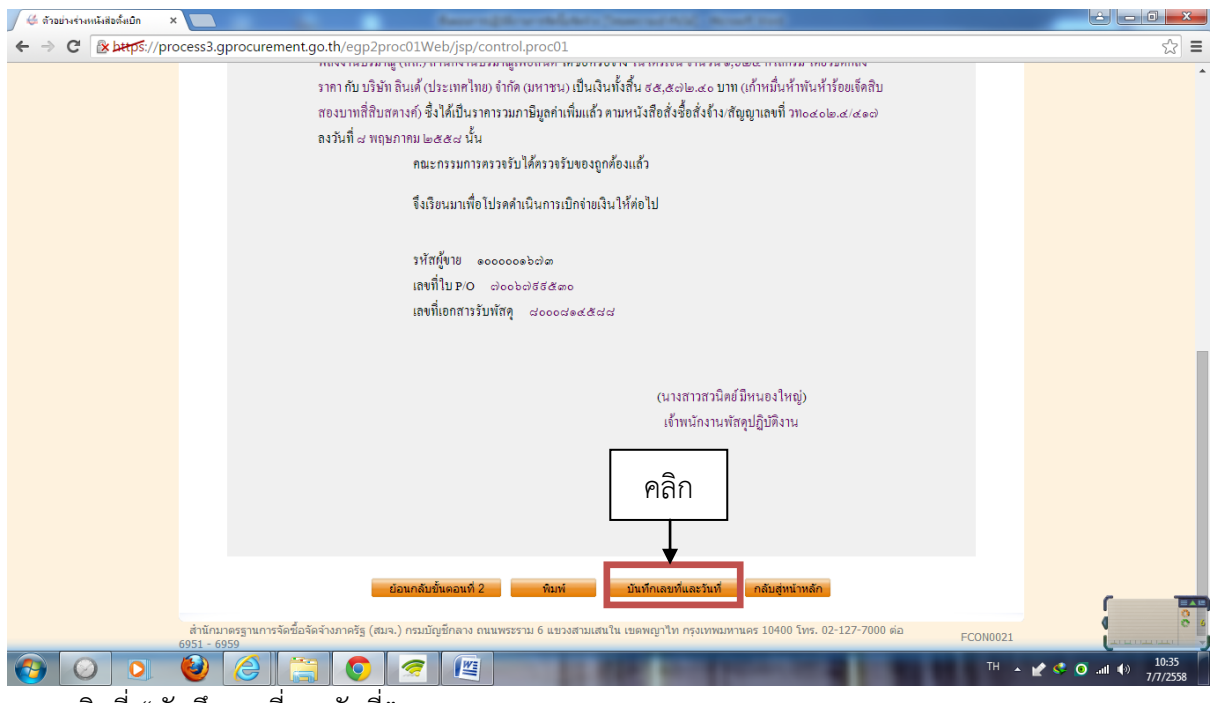

๑๐. คลิกที่ "บันทึกเลขที่และวันที่"

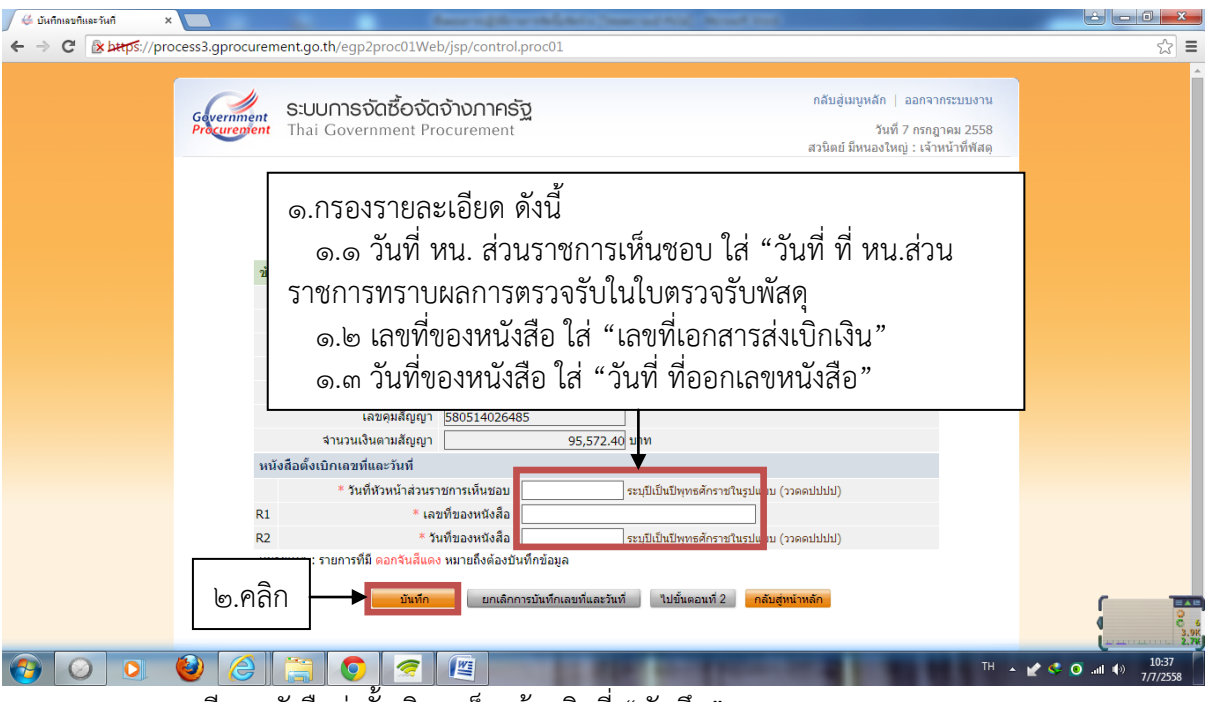

๑๑. กรอกรายละเอียดหนังสือส่งตั้งเบิก เสร็จแล้วคลิกที่ "บันทึก"

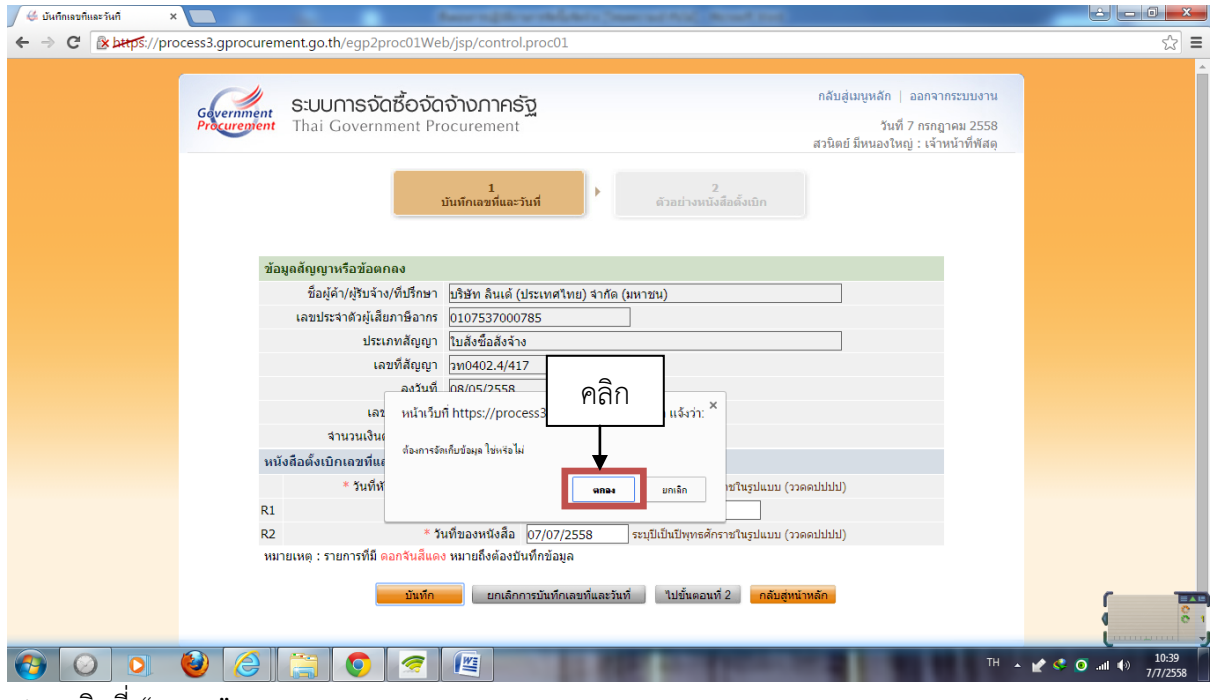

๑๒. คลิกที่ "ตกลง"

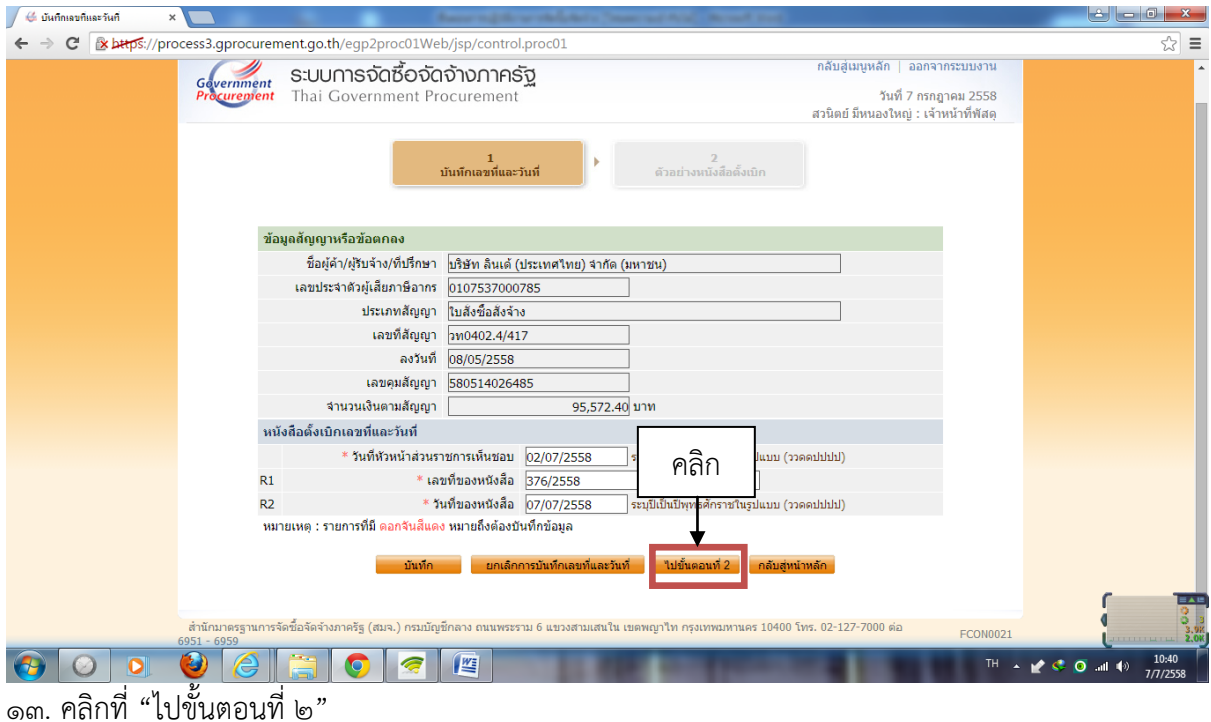

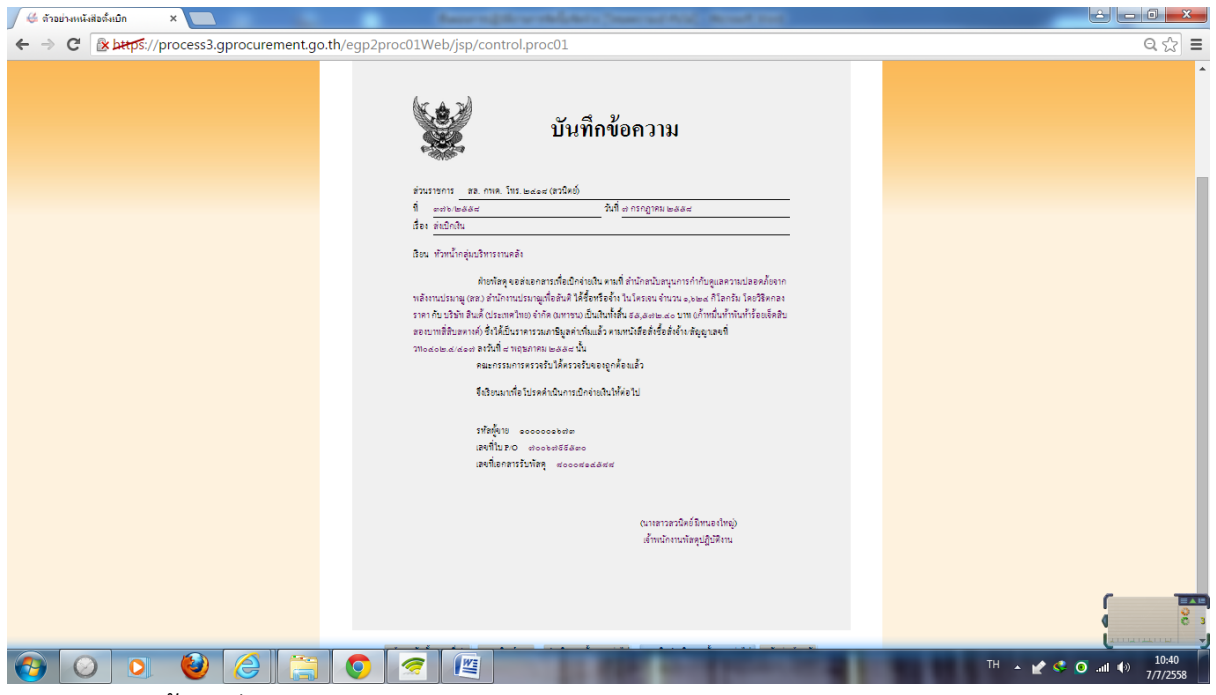

๑๔. ปรากฏหน้าจอดังภาพ

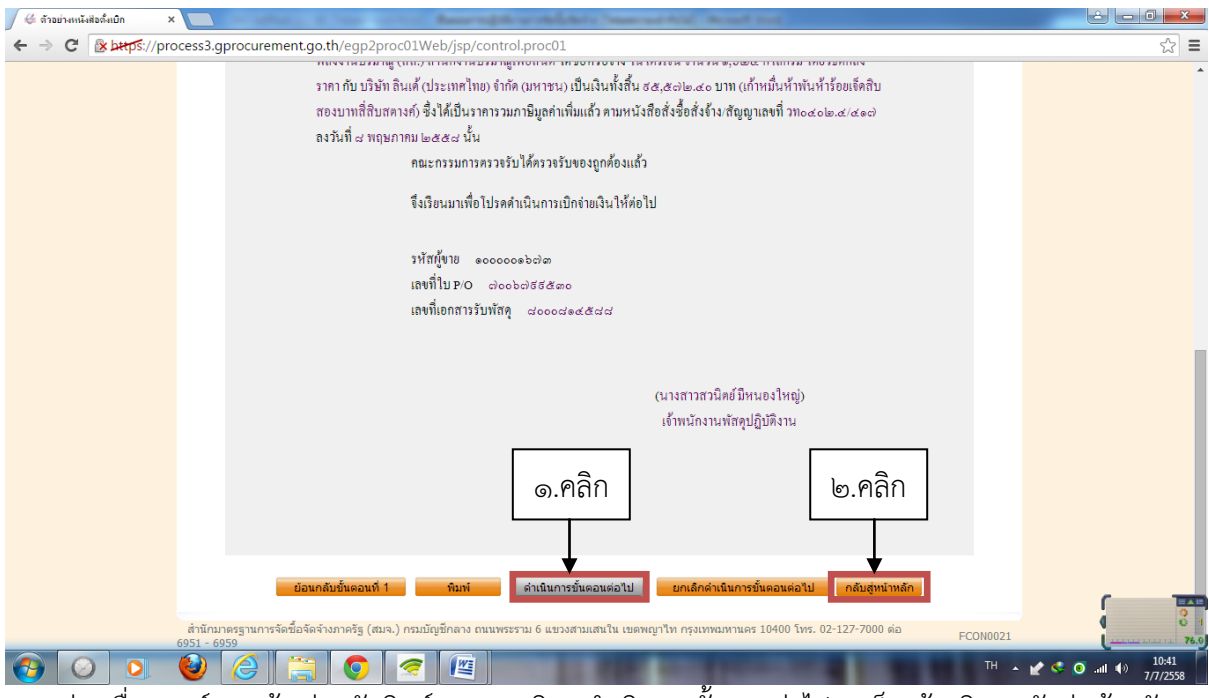

้ ๑๔. (ต่อ) เลื่อนเมาส์ลงมาข้างล่าง จัดพิมพ์เอกสาร คลิก "ดำเนินการขั้นตอนต่อไป" เสร็จแล้วคลิก "กลับสู่หน้าหลัก"

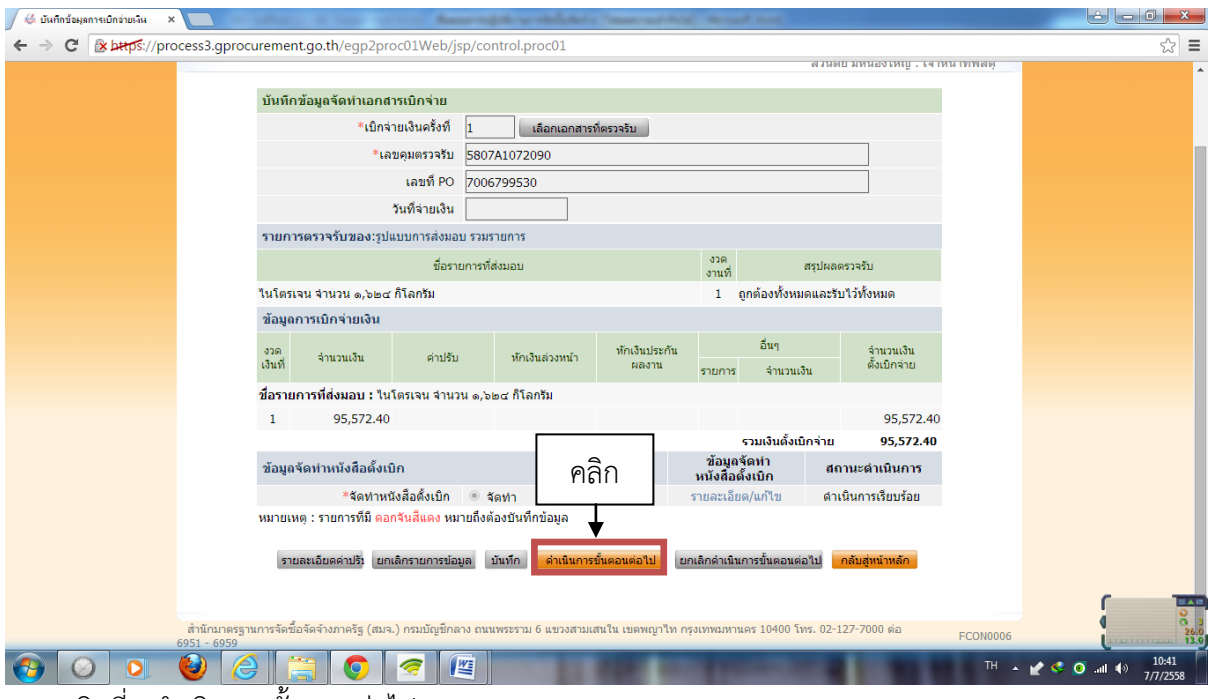

ึ ๑๕. คลิกที่ "ดำเนินการขั้นตอนต่อไป"

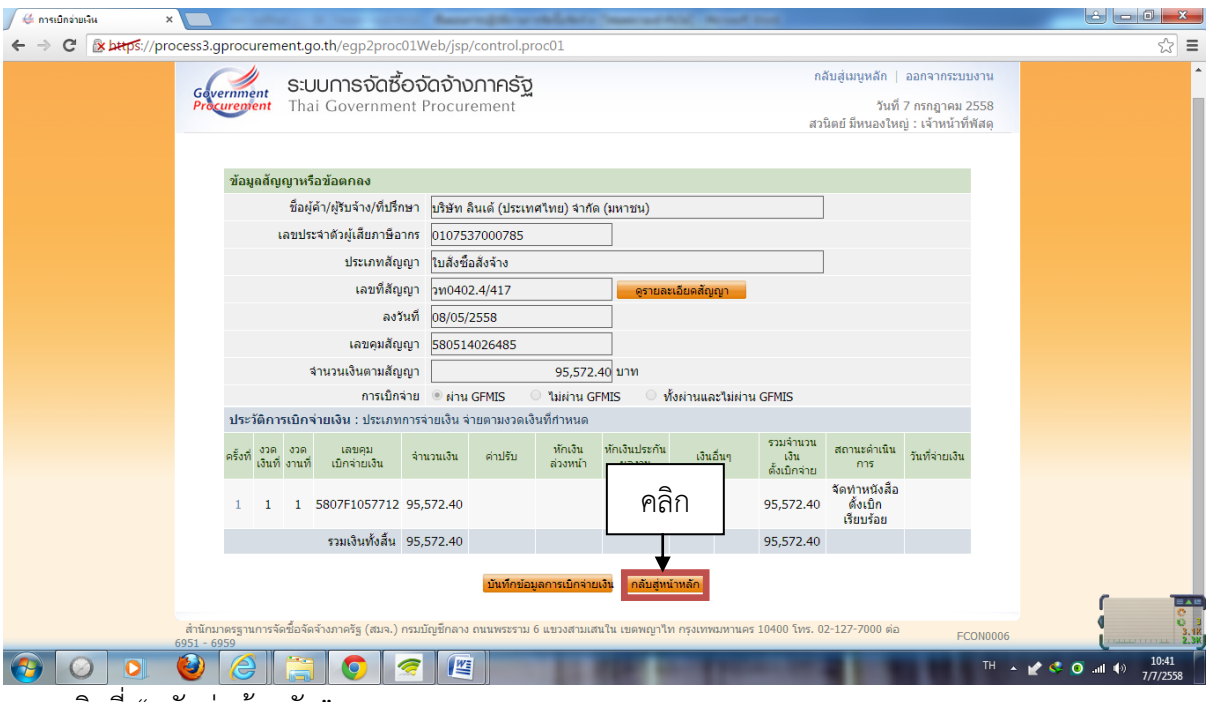

๑๖. คลิกที่ "กลับสู่หน้าหลัก"

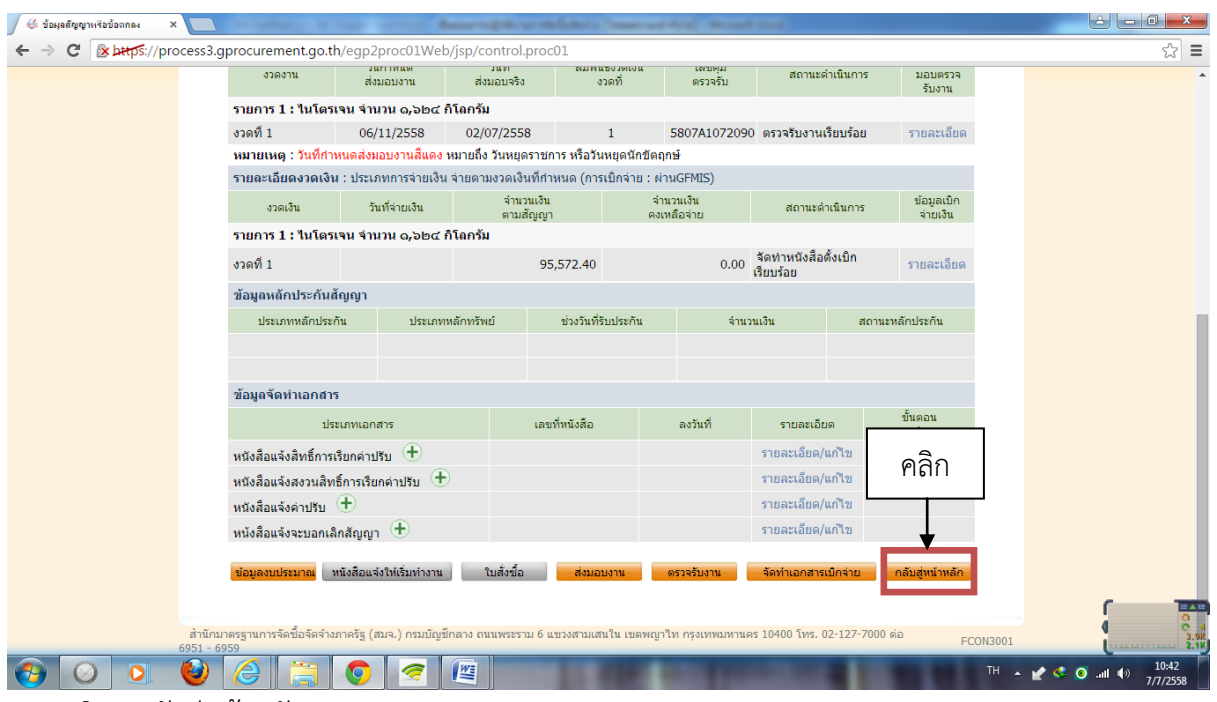

๑๗. คลิก "กลับสู่หน้าหลัก"

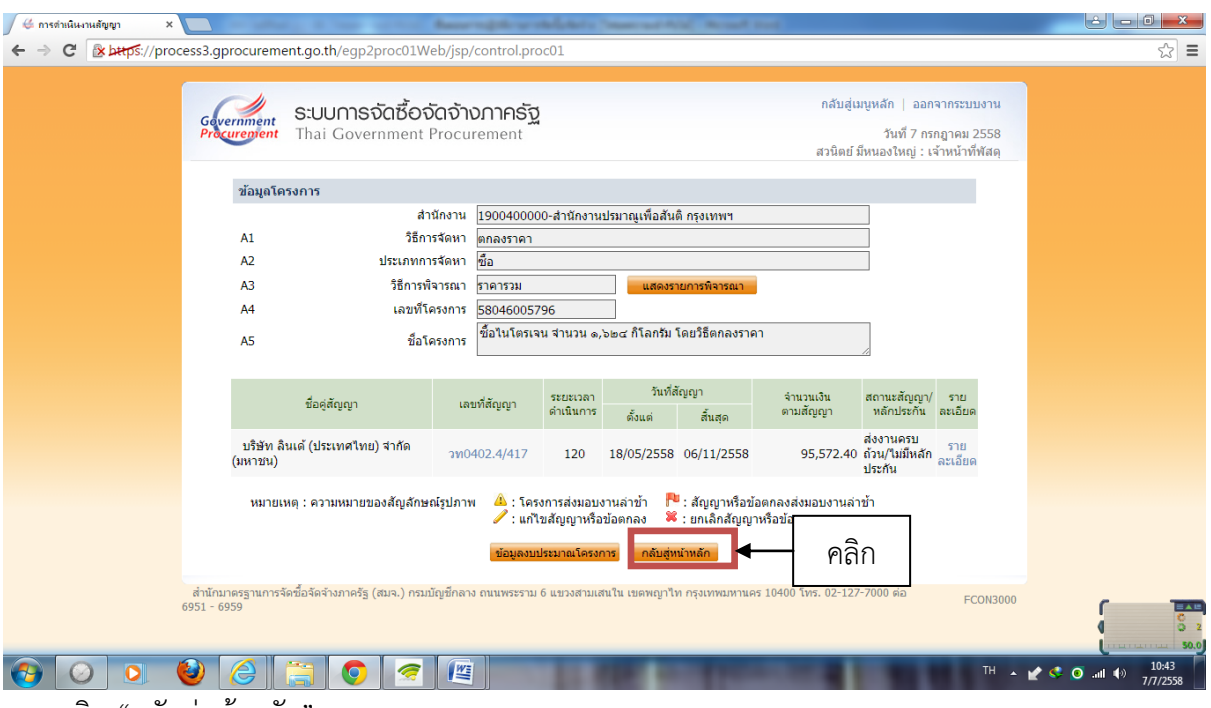

๑๘. คลิก "กลับสู่หน้าหลัก"

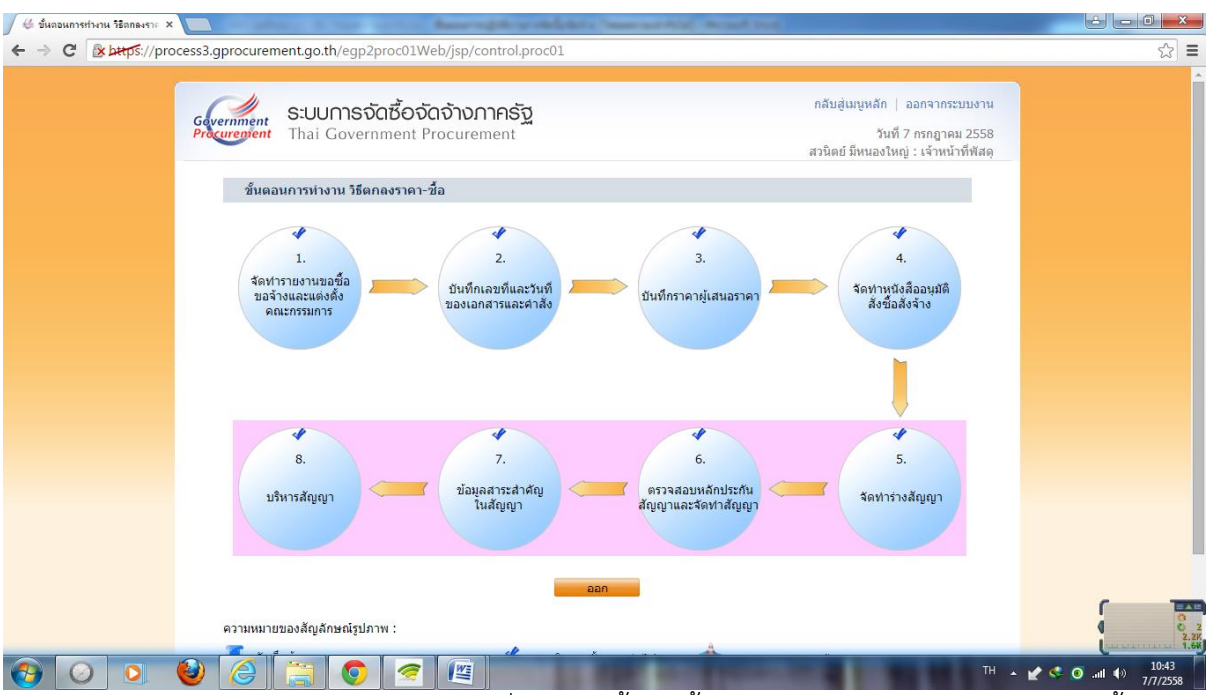

้ ๑๙. จะปรากฏหน้าจอดังภาพ หากลูกบอลเปลี่ยนเป็นสีน้ำเงินทั้งหมดแล้วแสดงว่าการจัดทำโครงการนั้นเสร็จ สมบูรณ์